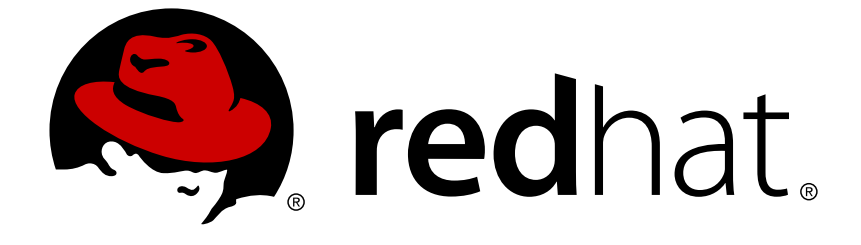

# **Red Hat JBoss Developer Studio11.1**

# **Getting Started with JBoss Developer Studio Tools**

Introduction to Using Red Hat JBoss Developer Studio Tools

Last Updated: 2018-01-15

## Red Hat JBoss Developer Studio 11.1 Getting Started with JBoss Developer Studio Tools

Introduction to Using Red Hat JBoss Developer Studio Tools

Misha Husnain Ali mhusnain@redhat.com

Supriya Takkhi sbharadw@redhat.com

## **Legal Notice**

Copyright © 2018 Red Hat, Inc.

The text of and illustrations in this document are licensed by Red Hat under a Creative Commons Attribution–Share Alike 3.0 Unported license ("CC-BY-SA"). An explanation of CC-BY-SA is available at

http://creativecommons.org/licenses/by-sa/3.0/

. In accordance with CC-BY-SA, if you distribute this document or an adaptation of it, you must provide the URL for the original version.

Red Hat, as the licensor of this document, waives the right to enforce, and agrees not to assert, Section 4d of CC-BY-SA to the fullest extent permitted by applicable law.

Red Hat, Red Hat Enterprise Linux, the Shadowman logo, JBoss, OpenShift, Fedora, the Infinity logo, and RHCE are trademarks of Red Hat, Inc., registered in the United States and other countries.

Linux ® is the registered trademark of Linus Torvalds in the United States and other countries.

Java ® is a registered trademark of Oracle and/or its affiliates.

XFS ® is a trademark of Silicon Graphics International Corp. or its subsidiaries in the United States and/or other countries.

MySQL ® is a registered trademark of MySQL AB in the United States, the European Union and other countries.

Node.js ® is an official trademark of Joyent. Red Hat Software Collections is not formally related to or endorsed by the official Joyent Node.js open source or commercial project.

The OpenStack ® Word Mark and OpenStack logo are either registered trademarks/service marks or trademarks/service marks of the OpenStack Foundation, in the United States and other countries and are used with the OpenStack Foundation's permission. We are not affiliated with, endorsed or sponsored by the OpenStack Foundation, or the OpenStack community.

All other trademarks are the property of their respective owners.

## **Abstract**

This compilation of topics contains information on how to start using Red Hat JBoss Developer Studio Tools for efficient development.

## **Table of Contents**

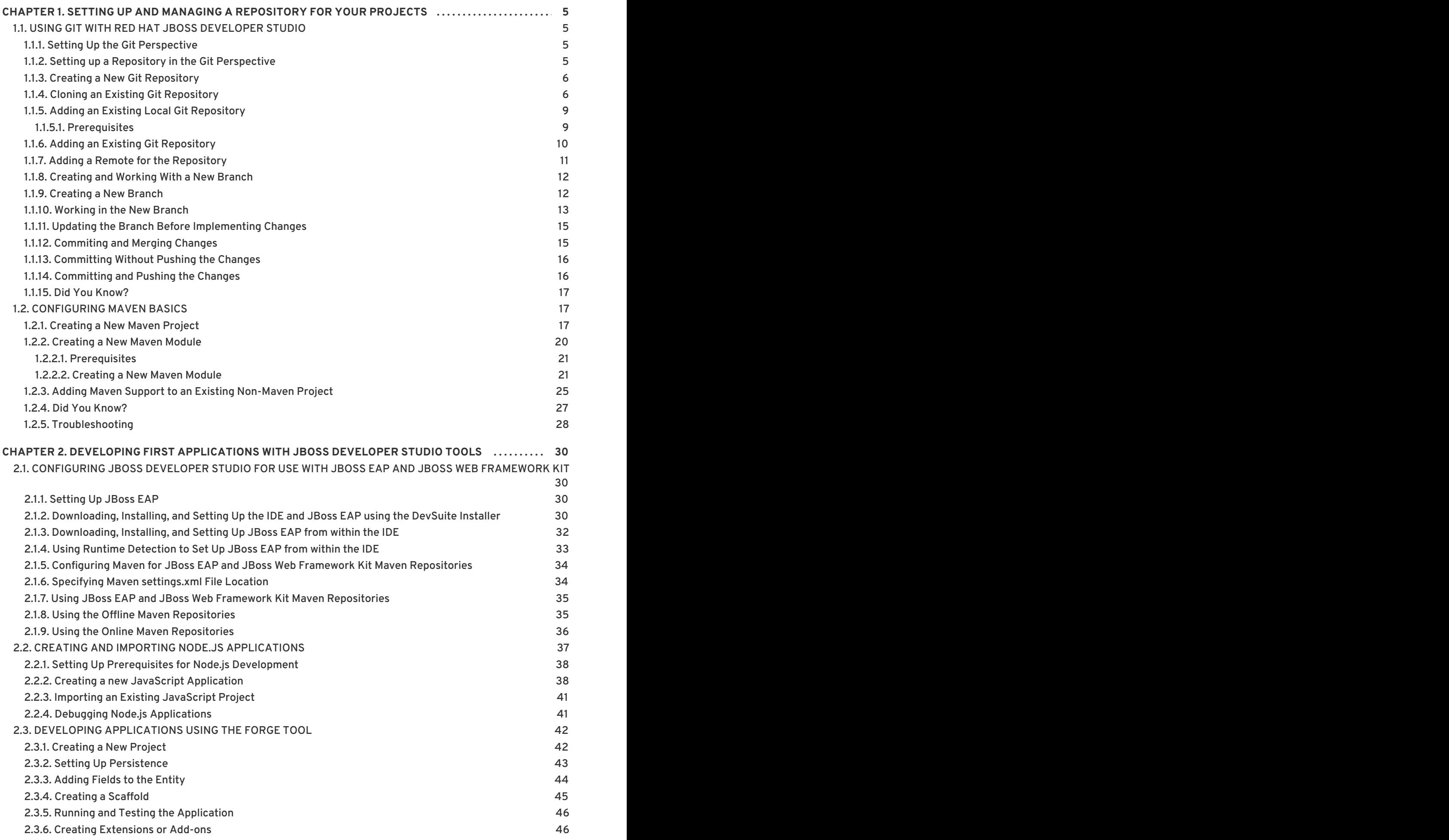

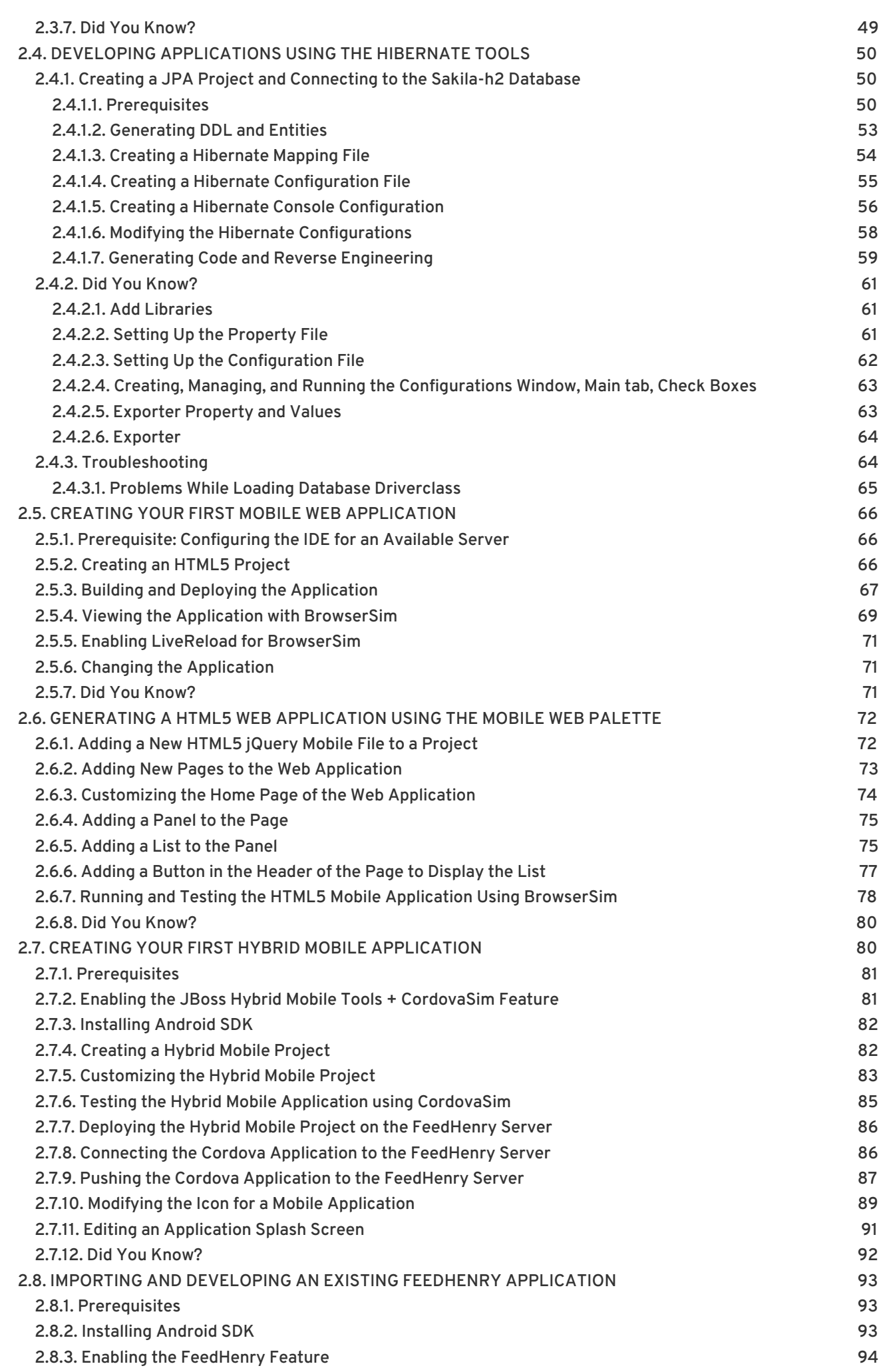

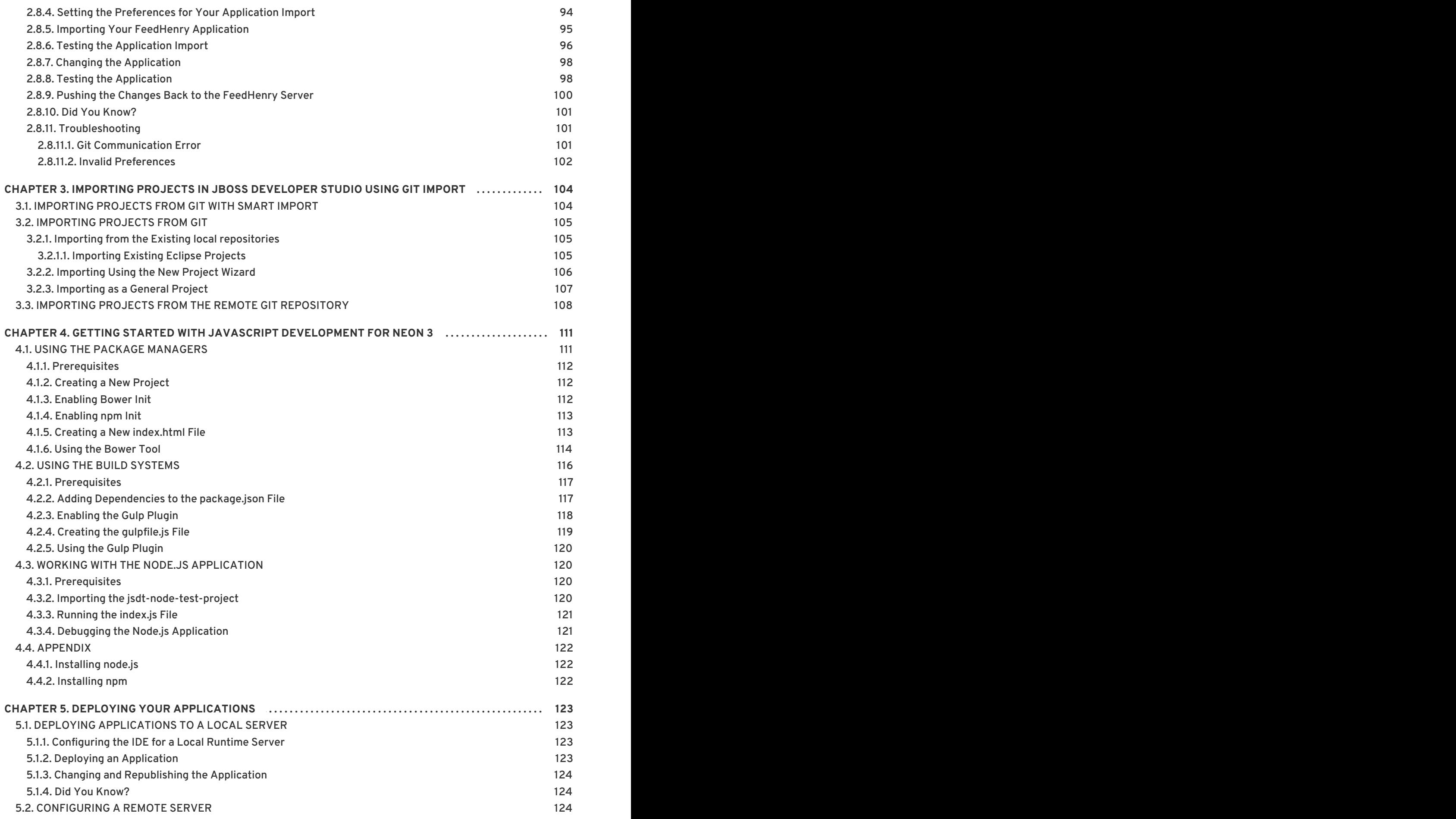

## <span id="page-8-0"></span>**CHAPTER 1. SETTING UP AND MANAGING A REPOSITORY FOR YOUR PROJECTS**

## <span id="page-8-1"></span>**1.1. USING GIT WITH RED HAT JBOSS DEVELOPER STUDIO**

The IDE includes the Git Perspective to allow developers to create, add, and manage their Git repositories quickly and easily with a graphical interface. This article introduces the basic workflow of a Git project and how to accomplish the most common Git-related tasks via the Git perspective. Common Git-based tasks include:

- 1. Section 1.1.1, "Setting Up the Git [Perspective"](#page-8-2)
- 2. Section 1.1.2, "Setting up a Repository in the Git [Perspective"](#page-8-3)
- 3. Section 1.1.7, "Adding a Remote for the [Repository"](#page-15-2)
- 4. Section 1.1.8, ["Creating](#page-15-0) and Working With a New Branch" , including:
	- a. Section 1.1.9, ["Creating](#page-16-1) a New Branch"
	- b. Section 1.1.10, ["Working](#page-17-0) in the New Branch"
	- c. Section 1.1.11, "Updating the Branch Before [Implementing](#page-18-0) Changes"
- 5. Section 1.1.12, ["Commiting](#page-18-1) and Merging Changes"
	- a. Section 1.1.14, ["Committing](#page-20-3) and Pushing the Changes"
	- b. Section 1.1.13, ["Committing](#page-19-0) Without Pushing the Changes"

## <span id="page-8-2"></span>**1.1.1. Setting Up the Git Perspective**

Use the following instructions to locate the Git Perspective in the IDE:

- 1. In the IDE, click **Window** > **Perspective** > **Open Perspective** > **Other**.
- 2. In the **Open Perspective** window, click **Git** and click **Open**.

**Result:** The **Git Repositories** view appears.

## <span id="page-8-3"></span>**1.1.2. Setting up a Repository in the Git Perspective**

The first step to using the Git Perspective in the IDE is to set up a Git repository. There are three ways to set up a Git repository in the Git Perspective:

- Section 1.1.3, "Creating a New Git [Repository"](#page-9-2)
- Section 1.1.4, "Cloning an Existing Git [Repository"](#page-11-0)
- Section 1.1.5, "Adding an Existing Local Git [Repository"](#page-12-0)

The most common use case for developers is to clone an existing repository, or import an existing local clone of a repository into the IDE. However, the first option is an easy way to create a full repository (bare or normal) from scratch.

## <span id="page-9-2"></span><span id="page-9-0"></span>**1.1.3. Creating a New Git Repository**

If a repository is not already created and available, use the following steps to create a new repository:

1. Click the **Create a new Git Repository and add it to this view** icon.

**Figure 1.1. Click the Create a New Git Repository Button**

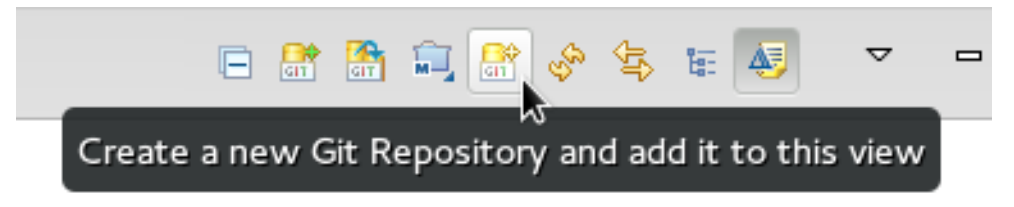

- 2. In the **Create a Git Repository** window:
	- a. Ensure that the automatically populated default value for the **Repository directory** field is correct.
	- b. Optionally, click the **Create a bare repository** checkbox to create a new bare repository. For details about bare repositories and how they differ from a normal repository, see the Did You [Know?](#page-20-0) section.

**Figure 1.2. Create a New Git Repository**

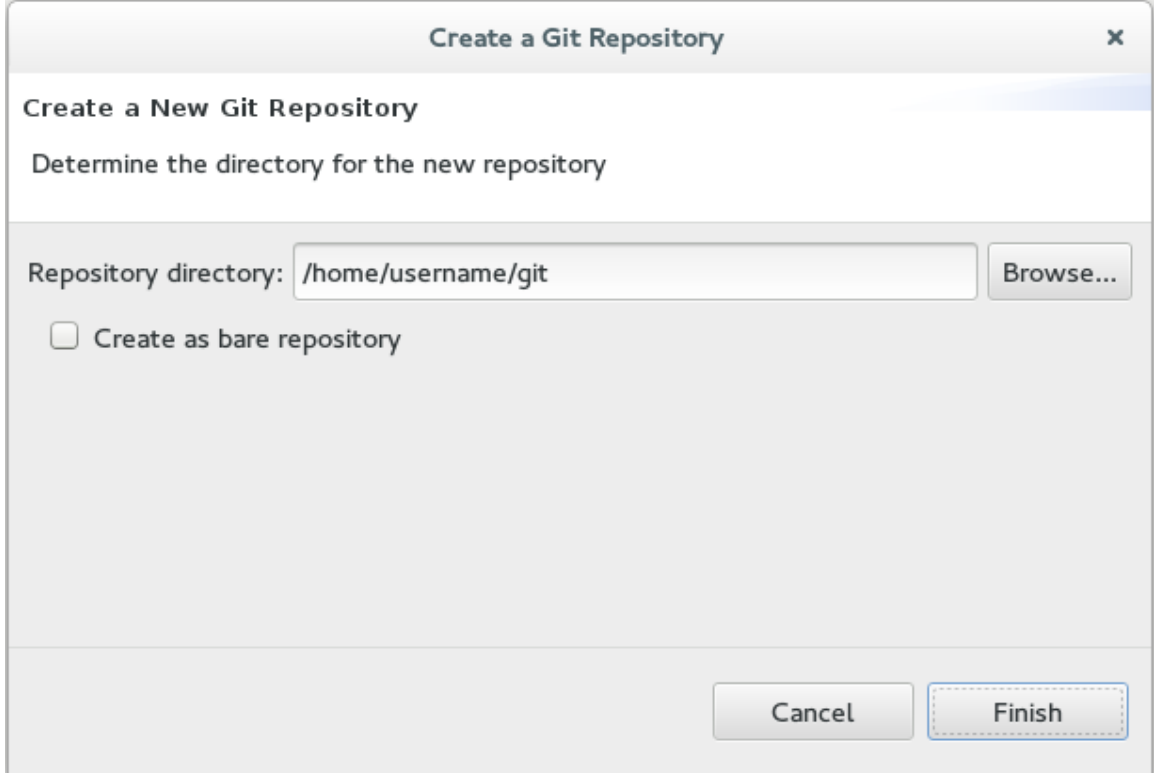

**Result:** A new git repository is created on your local machine and is listed in the **Git Repositories** view.

## <span id="page-9-1"></span>**1.1.4. Cloning an Existing Git Repository**

If your repository already exists online (for example, in GitHub), use the following steps to create a local clone:

- 1. Ensure that you have forked the repository online. This option is available in the repository host's website.
- 2. Click the **Clone a Git Repository and add the clone to this view** icon.

**Figure 1.3. Click the Clone a Git Repository Icon**

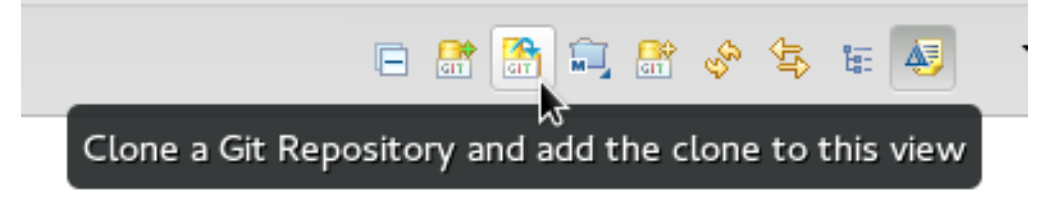

- 3. Enter the details of the source repository as follows:
	- a. Add the **URI** for the repository's online source. This automatically populates the **Host** and **Repository path** fields.
	- b. In the **Authentication** pane, add your username and password for the source repository.
	- c. Click **Next** to continue.

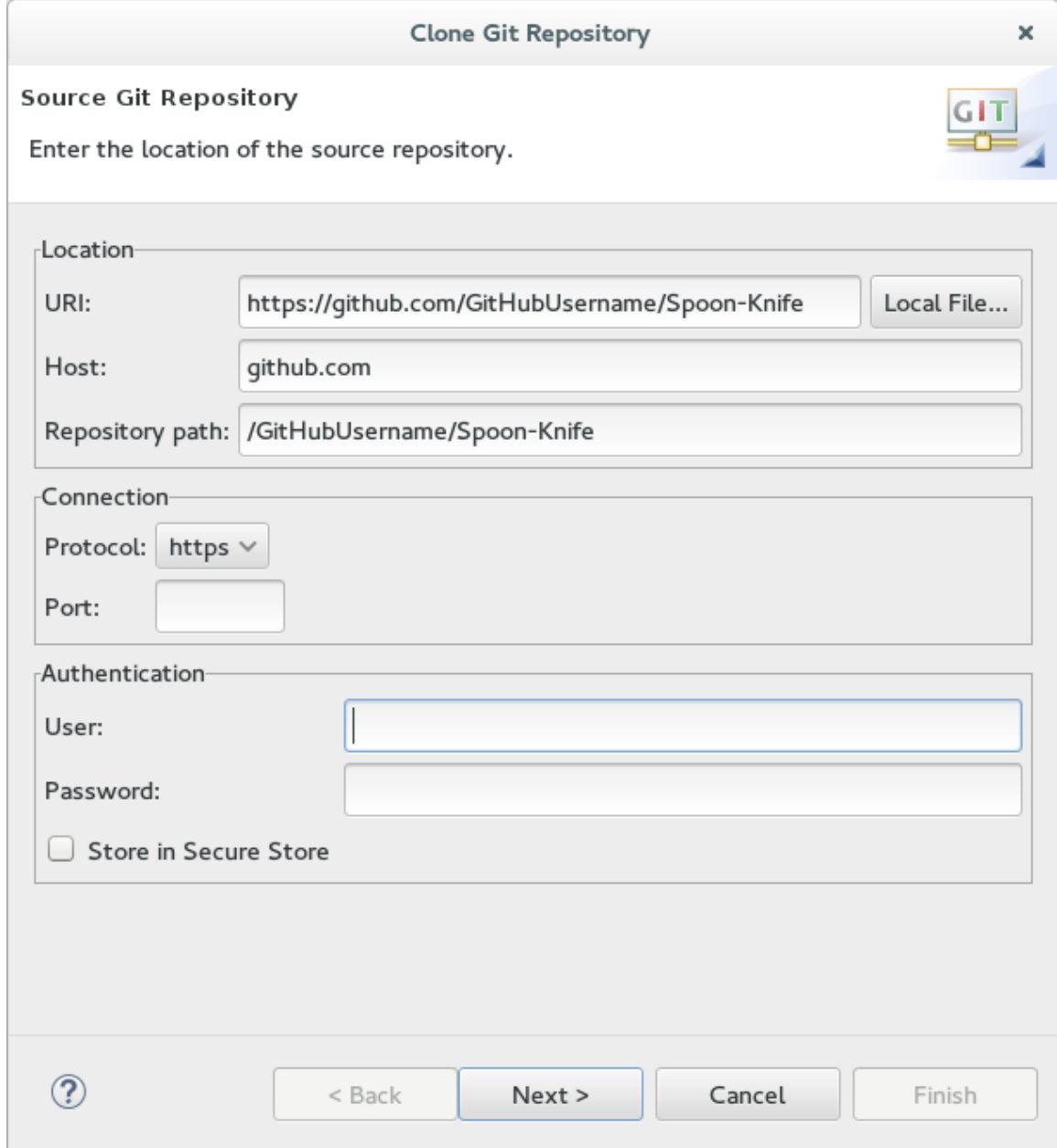

#### <span id="page-11-0"></span>**Figure 1.4. Enter the Source Repository Details**

- 4. In the **Clone Git Repository** window, select the branches that you wnat to clone and click **Next**.
- 5. Customize the local version of your Git repository as follows:
	- a. Confirm that the automatically populated information for the destination **Directory** and **Initial Branch** are correctly populated.
	- b. Optionally, set a non-default name for the **Remote name** field.
	- c. Optionally, select the **Add project to working sets** check box and use the drop down menu and the **Select** button to select the appropriate working sets for this repository.

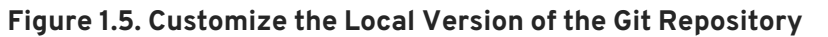

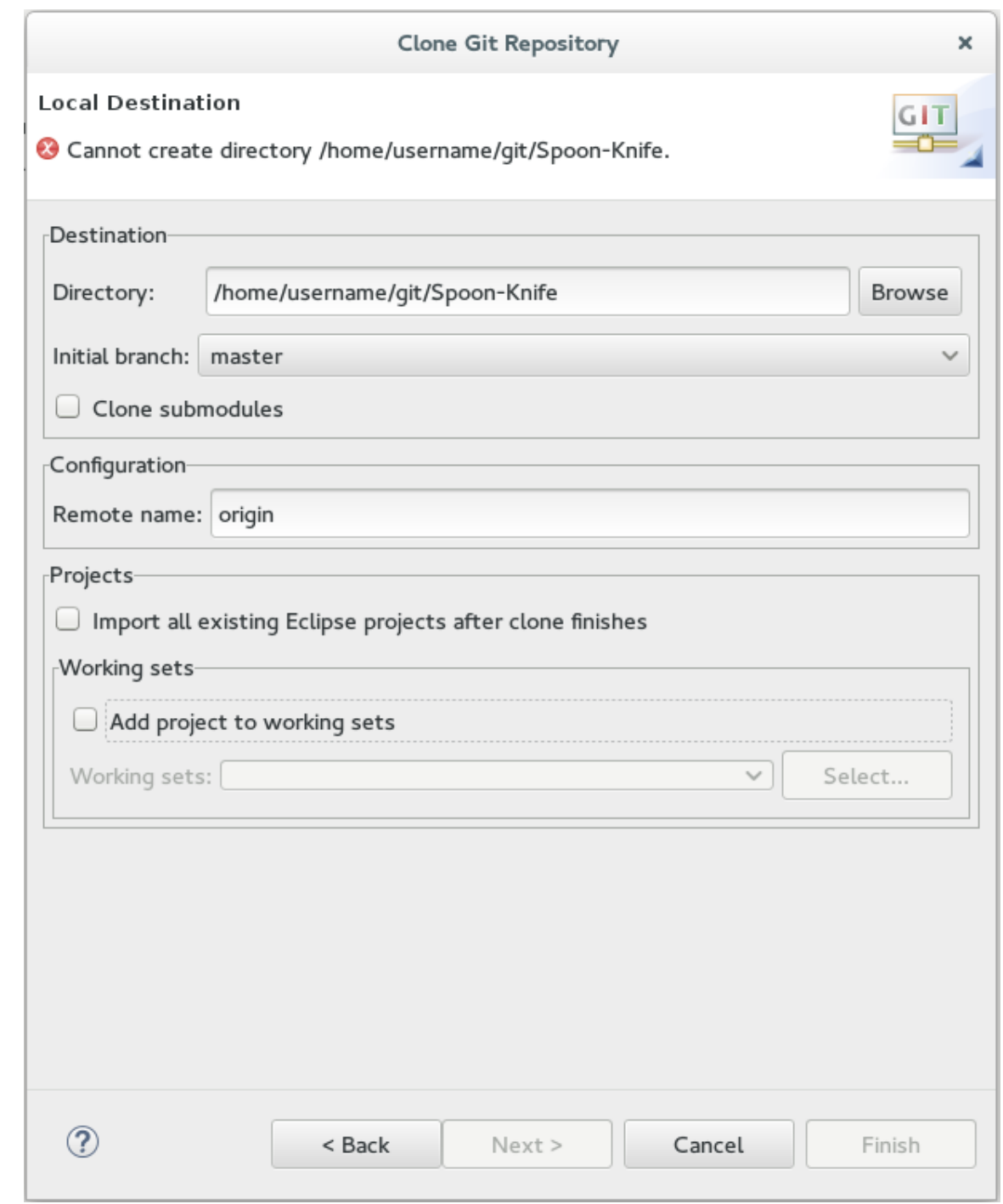

d. Click **Finish** to conclude cloning an existing Git repository.

**Result:** The new cloned repository is listed in the **Git Repositories** view.

## <span id="page-12-0"></span>**1.1.5. Adding an Existing Local Git Repository**

If you have already cloned a Git repository locally, the following instructions are necessary to add your Git repository to the IDE. If you have not yet cloned your repository, follow the instructions in the prerequisites section below:

#### <span id="page-12-1"></span>**1.1.5.1. Prerequisites**

1. Ensure that you have forked the repository online.

2. On the command line on your local system, navigate to the location where you want to store the local copy of the repository and enter the following command to clone the repository:

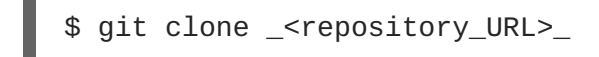

## <span id="page-13-0"></span>**1.1.6. Adding an Existing Git Repository**

Use the following instructions to add your existing local Git Repository to JBoss Developer Studio's Git Perspective:

1. Click the **Add an existing local Git Repository to this view** icon.

#### **Figure 1.6. Click the Add an Existing Local Git Repository Icon**

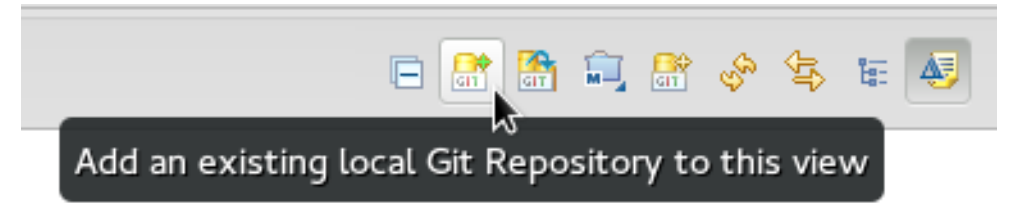

- 2. Select the local Git Repository as follows:
	- a. Click **Browse** to navigate to the local directory that contains the Git repository.
	- b. Optionally, select the **Look for nested repositories** checkbox to search for nested repositories.
	- c. In the **Search results** pane, ensure that the appropriate **.git** file is selected and click **Finish**.

#### **Figure 1.7. Find and Add Local Repository**

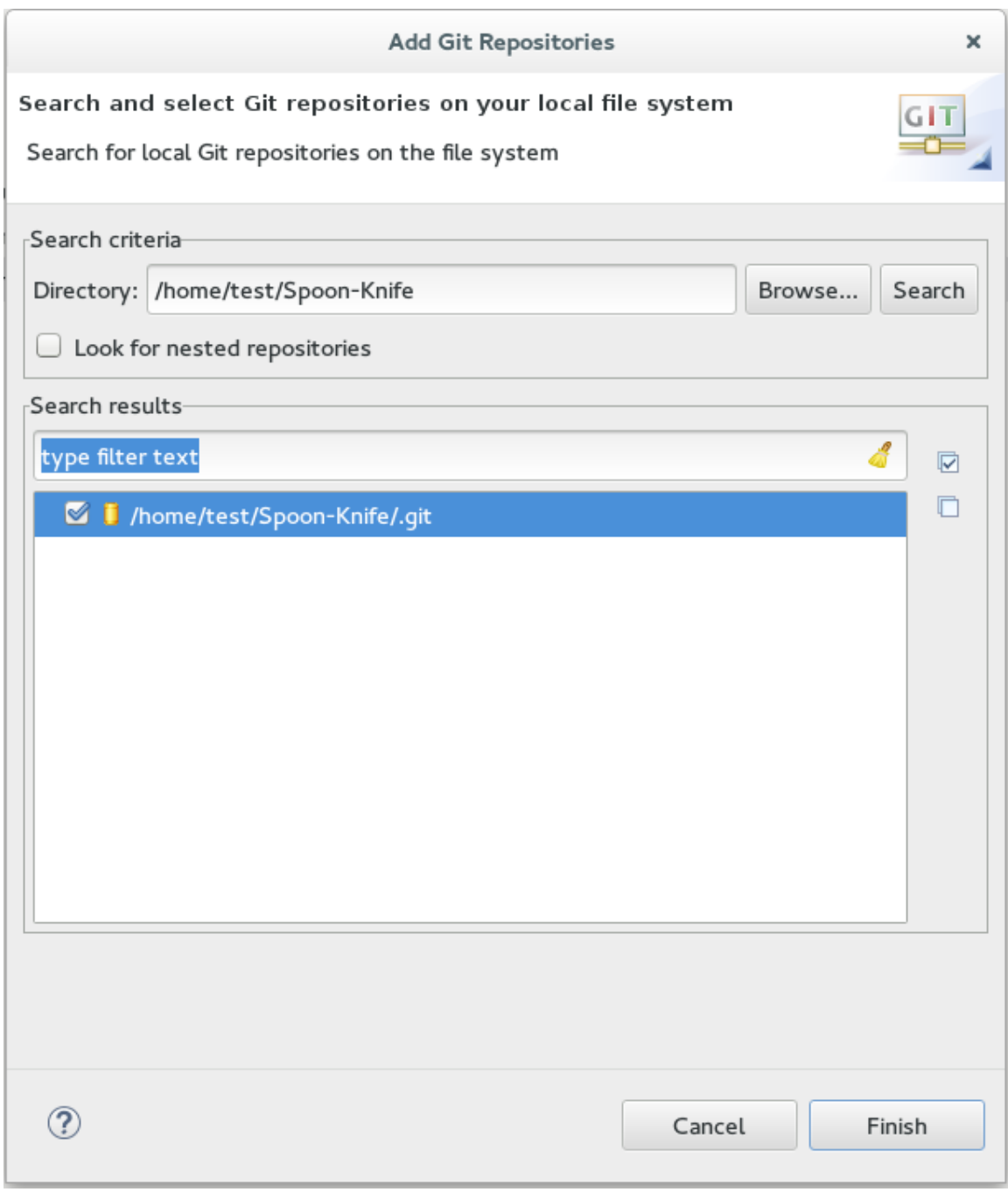

**Result:** The local repository now appears in the **Git Repositories** view.

#### <span id="page-14-0"></span>**1.1.7. Adding a Remote for the Repository**

After setting up your repository for the first time, set up a remote for repository. This is a one-time set up step for newly created or added repository.

- 1. In the **Git Repositories** view, expand the target repository.
- 2. From the expanded options, right-click **Remotes** and then **Create Remote**.
- 3. In the **New Remote** dialog box:
	- a. Add a name in the **Remote name** field.
	- b. Ensure that **Configure push** is selected.
- <span id="page-15-2"></span>c. Click **OK** to continue.
- 4. In the **Configure Push** dialog box:
	- a. Click **Change** to view the **Select a URI** dialog box.
	- b. In the **URI** field, add the URI to your repository . This automatically populates the **Host** and **Repository path** fields.
	- c. In the **Authentication** pane, add your repository username and password and click **Finish** to continue.
- 5. Click **Save** to save your push configuration settings.

**Result:** Expand the **Remotes** folder in the repository view to see the newly added remote.

#### <span id="page-15-0"></span>**1.1.8. Creating and Working With a New Branch**

This section provides instructions for creating a new branch and common tasks with the new branch, such as:

- 1. Section 1.1.9, ["Creating](#page-16-1) a New Branch"
- 2. Section 1.1.10, ["Working](#page-17-0) in the New Branch"
- 3. Section 1.1.11, "Updating the Branch Before [Implementing](#page-18-0) Changes"

#### <span id="page-15-1"></span>**1.1.9. Creating a New Branch**

If your repository is already set up in the IDE, create a new branch to make changes to the files.

- 1. In the **Git Repositories** view:
	- a. Expand the name of your Git Repository.
	- b. Click **Branches** to expand the branch view.
	- c. Click **Remote Tracking** to view all remote branches for the repository.
	- d. A branch displays with a name that begins with **origin/master**. Right-click this branch and click **Create Branch**.

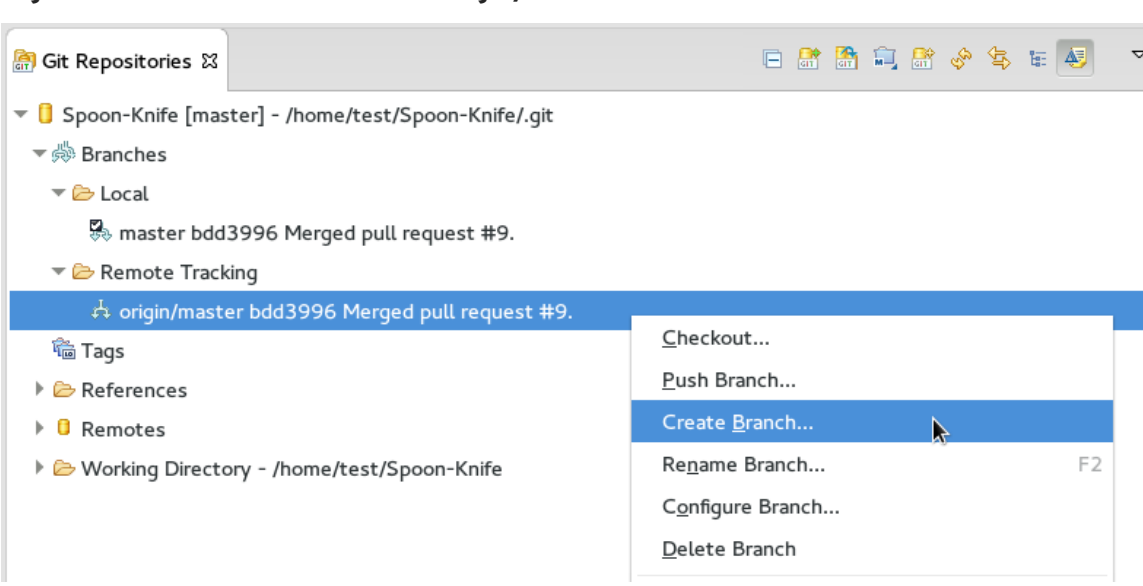

#### <span id="page-16-1"></span>**Figure 1.8. Create a Branch from Origin/Master**

- 2. Add the required details about the new branch:
	- a. In the **Branch name** field, add the desired new branch name.
	- b. Ensure that the **Configure upstream for push and pull** checkbox is selected.
	- c. In the **When pulling** options, select the option that suits your requirement.
	- d. Ensure that the **Checkout new branch** check box is selected and click **Finish**.

**Figure 1.9. Add Details for a New Branch**

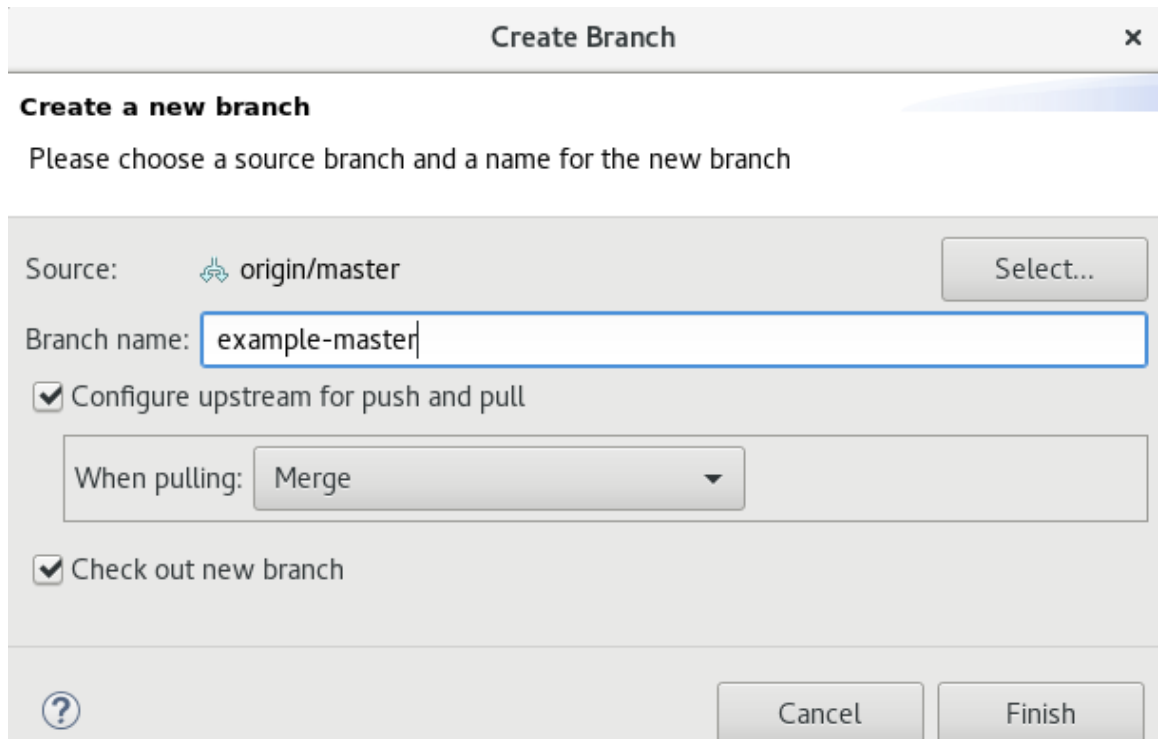

**Result:** The new branch appears under *{Repository\_Name}* > **Branches** > **Local**.

#### <span id="page-16-0"></span>**1.1.10. Working in the New Branch**

After creating a new branch, you can implement changes in the new branch as follows:

- <span id="page-17-0"></span>1. Expand *{Repository\_Name}* > **Branches** > **Local** and find the new branch where changes are to be implemented.
- 2. Confirm that the target branch is checked out. The currently checked-out branch displays a small check mark.

**Figure 1.10. An Example of a Checked-out Branch**

 $\overline{\phantom{a}}$   $\geq$  Local

, master bdd3996 Merged pull request #9.

We TrackingID-1234 bdd3996 Merged pull request #9.

3. Right-click on the checked-out branch name and click **Show In** > **Terminal**.

#### **Figure 1.11. The Show Branch in Terminal Option**

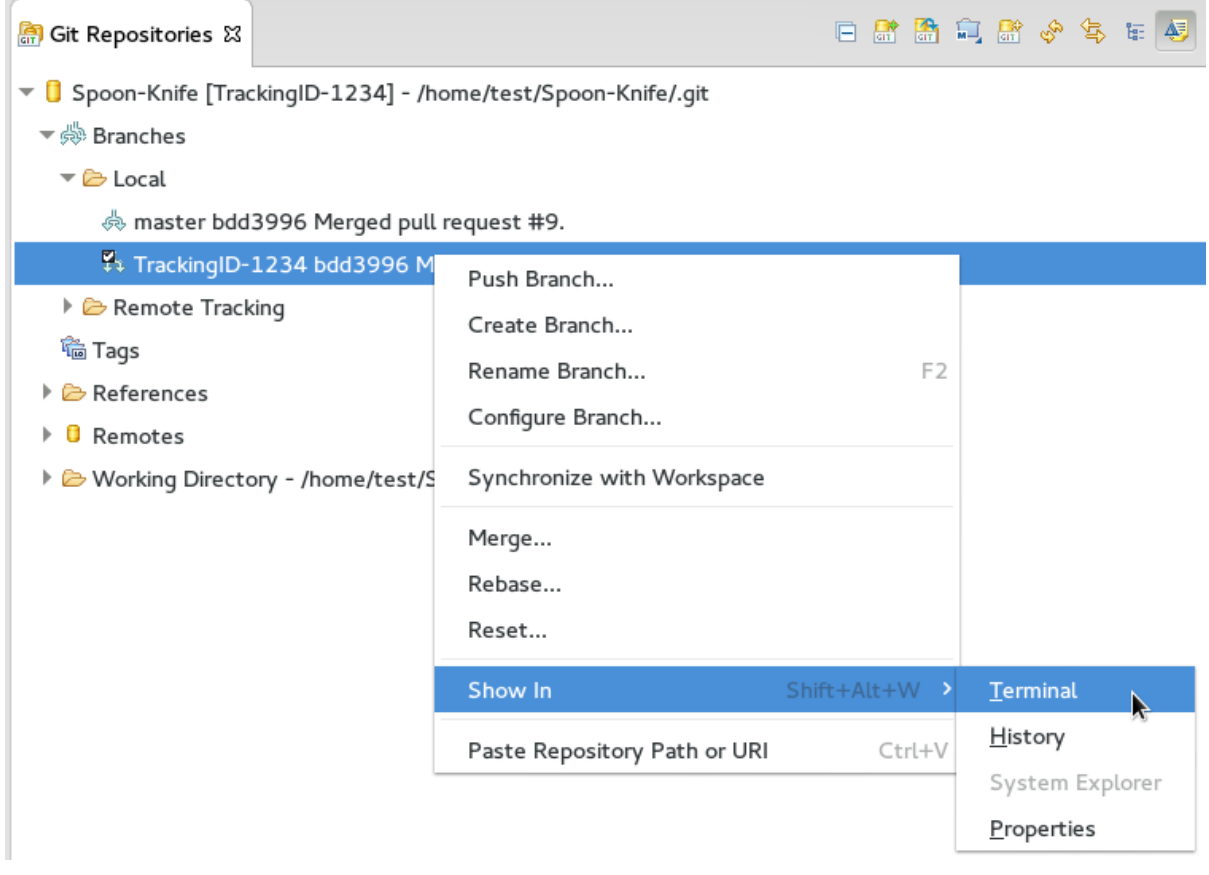

4. Next to the **Terminal** tab that has just opened, click the **Open a Terminal** icon to view the command line prompt in this view.

#### **Figure 1.12. The Open a Terminal Icon**

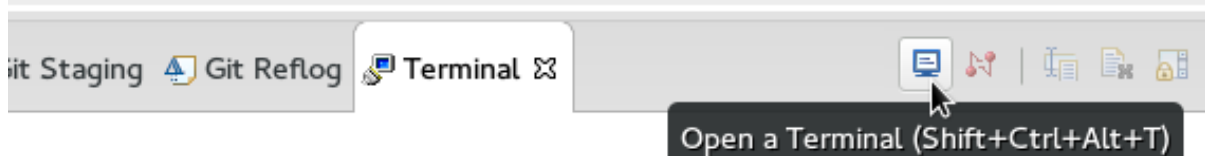

- 5. In the **Launch Terminal** dialog box:
	- a. In the **Choose a Terminal** list, ensure that **Local Terminal** is selected.

b. In the **Encoding** list, click **Default (ISO-8859-1)**. Click **OK**. Note that as a default, the terminal window is at the **/home/YourCurrentUser/** directory.

**Result:** The **Terminal** tab now displays a command line terminal. Use the terminal view to make the required changes to your checked-out files.

#### <span id="page-18-0"></span>**1.1.11. Updating the Branch Before Implementing Changes**

When working locally on a branch, it is better to ensure the local branch is up to date before creating a pull request (PR). As an example, if someone else has checked out the same repository and created a new branch, made changes, and merged the changes, use the following procedure to update your repository and branch before committing your own changes.

In the example below, a new branch called **TrackingID-1234** is created using the IDE. Assuming that someone else is working on the same repository and has created a new branch called **NEWBRANCH**, made changes to it, and then merged the changes back into the repository. The local branch (**TrackingID-1234**) is now out of date because it does not include the changes from **NEWBRANCH**. Use the following instructions to update the branch:

- 1. Right-click the name of the repository to update and click **Pull**. A status menu appears that displays the progress of the pull request. When the pull is complete, the **Pull Result for** *{Repository\_Name}* window appears showing the results of the fetch and update operations.
- 2. Click **Close** to conclude the operation.

**Result:** The repository now contains the most updated version of the contents.

#### <span id="page-18-1"></span>**1.1.12. Commiting and Merging Changes**

After all the required changes are complete, commit the changes and then create a PR. PRs are then evaluated by the repository owner and either merged into the repository or rejected.

To commit and merge the changes:

- 1. Expand *{Repository\_Name}* > **Branches** > **Local**. Ensure that the check mark that indicates the current branch appears at the correct working branch.
- 2. Right-click the name of the repository and click **Commit**.
- 3. In the **Git Staging** view:
	- a. In the **Commit message** field, add a commit message describing the changes.
	- b. Confirm that the automatically populated **Author** and **Committer** fields display the correct name and email address.

**Figure 1.13. Add details in the Commit Changes Field**

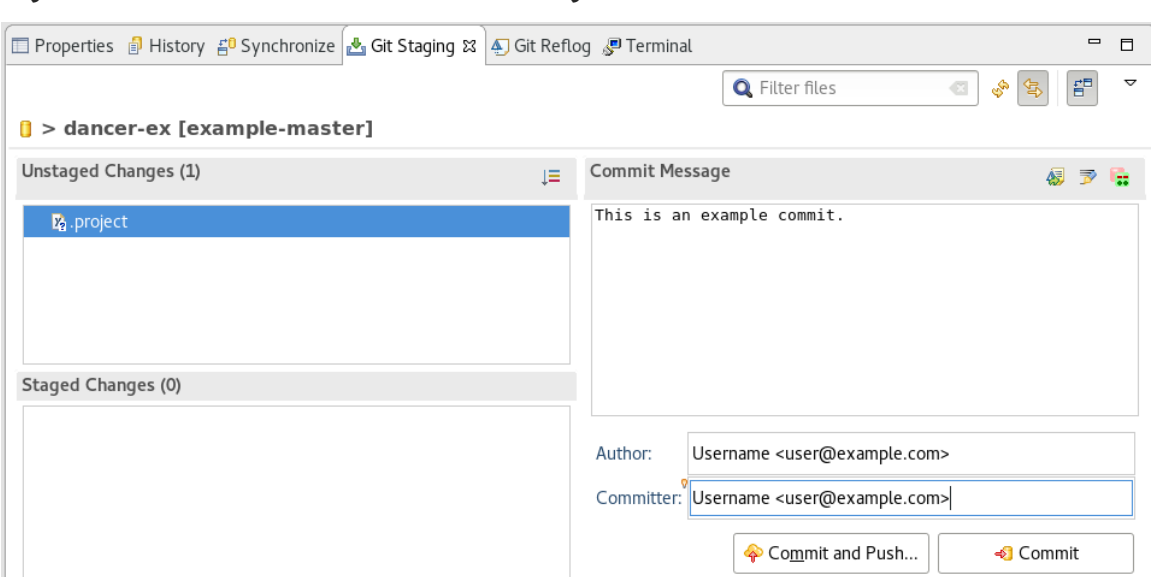

c. Click **Commit** to create a new commit (without creating a Pull Request) or click **Commit and Push** to commit the changes and create a Pull Request at the same time.

#### <span id="page-19-0"></span>**1.1.13. Committing Without Pushing the Changes**

If you selected **Commit** in Section 1.1.12, ["Commiting](#page-18-1) and Merging Changes" to commit changes but not push them, use the following instructions:

1. When the operation completes, the repository is now ahead by one commit. This is represented with an arrow and the number one:

#### **Figure 1.14. Git Repository Status**

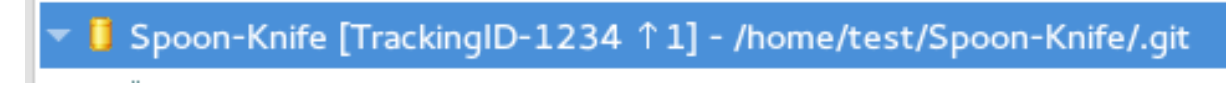

- 2. When you are ready to create a Pull Request, right click the current branch name and click **Push Branch** *{branch\_name}*.
- 3. An automatically populated `Push Branch *{Branch\_Name}*\* dialog box appears. Confirm that the settings are correct. The settings selected when creating this branch are used for this step. Click **Next** to continue.
- 4. In the **Login** dialog box, enter your repository access username and password and click **OK**.
- 5. In the **Push Confirmation** dialog box, click **Finish** to create the Pull Request. If requested, supply the username and password for the repository once again.
- 6. When the operation completes, a **Push summary** dialog box appears. Click **OK** to dismiss this dialog box.

**Result:** The included changes are now committed and a Pull Request is generated for the repository owner to review.

#### <span id="page-19-1"></span>**1.1.14. Committing and Pushing the Changes**

If you selected **Commit and Push** in Section 1.1.12, ["Commiting](#page-18-1) and Merging Changes" , use the following instructions:

- <span id="page-20-3"></span>1. In the **Login** dialog box, enter your repository access username and password and click **OK**.
- 2. When the operation completes, the repository is now ahead by one commit. This is represented with an arrow and the number one:

#### **Figure 1.15. Git Repository Status**

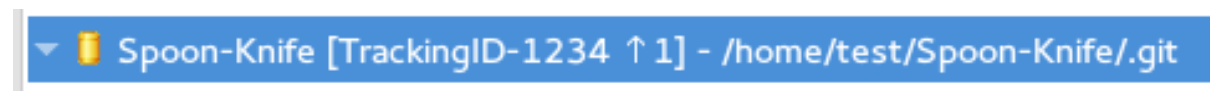

3. After the Pull Request is evaluated and merged, right-click the repository and click **Pull** to manually update the repository.

**Result:** A Pull Request is generating and ready for the repository owner to review.

### <span id="page-20-0"></span>**1.1.15. Did You Know?**

- **Bare repositories** are recommended for central repositories, but not for development environments. Bare repositories differ from normal repositories because they do not contain a working or checked out copy of any source files. This prevents editing files and committing changes in the repository. Additionally, they store the git revision history for your repository in the repository's root folder instead of in a **.git** sub-folder.
- If you need to add a **change ID** to each commit message, in the **Comming Changes** dialog box, click the rightmost icon at the top right corner to add a change ID to the commit message.

## <span id="page-20-1"></span>**1.2. CONFIGURING MAVEN BASICS**

In the context of application development, Maven provides a standardized build system for projects. One of the main benefits of using Maven with your project is that it facilitates fetching dependencies from one or more repositories. This article serves as an introduction to using Maven with the IDE and contains instructions for the following tasks:

- 1. Section 1.2.1, ["Creating](#page-22-0) a New Maven Project"
- 2. Section 1.2.2, ["Creating](#page-26-0) a New Maven Module"
- 3. Section 1.2.3, "Adding Maven Support to an Existing [Non-Maven](#page-29-0) Project"

Root Maven projects can serve as aggregators for multiple Maven modules, also known as subprojects. For each module that is part of a maven project, a <module> entry is added to the project's pom.xml file. A pom.xml that contains <module> entries is often referred to as an aggregator pom.

When modules are included into a project it is possible to execute Maven goals across all of the modules by a single command issued from the parent project directory.

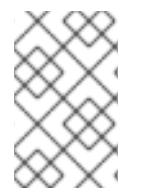

#### **NOTE**

The provided instructions pertain to the creation of a parent+module project structure. If you prefer to create just a simple project, simply start with an archetype or don't use the **pom** packaging in step **2.a**.

## <span id="page-20-2"></span>**1.2.1. Creating a New Maven Project**

Use the following instructions to create the parent project of a multi-module Maven project. The

instructions provided ensure that the packaging option is set to **pom**, which is a requirement for multimodule Maven projects. Alternately, to create a standalone Maven project instead, set the packaging option to an option other than **pom**.

- 1. Create a new project:
	- a. In the workspace, click **File** > **New** > **Other**.
	- b. In the **Filter** field, type *maven* and then click **Maven Project** from the search results.
	- c. Click **Next** to continue.
- 2. Enter the initial project details:
	- a. Click the **Create a simple project (skip archetype selection)** check box. If this check box is selected, the **Select an Archetype** step of the wizard is skipped and the project type is set to **pom**, which is required to create a Maven Module based on this Maven project. Alternately, to create a standalone project, clear the **Create a simple project (skip archetype selection)** check box and follow the instructions in the wizard.
	- b. Ensure that the **Use default Workspace location** check box is clear and specify a nondefault location for your workspace files using the **Browse** button. Using a non-default workspace location is recommended because this allows other tools to access the workspace location easily.
	- c. Optional, click the **Add project(s) to working set** check box to add the newly created projects to a working set.
	- d. Optional, click **Advanced** to view additional optional advanced configuration for the new Maven project, such as:
		- i. **Resolve Workspace projects**: Dependencies opened as workspace projects will be resolved without having to install them to your local Maven repository first. This way, any changes made to one of these dependencies will have an immediate effect on other projects consuming it (compilation, refactoring, etc.). When **Resolve Workspace projects** is disabled, dependencies existing in the workspace must be installed to your local Maven repository after any change (by running **mvn install**), in order to see effects in projects consuming them.
		- ii. **Profiles**: Select a set of Maven profiles to activate or deactivate in the workspace. Profiles are defined in the project **pom.xml**, or inherited from a parent **pom.xml**, or defined in the relevant **settings.xml**.
		- iii. **Name templates**: Allows you to disambiguate project names in the workspace by prepending or appending the group ID or SCM branch names to the default artifact ID.

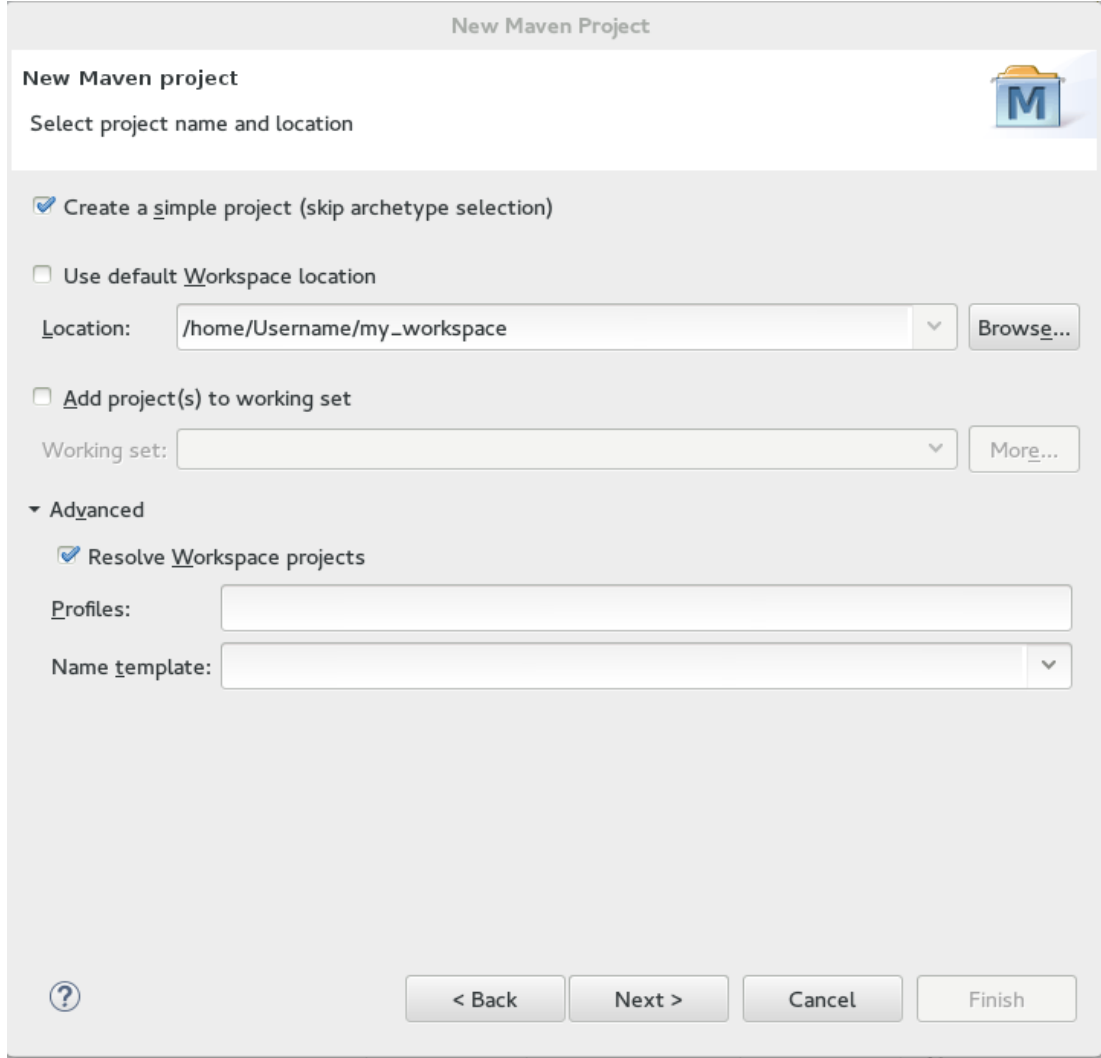

#### <span id="page-22-0"></span>**Figure 1.16. Create a New Maven Project**

- e. When the configuration is complete, click **Next** to continue.
- 3. To configure the project details:
	- a. In the **Group Id** field, enter the desired group ID, which is similar to an organization namespace (for example, **com.company.businessunit.project**).
	- b. In the **Artifact Id** field, enter the desired artifact ID value, which is the name for your project. This value must not include any spaces and the only special characters allowed are periods ('.') and dashes ('-').
	- c. In the **Version** list, click **0.0.1-SNAPSHOT** or a similar value. For details about the appropriate version build numbers, see Project [Versions](http://books.sonatype.com/mvnref-book/reference/pom-relationships-sect-pom-syntax.html)
	- d. In the **Packaging** list, click **pom**.
	- e. Optionally, in the **Name** field, add a name for your project.
	- f. Optionally, in the **Description** field, add a description for your project.

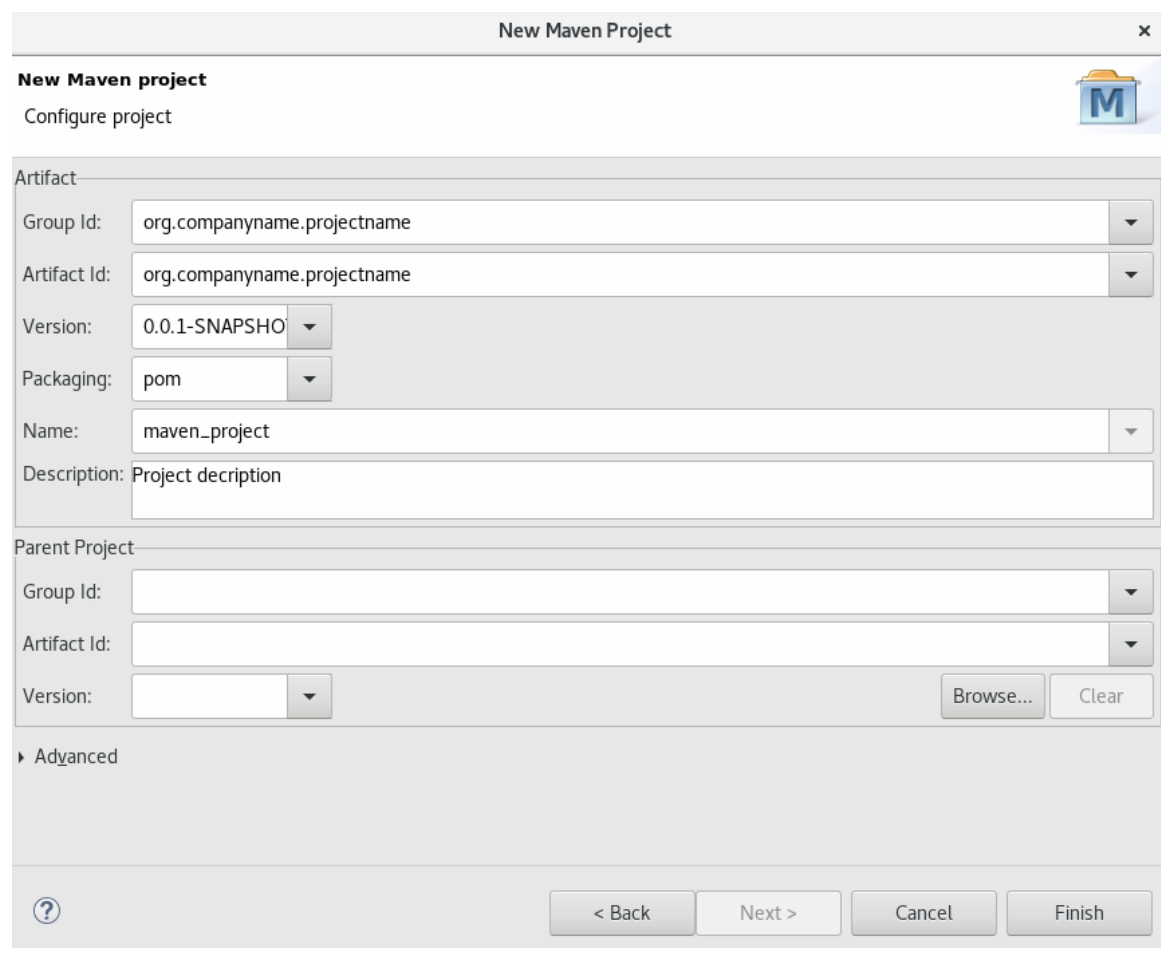

## **Figure 1.17. Configure Project Details**

- g. Click **Finish** to conclude the new Maven project creation.
- 4. Optionally, to ensure that your parent **pom.xml** file does not have any errors, compare your file with the following sample parent **pom.xml** file. If the content of your file is different from the sample file, copy and paste the content from the sample file into your parent **pom.xml file** and save the file.

```
<?xml version="1.0" encoding="UTF-8"?>
<project xmlns="http://maven.apache.org/POM/4.0.0"
xmlns:xsi="http://www.w3.org/2001/XMLSchema-instance"
xsi:schemaLocation="http://maven.apache.org/POM/4.0.0
http://maven.apache.org/xsd/maven-4.0.0.xsd">
 <modelVersion>4.0.0</modelVersion>
 <groupId>com.company.businessunit.project</groupId>
    <artifactId>com.company.businessunit.project</artifactId>
    <version>0.0.1-SNAPSHOT</version>
    <packaging>pom</packaging>
 <modules>
  <module>com.company.businessunit.project.module</module>
 </modules>
</project>
```
**Result:** Your new Maven project is created and appears in the **Project Explorer** view.

## <span id="page-23-0"></span>**1.2.2. Creating a New Maven Module**

Each Maven project with a packaging pom can include multiple Maven modules. Follow the instructions

to create your first Maven module:

### <span id="page-24-0"></span>**1.2.2.1. Prerequisites**

1. You must have an existing Maven project available with the packaging type **pom**. See Create a New Maven Project for [instructions](#page-22-0) to create a new Maven project.

#### <span id="page-24-1"></span>**1.2.2.2. Creating a New Maven Module**

- 1. To create a new Maven module:
	- a. In the **Project Explorer** view, right-click the recently created pom project and click **New** > **Project**.
	- b. In the **New Project** wizard, expand **Maven** and click **Maven Module**.
	- c. Click **Next** to continue.
- 2. To enter the initial module details:
	- a. Ensure that the **Create a simple project (skip archetype selection)** check box is clear. If this check box is clicked, the **Select an Archetype** step of the wizard is skipped.
	- b. In the **Module Name** field, enter the desired module name. This value corresponds to the Maven project's Project ID.
	- c. Use the **Browse** button to locate the desired parent project and select it.
	- d. Optionally, click the **Add project(s) to working set** check box to add the newly created projects to a working set.
	- e. Optionally, click **Advanced** to view additional optional advanced configuration for the new Maven project, such as:
		- i. **Resolve Workspace projects**: Dependencies opened as workspace projects will be resolved without having to install them to your local Maven repository first. This way, any changes made to one of these dependencies will have an immediate effect on other projects consuming it (compilation, refactoring, etc.). When **Resolve Workspace projects** is disabled, dependencies existing in the workspace must be installed to your local Maven repository after any change (by running **mvn install**), in order to see effects in projects consuming them.
		- ii. **Profiles**: Select a set of Maven profiles to activate or deactivate in the workspace. Profiles are defined in the project **pom.xml**, or inherited from a parent **pom.xml**, or defined in the relevant **settings.xml**.
		- iii. **Name templates**: Allows you to disambiguate projects names in the workspace by prepending or appending the group ID or SCM branch names to the default artifact ID.

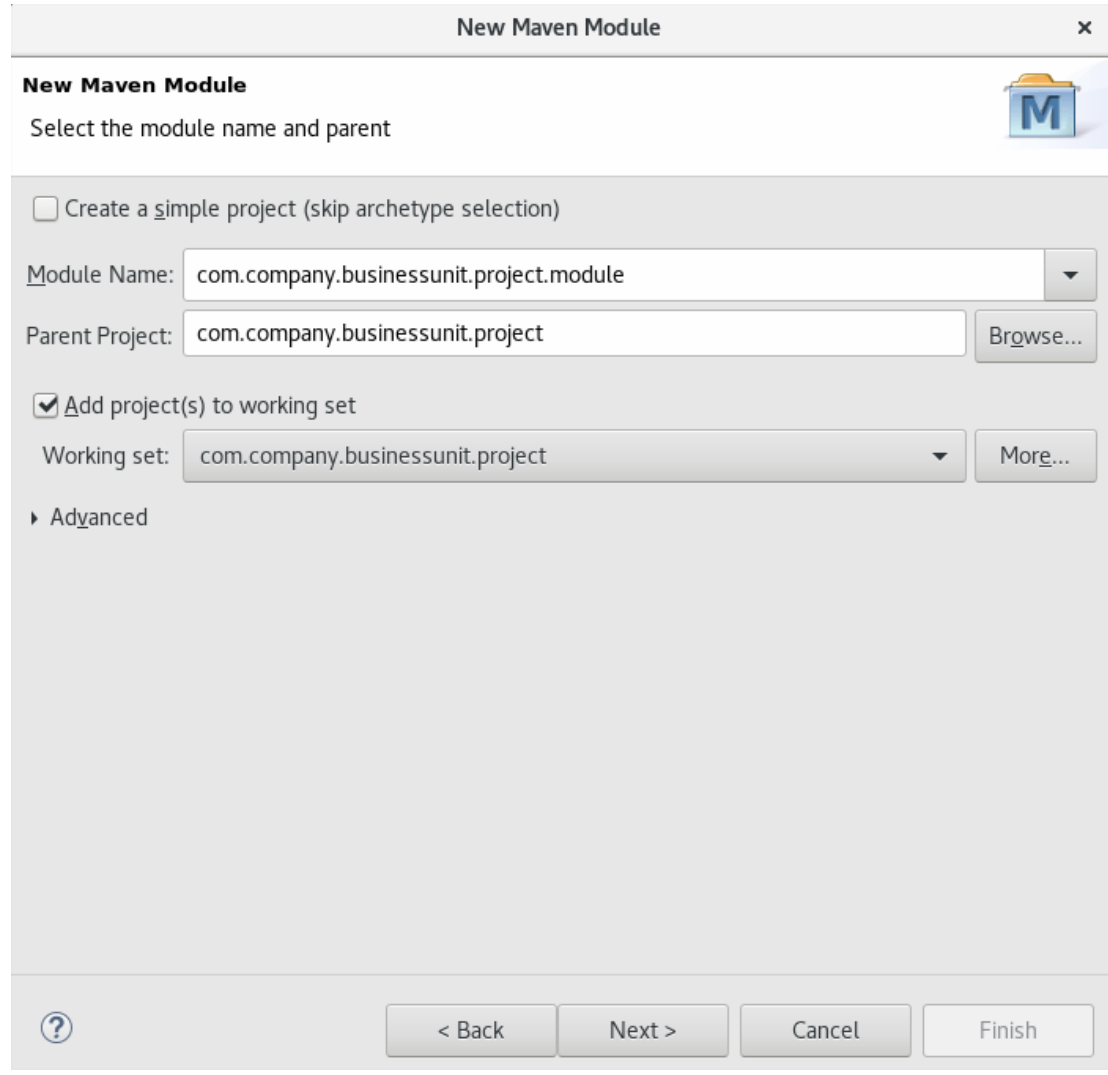

**Figure 1.18. Set the Module Name and Parent**

- f. When the configuration is complete, click **Next** to continue.
- 3. To enter the module archetype information:
	- a. Ensure that the **Show the last version of Archetype only** check box is clicked. This ensures that only the latest version of each archetype displays.
	- b. Select an archetype based on the purpose of the project you are creating. Use the keyword **maven-archetype-quickstart** in the **Filter** field to locate a sample Maven project archetype.

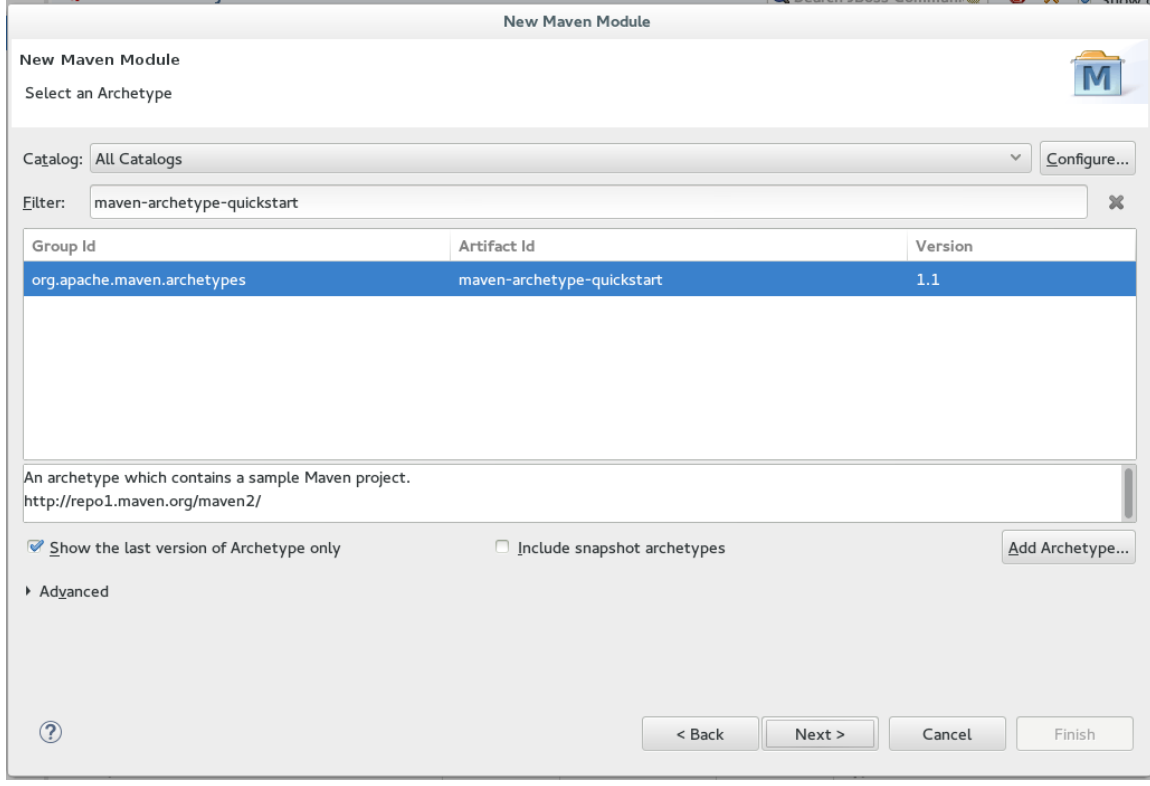

#### <span id="page-26-0"></span>**Figure 1.19. Select a Module Archetype**

- c. Click **Next** to continue.
- 4. To enter the module details:
	- a. Ensure that the **Group Id** field displays the same group ID value that was used for the Maven project.
	- b. In the **Version** field, add the desired version number. For details about the appropriate version build numbers, see Project [Versions](http://books.sonatype.com/mvnref-book/reference/pom-relationships-sect-pom-syntax.html)
	- c. The **Artifact Id** and **Package** fields are automatically populated based on the parent project details. Click **Finish** to conclude setting up the Maven module.

**Figure 1.20. Configure the Module Archetype Parameters**

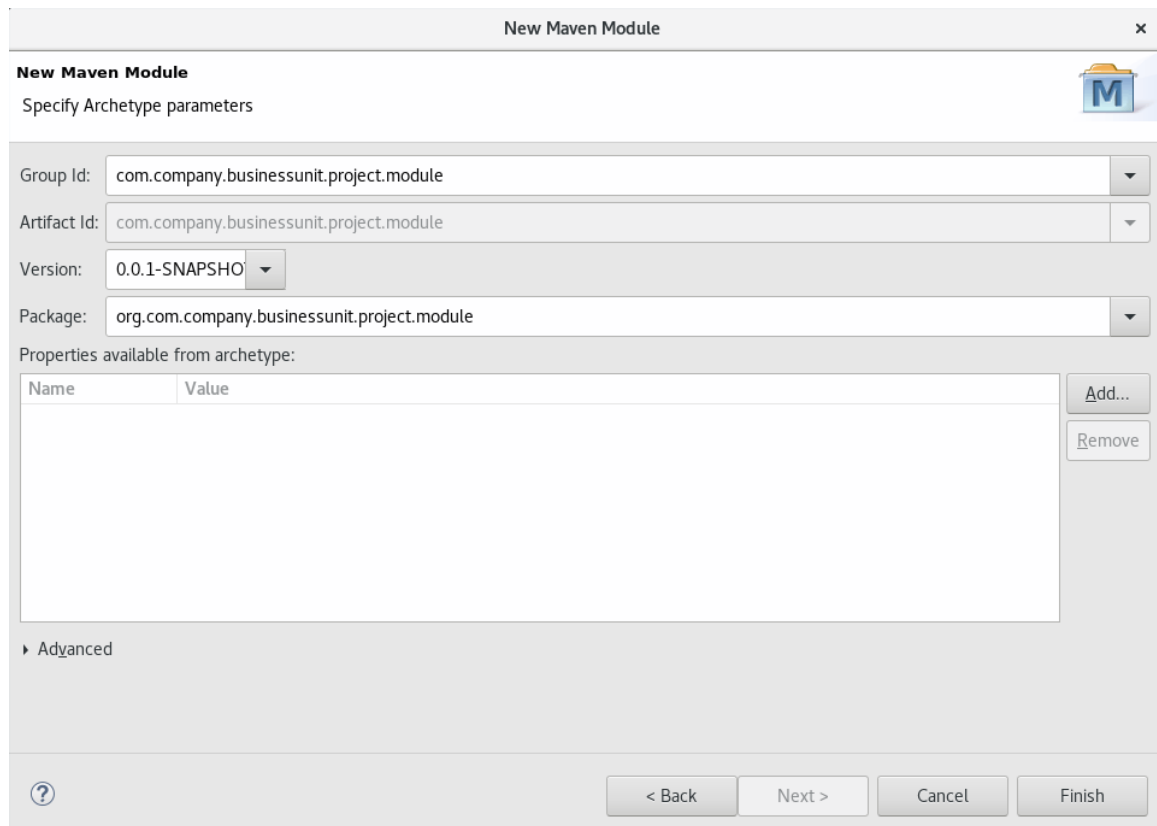

5. Optionally, to change the settings for the created Maven module, expand the module name in the **Project Explorer** view and double click **pom.xml** from the expanded list. An **Overview** tab appears for you to chnage the settings if you wish to.

**Figure 1.21. Change the Module Settings from the Overview View**

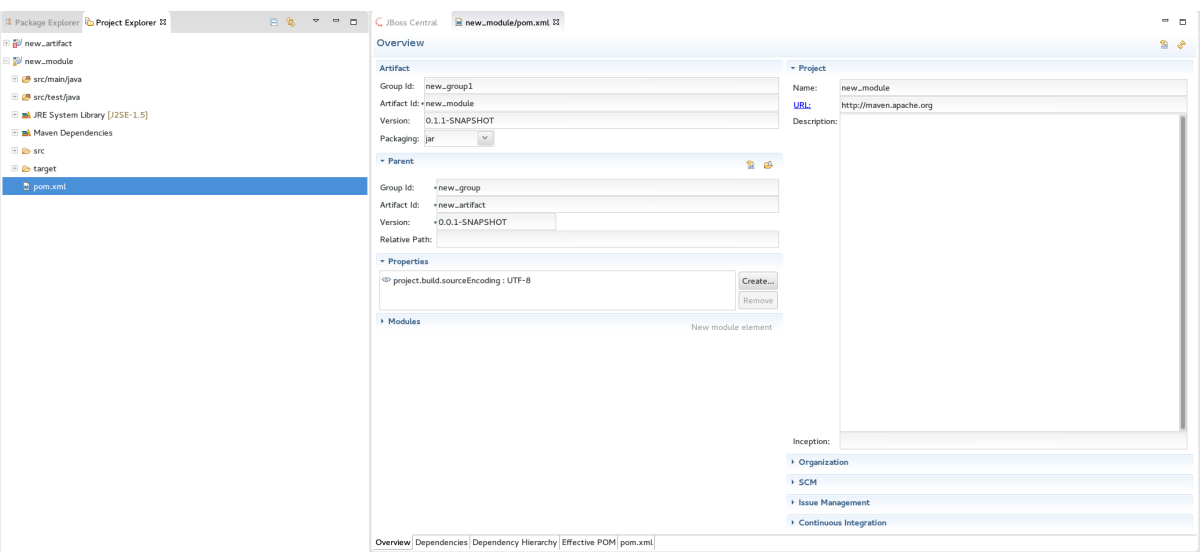

6. Optionally, to ensure that your module **pom.xml** file does not have any errors, compare your file with the following sample module **pom.xml** file. If the content of your **pom.xml** file is different from the following sample file, copy and paste the content from the sample file into your module **pom.xml file** and save the file.

```
<?xml version="1.0"?>
<project xsi:schemaLocation="http://maven.apache.org/POM/4.0.0
http://maven.apache.org/xsd/maven-4.0.0.xsd"
xmlns="http://maven.apache.org/POM/4.0.0"
```
xmlns:xsi="http://www.w3.org/2001/XMLSchema-instance"> <modelVersion>4.0.0</modelVersion>  $<sub>parent</sub>$ </sub> <groupId>com.company.businessunit.project</groupId> <artifactId>com.company.businessunit.project</artifactId> <version>0.0.1-SNAPSHOT</version> </parent> <groupId>com.company.businessunit.project.module</groupId> <artifactId>com.company.businessunit.project.module</artifactId> <version>0.0.1-SNAPSHOT</version> <name>com.company.businessunit.project.module</name> <url>http://maven.apache.org</url> <properties> <project.build.sourceEncoding>UTF-8</project.build.sourceEncoding> </properties> <dependencies> <dependency> <groupId>junit</groupId> <artifactId>junit</artifactId> <version>3.8.1</version> <scope>test</scope> </dependency> </dependencies> </project>

**Result:** Your new Maven module is created and appears in the **Project Explorer** view. Additionally, a hierarchical view of the nested projects is now available in the **Project Explorer** view as well (see [Nested/Hierarchical](https://www.eclipse.org/eclipse/news/4.5/M5/#nested-projects) view of projects ).

## <span id="page-28-0"></span>**1.2.3. Adding Maven Support to an Existing Non-Maven Project**

The previous tasks contain instructions to create a new Maven project and Maven module. However, for an existing application that was not created with Maven support, use the following instructions to add Maven support to the non-Maven project:

- 1. In the **Project Explorer** view, right-click the project name and click **Configure** > **Convert to Maven Project**.
- 2. To configure details for the new **pom** file:
	- a. The basic fields for the new **pom** file are prepopulated based on the project details. If required, edit the existing values.

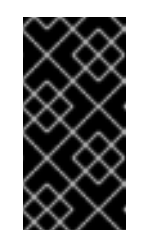

## **IMPORTANT**

The Group ID and the Artifact ID must be in the format **com.company.businessunit.project** and this value must not include any spaces and the only special characters allowed are periods ('.') and dashes ('-'). If that is not the case, edit the Group ID and the Artifact ID.

- b. Optionally, in the **Name** field, add a name for the new project.
- c. Optionally, in the **Description** field, add a brief description for the project.

<span id="page-29-0"></span>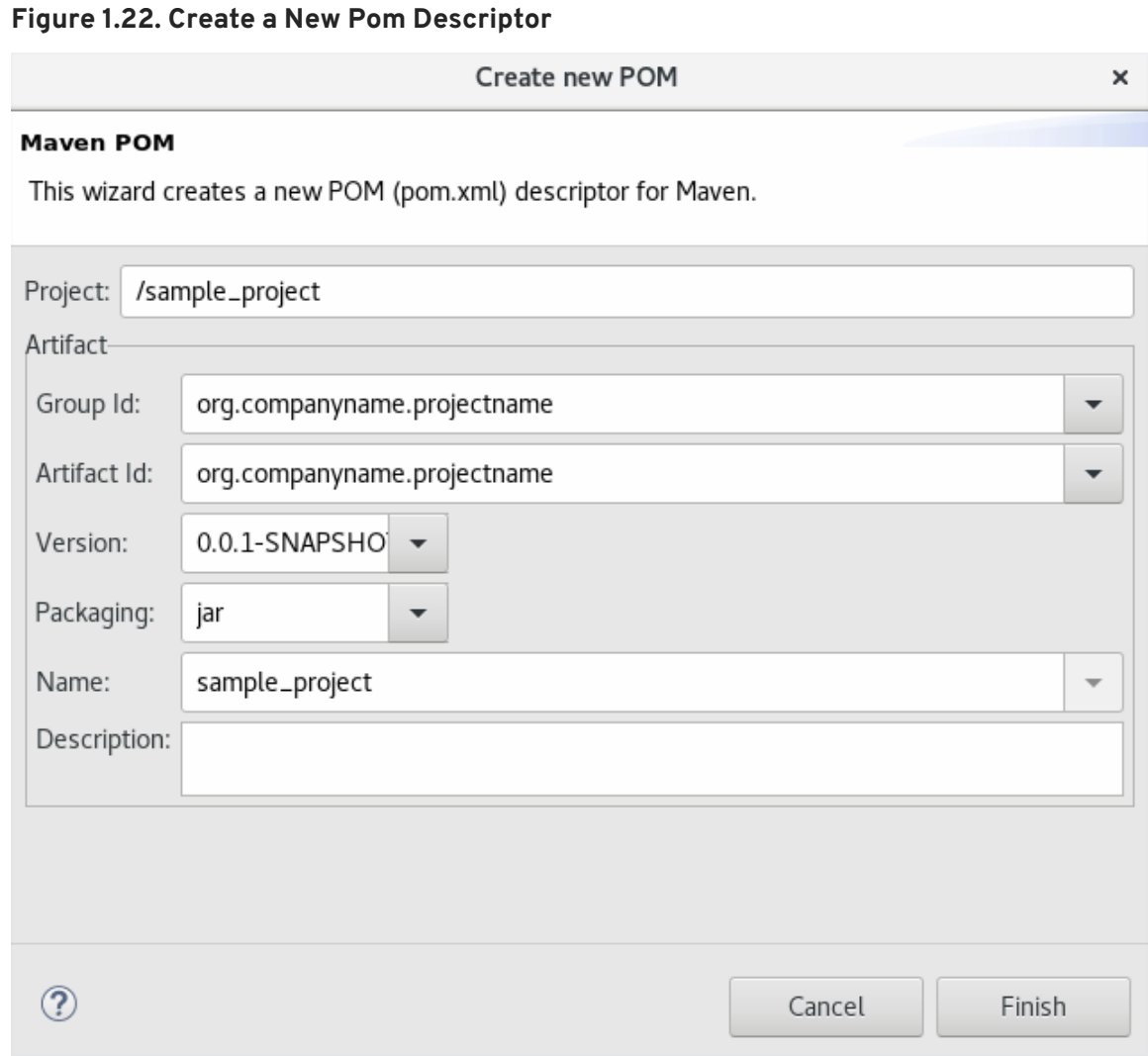

- d. Click **Finish** to finalize the pom information.
- 3. If the project references java dependencies, a wizard appears displaying all these dependencies and a green check mark when each dependency is identified. Learn more about dependency identification in the Did You [Know](#page-30-0) section.
- 4. Check the **Delete original references from project** check box to avoid retaining duplicate or stale dependencies in your project.

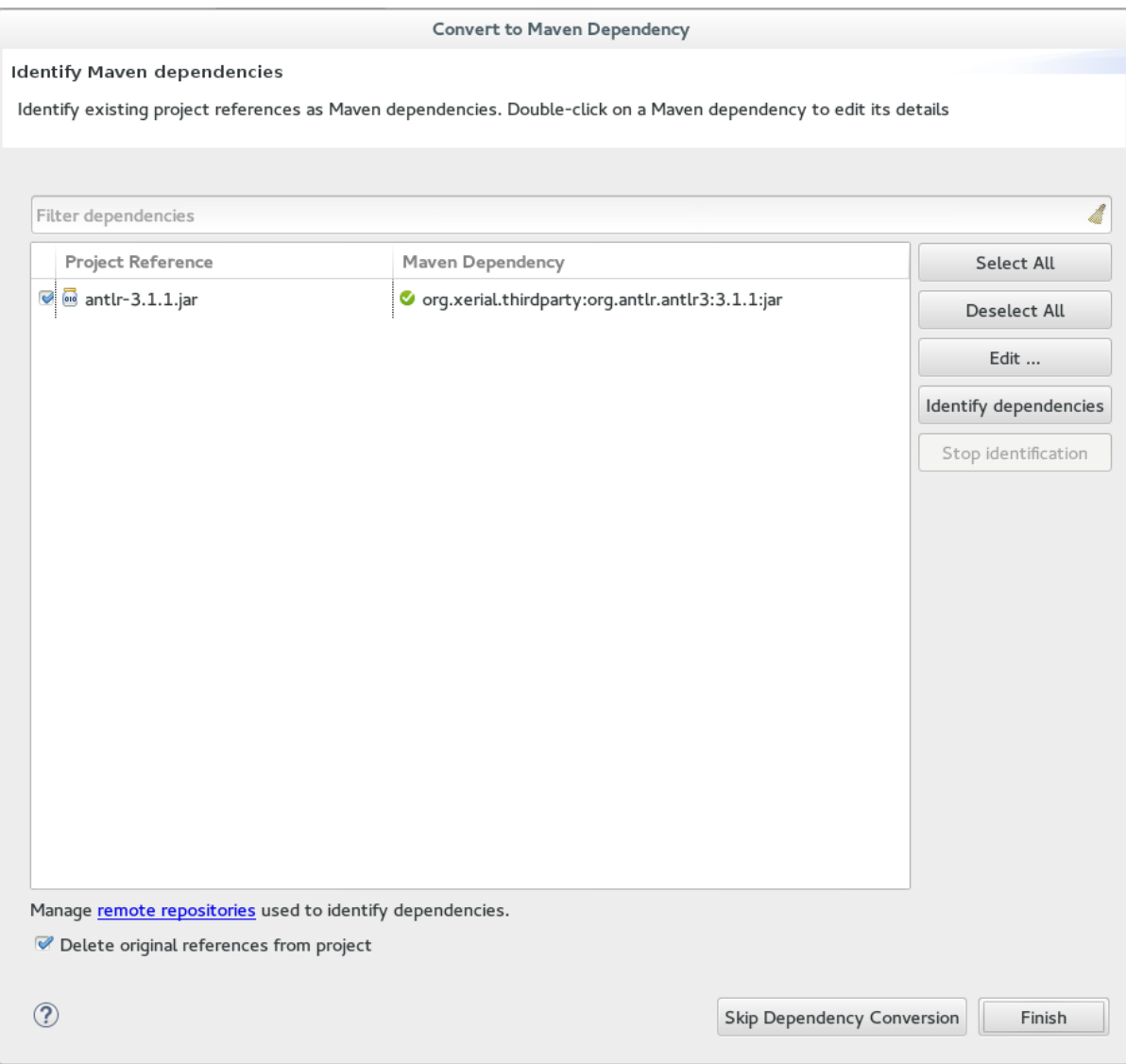

#### **Figure 1.23. Identify Maven Dependencies**

5. Click **Finish** when all dependencies are converted.

**Result:** The existing project is now configured for Maven support.

#### <span id="page-30-0"></span>**1.2.4. Did You Know?**

- The wizard used to convert a non-Maven project to a Maven project attempts to identify all the project's classpath entries and their equivalent Maven dependencies. From the list of identified dependencies, users can select which ones will be added to the generated Maven **pom.xml** file. When identifying dependencies, one of several strategies may be used:
	- Checking if the jar contains the relevant maven metadata.
	- o Identify the dependency using the Nexus indexer.
	- Identify the dependency using the JBoss Nexus instance REST API (if we are online) via a SHA1 search.
	- Identify the dependency using the **[search.maven.org](http://search.maven.org/#api)** REST API (if we are online) via a SHA1 search.
- All unchecked dependencies will be ignored and are not added to the generated **pom.xml**.

However, some of these can be added as transitive dependencies to your project. For instance, if you add **jsp-api** but remove **servlet-api**, the latter appears in the project classpath, as it is a dependency of **jsp-api**.

You can double-click on a dependency from a list (or click the **Edit** button) to edit its Maven coordinates or scope. Selecting several dependencies (ctrl+click) and clicking the **Edit** button allows batch editing of their scope.

## <span id="page-31-0"></span>**1.2.5. Troubleshooting**

1. **Error Message: Unidentifiable Dependency** in the **Maven Dependency** column.

#### **Figure 1.24. Unidentifiable Dependency**

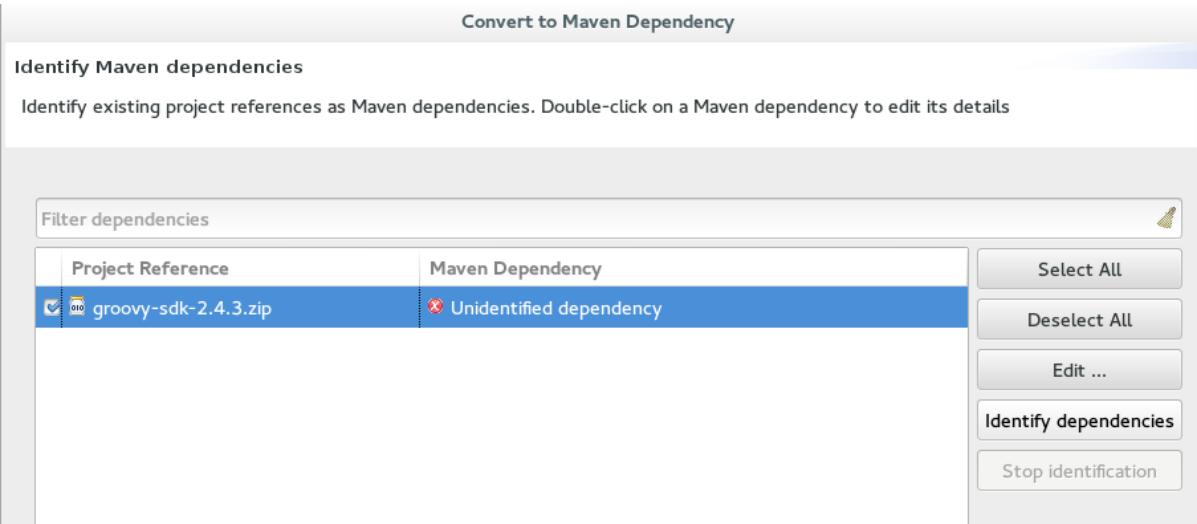

#### a. **Issue:** Either:

- i. the jar file is corrupted/invalid.
- ii. the jar file is valid but does not contain any metadata used for identification.

#### b. **Resolution:**

- i. Make sure that jar exists as a Maven artifact. If needed, you can install it to your local repository and then Click on the **Identify [dependencies](https://maven.apache.org/guides/mini/guide-3rd-party-jars-local.html)** button.
- ii. Double click on the dependency, or click on the **Edit…** button and set the expected maven coordinates.
- 2. **Error Message:** Some selected dependencies can not be resolved. Click here to configure repositories in your settings.xml.

#### **Figure 1.25. Dependencies Can Not Be Resolved Error**

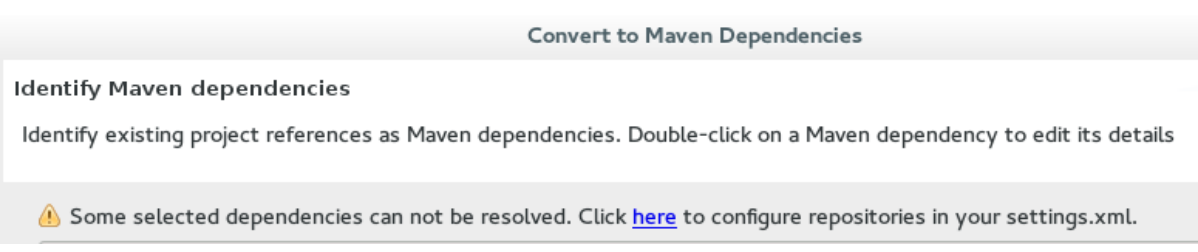

- a. **Issue:**: This error displays when a dependency can be identified (that is, whether it contains the pom properties or other metadata) but the dependency is not available in any repository defined in your settings.xml.
- b. **Resolution**: Click the **here** link in the error message and compare the old and new settings for the dependency and add a new and correct repository. Users may choose to use one of the predefined repositories from Red Hat.

## <span id="page-33-0"></span>**CHAPTER 2. DEVELOPING FIRST APPLICATIONS WITH JBOSS DEVELOPER STUDIO TOOLS**

## <span id="page-33-1"></span>**2.1. CONFIGURING JBOSS DEVELOPER STUDIO FOR USE WITH JBOSS EAP AND JBOSS WEB FRAMEWORK KIT**

This article provides details for new and existing users who need to configure a fresh install of the IDE or upgrade the versions of Red Hat JBoss Enterprise Application Platform or JBoss Web Framework Kit in use.

The IDE supports application development and deployment with JBoss EAP and JBoss Web Framework Kit only after you configure the IDE for use with JBoss EAP and JBoss Web Framework Kit. This configuration is essential for using the enterprise versions of the example Maven projects provided in Red Hat Central. These projects are intended for deployment to JBoss EAP and necessitate IDE access to the JBoss EAP and JBoss Web Framework Kit Maven repositories.

Instructions are provided for the following tasks:

- 1. [Setting](#page-33-2) up JBoss EAP for use in the IDE in one of three different ways
- 2. Configuring Maven for JBoss EAP and JBoss Web Framework Kit Maven [repositories](#page-37-0)

## <span id="page-33-2"></span>**2.1.1. Setting Up JBoss EAP**

To set up JBoss EAP for use in the IDE, you must direct the IDE to the local or remote runtime servers. This establishes a communication channel between the IDE and the JBoss EAP server for efficient deployment and server management workflows. Depending on your circumstance, you can set up the JBoss EAP server in one of three ways:

- A. If you are installing a new instance of the IDE, you can use Red Hat [Development](#page-34-0) Suite to download, install, and set up the IDE and JBoss EAP.
- B. If you already have the IDE installed but not JBoss EAP, you can [download,](#page-36-1) install, and set up JBoss EAP from within the IDE.
- C. If the IDE and JBoss EAP are already installed, you can use runtime [detection](#page-37-2) to set up JBoss EAP from within the IDE.

### <span id="page-33-3"></span>**2.1.2. Downloading, Installing, and Setting Up the IDE and JBoss EAP using the DevSuite Installer**

If you are installing a new instance of the IDE, you can use the Red Hat Development Suite Installer to download, install, and set up the IDE and JBoss EAP. A specific JBoss EAP version is packaged in the installer. For details of the components installed through Red Hat [Development](https://access.redhat.com/documentation/en-us/red_hat_development_suite/2.0/html/installation_guide/red_hat_development_suite_component_details) Suite, see Component Details in the *Red Hat Development Suite Installation Guide*.

**Note:** If you want to install a different version of JBoss EAP, you can either download it from within the IDE (see [download,](#page-36-1) install, and set up JBoss EAP from within the IDE ) or install it separately and then follow the instructions in C,use runtime [detection](#page-37-2) to set up JBoss EAP from within the IDE .

For detailed instructions on installing Red Hat [Development](https://access.redhat.com/documentation/en-us/red_hat_development_suite/2.1/html-single/installation_guide/) Suite, see the Red Hat Development Suite Installation Guide.

To download, install and set up the IDE and JBoss EAP using the DevSuite Installer:

- <span id="page-34-0"></span>1. Log in and download **Red Hat Development Suite** from the Red Hat Developers Portal product download page at Red Hat [Developers](https://developers.redhat.com/products/devsuite/download/) Download . Note that you must unzip macOS installers before the next step. If using the Safari browser to download, the macOS installer is automatically unzipped.
- 2. Run the downloaded installation file (Online or Bundled).
- 3. In the **Red Hat Development Suite** window, click **Next** to continue.
- 4. In the **Target Folder** window, in the **Select the installation folder** field, type the location where you wish to install Red Hat Development Suite and then click **Next** to continue. The **Confirmation** window lists the components that are available for download and installation through Red Hat Development Suite.

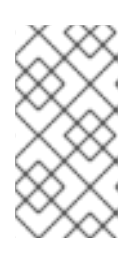

## **NOTE**

This use case requires you to only download JBoss Developer Studio and Red Hat JBoss Enterprise Application Platform. However, you may choose to download any additional or all the components available through Red Hat Development Suite.

- 5. Click the **Red Hat JBoss Developer Studio** and **Red Hat JBoss Enterprise Application Platform** checkboxes and click **Next**.
- 6. In the **Account** window, enter your existing Red Hat Developer login credentials.
- 7. Click **Download & Install** to continue. The **Download & Install** window shows the progress of the installation.
- 8. In the **Get Started** window, click **Open Red Hat JBoss Developer Studio**.
- 9. In the **Eclipse Launcher** window, select the workspace location where you want to store the project data and click **Launch**.
- 10. The **Searching for runtimes** window, automatically searches and detects the available runtimes.
- 11. From the table, click **Red Hat JBoss EAP 7.0** and click **OK**.

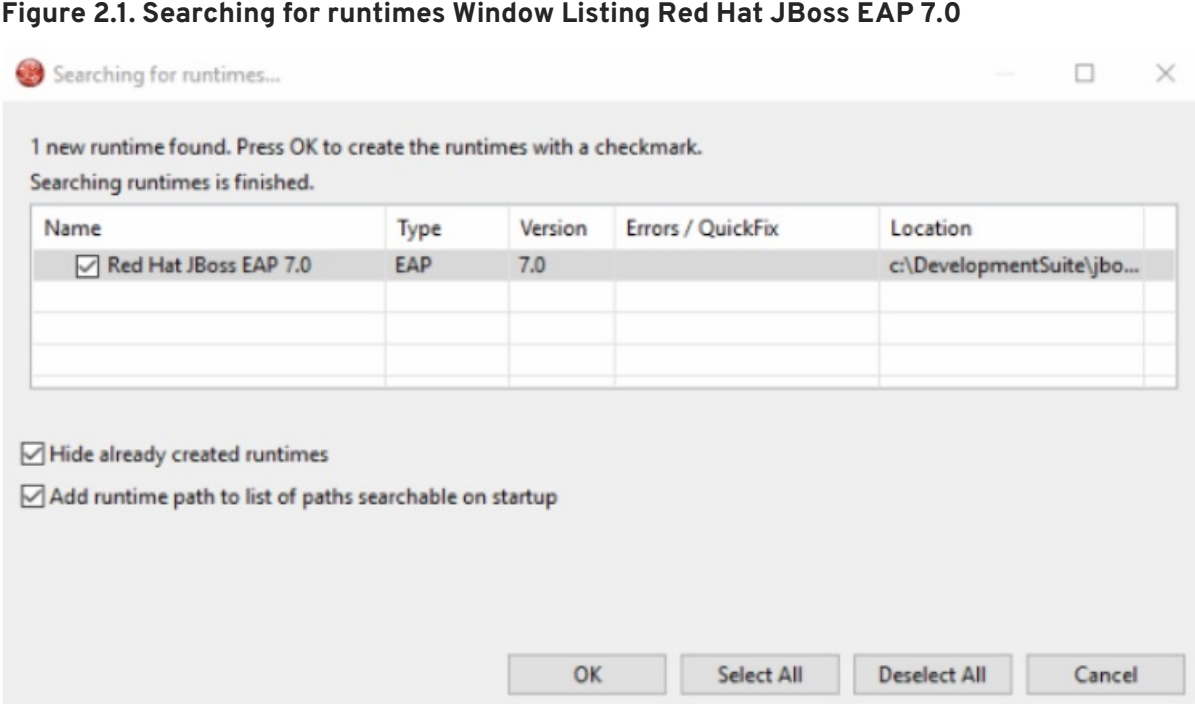

**Result:** Open the **Servers** view, to see the Red Hat JBoss EAP 7.0 server listed in the **Stopped** mode.

#### <span id="page-35-0"></span>**2.1.3. Downloading, Installing, and Setting Up JBoss EAP from within the IDE**

If the IDE is already installed, you can download, install, and set up JBoss EAP from within the IDE. With this option, you can choose from a range of supported JBoss EAP versions; for details of supported JBoss EAP versions see **<https://access.redhat.com/site/articles/427493>**.

To download, install, and set up JBoss EAP from within the IDE:

- 1. Start the IDE.
- 2. Click **Window** → **Preferences**, expand **JBoss Tools**, and then click **JBoss Runtime Detection**.
- 3. In the **Paths** pane, click **Download**.
- 4. In the **Download Runtimes** window, from the **Download Runtimes** table select the JBoss EAP version that you want to download and click **Next**.

**Note:** For JBoss EAP 6.1.x and later, continue to follow the steps given here. For JBoss EAP 6.0.x and earlier, follow the on-screen instructions for downloading JBoss EAP from the Red Hat [Customer](#page-37-2) Portal and after JBoss EAP is installed continue to use runtime detection to set up JBoss EAP from within the IDE.
#### **Figure 2.2. Download Runtimes Window Listing Available JBoss EAP Versions**

 $\mathbf{r}$  and  $\mathbf{r}$  and  $\mathbf{r}$  and  $\mathbf{r}$ 

**Download Runtimes** 

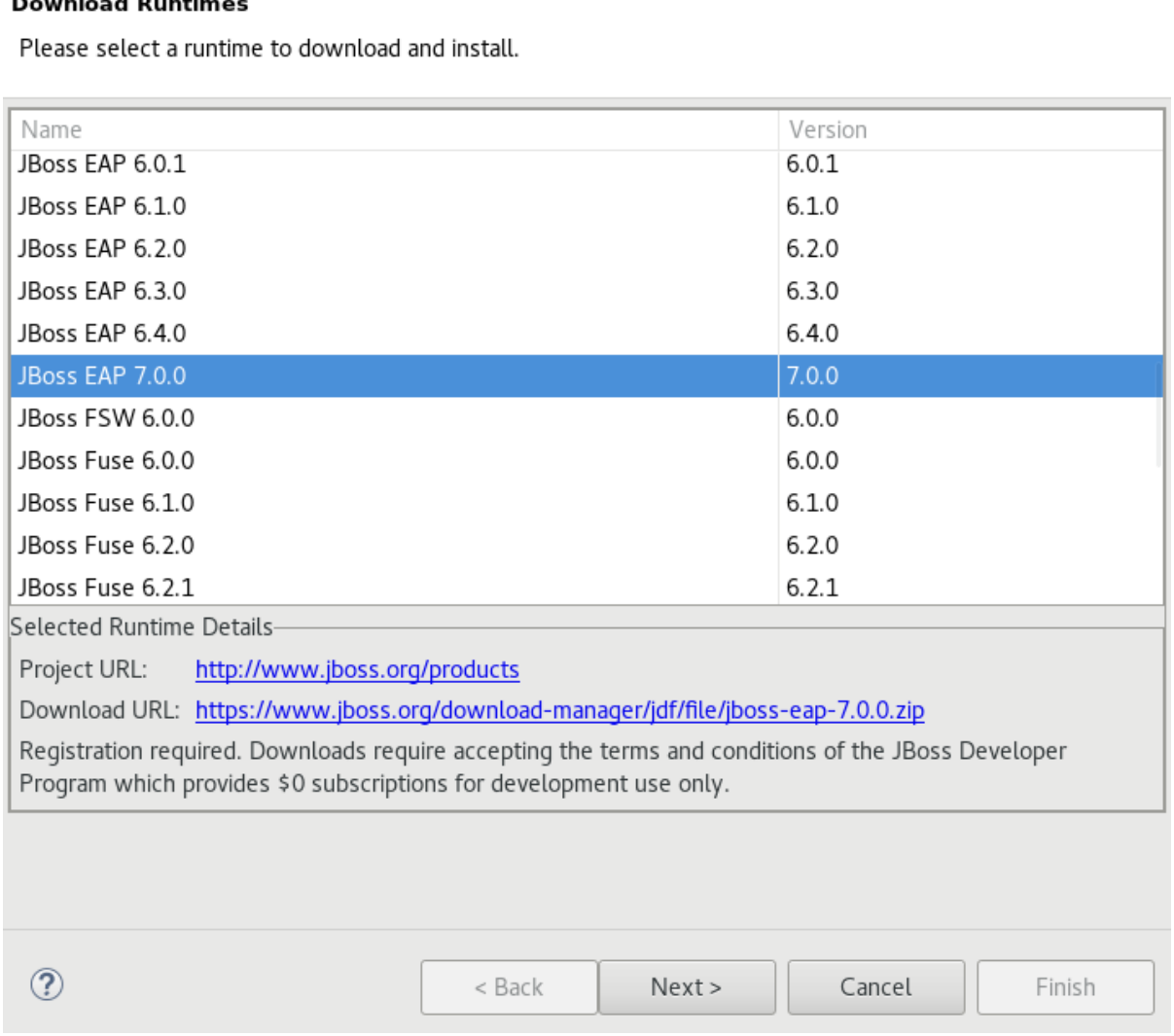

- 5. In the **JBoss.org Credentials** window, enter your credentials and click **Next**.
- 6. In the **Runtime JBoss EAP\_version** window, read the terms and conditions, and then click **I accept the terms of the license agreement** and then click **Next**. Note that if you have previously accepted the terms and conditions in the IDE or through the jboss.org website, this window is skipped.
- 7. In the **Download Runtime** window, in the **Install Folder** field, click **Browse** and choose a location in which to install JBoss EAP and click **Finish**. The **Download 'JBoss EAP** *1* window shows the progress of the downlaod.
- 8. Click **Apply and Close** to close the **Preferences** window.

**Result:** The server is listed in the **Servers** view in stopped mode.

### **2.1.4. Using Runtime Detection to Set Up JBoss EAP from within the IDE**

If the IDE and JBoss EAP are already installed, you can use runtime detection to set up JBoss EAP from within the IDE. The runtime detection feature automatically identifies the JBoss EAP instance installed on your local system and generates a corresponding default server setup for use in the IDE. This feature makes getting started with a default JBoss EAP server very quick.

×

**Note:** Specific JBoss EAP versions are supported by each IDE release; for details of supported JBoss EAP versions see **<https://access.redhat.com/site/articles/427493>**.

To use runtime detection to set up JBoss EAP for use in the IDE:

- 1. Start the IDE.
- 2. Click **Window** → **Preferences**, expand **JBoss Tools**, and then select **JBoss Runtime Detection**.
- 3. Click **Add**.
- 4. Navigate to **path/to/jboss-eap** and click **OK**. JBoss Server Tools recursively scans the path searching for installed servers and displays a list of those it finds.
- 5. Ensure the **jboss-eap-version** check box is selected, where version denotes the JBoss EAP version, and click **OK**.

#### **Figure 2.3. Selecting a Runtime**

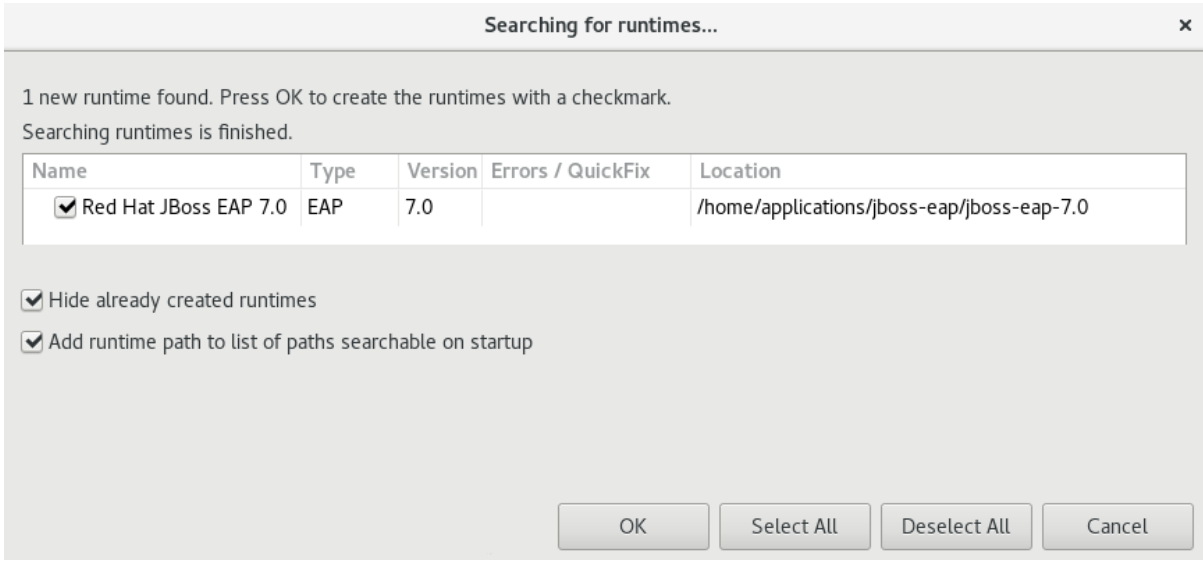

6. Click **Apply and Close** to close the **Preferences** window.

**Result:** The server is listed in the **Servers** view in stopped mode.

# **2.1.5. Configuring Maven for JBoss EAP and JBoss Web Framework Kit Maven Repositories**

To configure Maven to use the JBoss EAP and JBoss Web Framework Kit Maven repositories when working inside the IDE, you must ensure that the IDE knows the location of your Maven configuration **settings.xml** file and that the necessary profiles for the JBoss EAP and JBoss Web Framework Kit Maven repositories are contained in that file. This ensures that Maven knows where to search for project dependencies when it is called to build Maven projects from within the IDE.

# **2.1.6. Specifying Maven settings.xml File Location**

If you have multiple Maven **settings.xml** files or you are using a shared **settings.xml** file, then this file may not be in the default location expected by the IDE. In this case, you must inform the IDE of the file location.

To specify the Maven **settings.xml** file location:

- 1. Start the IDE.
- 2. Click **Window** → **Preferences**, expand **Maven**, and then click **User Settings**.
- 3. For the **User Settings** field, click **Browse** and locate the **settings.xml** file.
- 4. Click **Update Settings**.
- 5. Click **Apply** and then click **OK**.

# **2.1.7. Using JBoss EAP and JBoss Web Framework Kit Maven Repositories**

You can either download the JBoss EAP and JBoss Web Framework Kit Maven repositories from the Red Hat Customer Portal or use the online Maven repository located at **<https://maven.repository.redhat.com/ga>**.

# **2.1.8. Using the Offline Maven Repositories**

If you have not previously used these versions of JBoss EAP and JBoss Web Framework Kit, you must configure your Maven **settings.xml** file to use the associated product Maven repositories. You can manually edit your **settings.xml** file in a text editor or use the JBoss Developer Studio Maven integration feature to automatically detect the JBoss repositories and appropriately edit your **settings.xml** file.

**Note:** The JBoss EAP and JBoss Web Framework Kit Maven repositories must be already obtained from the Red Hat Customer Portal and located on a system that you can access.

To specify the JBoss EAP and JBoss Web Framework Kit Maven repositories locations using the IDE:

- 1. Start the IDE.
- 2. Click **Window** → **Preferences**, expand **JBoss Tools**, and then click **JBoss Maven Integration**.
- 3. Click **Configure Maven Repositories**.
- 4. Click **Add Repository**.
- 5. Click **Recognize JBoss Maven Enterprise Repositories**.
- 6. Navigate to **path/to/jboss-eap-maven-repository** and click **OK**. JBoss Maven Tools recursively scans the path searching for a Maven repository.
- 7. Modify the information in the **ID** and **Name** fields as desired, ensure the **Active by default** check box is selected, and then click **OK**.

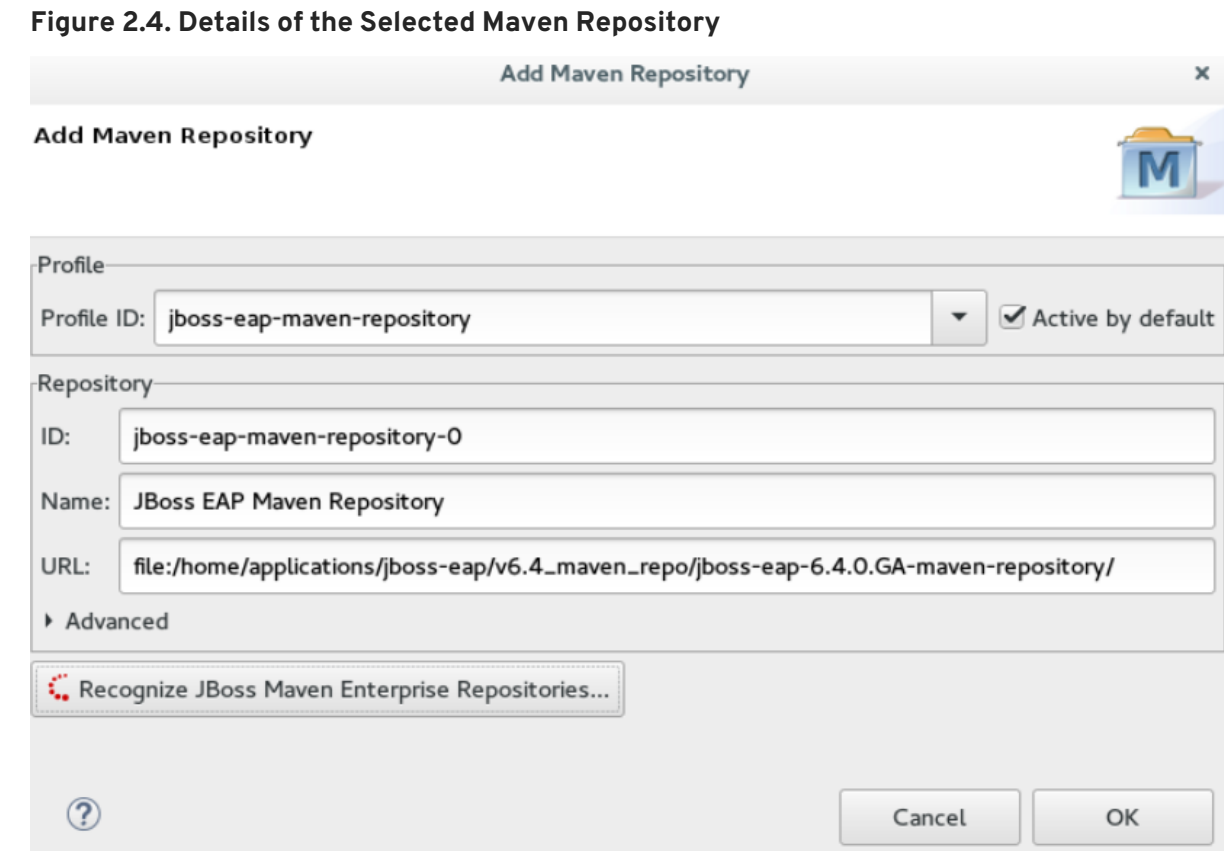

- 8. Click **Add Repository**.
- 9. Click **Recognize JBoss Maven Enterprise Repositories**.
- 10. Navigate to **path/to/jboss-wfk-maven-repository** and click **OK**. JBoss Maven Tools recursively scans the path searching for a Maven repository.
- 11. Modify the information in the **ID** and **Name** fields as desired, ensure the **Active by default** check box is selected, and then click **OK**.
- 12. Click **Finish** and at the prompt asking if you are sure you want to update the Maven configuration file click **Yes**. If the specified configuration file does not exist, JBoss Maven Tools creates it.
- 13. Click **Apply** and click **OK** to close the **Preferences** window.

### **2.1.9. Using the Online Maven Repositories**

Adding the online repository to the IDE, adds **<https://maven.repository.redhat.com/ga>** to your **settings.xml** , which takes care of all the dependencies.

To use the online Maven repositories:

- 1. Start the IDE.
- 2. Click **Window** → **Preferences**, expand **JBoss Tools**, and then click **JBoss Maven Integration**.
- 3. Click **Configure Maven Repositories**.
- 4. Click **Add Repository**.

5. In the **Profile ID** drop-down list, select **redhat-ga-repository**.

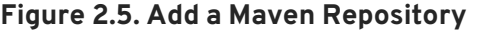

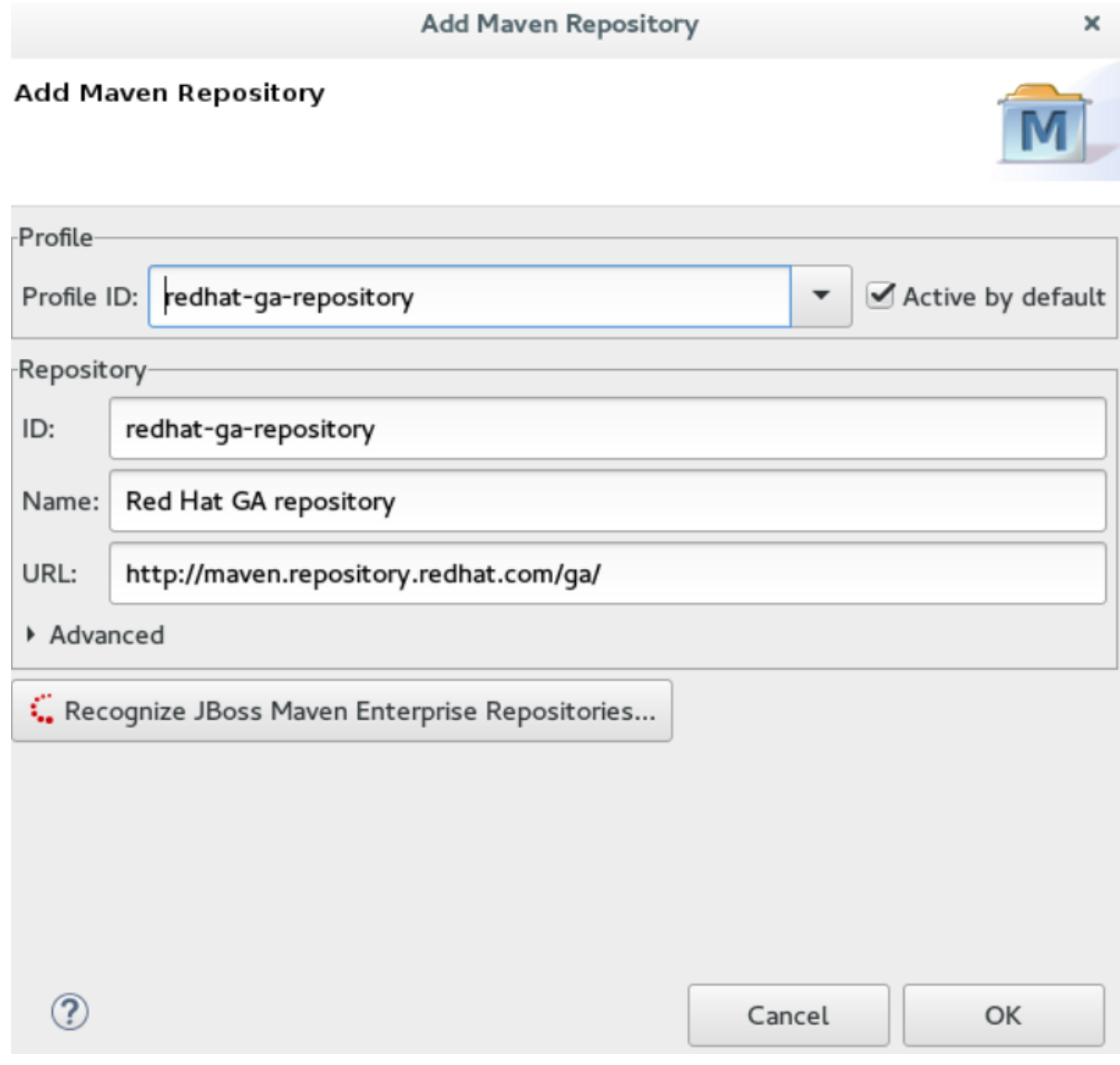

- 6. Click **OK**.
- 7. In the **Configure Maven Repositories** window, click **Finish**.
- 8. Click **Apply** and then click **OK** to close the **Preferences** window.

# **2.2. CREATING AND IMPORTING NODE.JS APPLICATIONS**

Node.js is an event-based, asynchronous I/O framework and is used to develop applications that run JavaScript on the client and server side. This allows the application to re-use parts of the code and to avoid switching contexts. Node.js is commonly used to create applications such as static file servers, messaging middleware, HTML5 game servers, web application framework, and others.

JBoss Developer Studio supports node.js application development using the npm package installer and offers a built-in debugging tool to identify and fix issues with applications. In the subsequent sections, instructions are available for the following tasks:

- 1. Section 2.2.1, "Setting Up Prerequisites for Node.js [Development"](#page-41-0)
- 2. Section 2.2.2, "Creating a new JavaScript [Application"](#page-42-0)
- 3. Section 2.2.3, ["Importing](#page-44-0) an Existing JavaScript Project"
- 4. Section 2.2.4, "Debugging Node.js [Applications"](#page-45-0)

### <span id="page-41-0"></span>**2.2.1. Setting Up Prerequisites for Node.js Development**

Ensure that the following prerequisites are met to start developing node.js applications in JBoss Developer Studio:

- 1. Install npm. On Red Hat Enterprise Linux and Fedora, use the **sudo dnf install npm** command. See the npm documentation [\(https://docs.npmjs.com/getting-started/installing](https://docs.npmjs.com/getting-started/installing-node)node) for installation information about other operating systems.
- 2. Install JBoss Developer Studio.

**Result:** You are now ready to start developing Node.js applications with JBoss Developer Studio.

### **2.2.2. Creating a new JavaScript Application**

To create a new JavaScript project and application in JBoss Developer Studio:

- 1. To create a new JavaScript project:
	- a. Click **File** → **New** → **Other** and type **JavaScript** in the search text box.
	- b. Select **JavaScript Project** and click **Next**.
	- c. In the **Project Name** field, add a name for your new project.
	- d. Ensure that the rest of the fields, which are set to the default settings, are as required, and then click **Finish** to create the new project.
	- e. If asked to view the JavaScript perspective, click **Yes**. Your new project is listed in the **Project Explorer** view.
- 2. To interactively create a **package.json** file:
	- a. Click **File** → **New** → **Other** and then type **npm** in the search box.
	- b. From the search results, click **npm Init**.
	- c. Set the Base directory to your JavaScript project folder in your JBoss Developer Studio workspace.
	- d. Optionally, clear the **Use default configuration** check box to supply non-default values for these fields.
	- e. Click **Finish** to continue with the default values for the **package.json** file or to continue after changing the default values.

<span id="page-42-0"></span>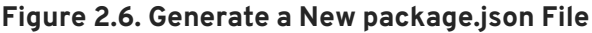

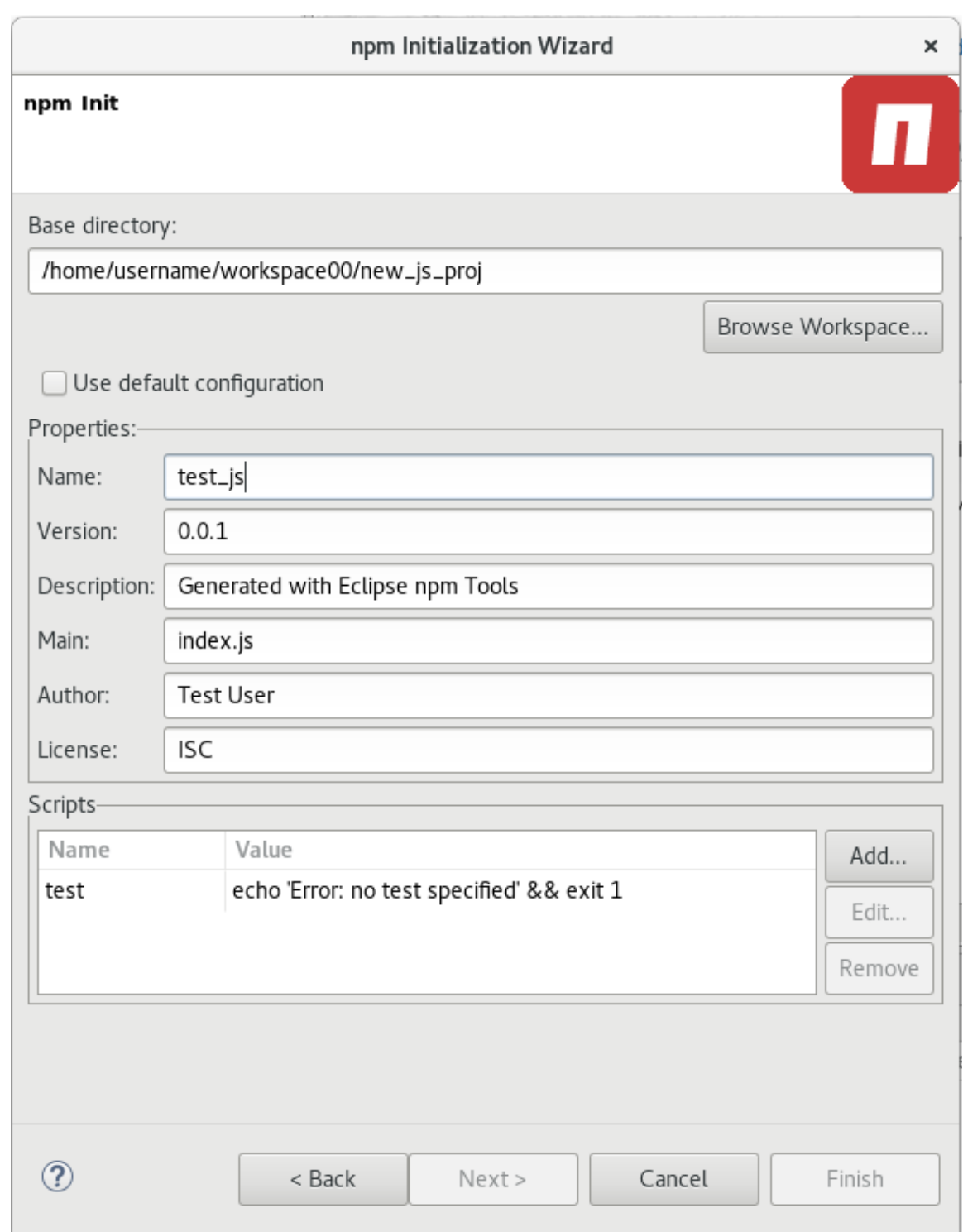

f. The new **package.json** file is generated and displayed for editing. If required, manually edit the file in the displayed pane and save the changes.

**Figure 2.7. Manually Edit the Generated package.json File**

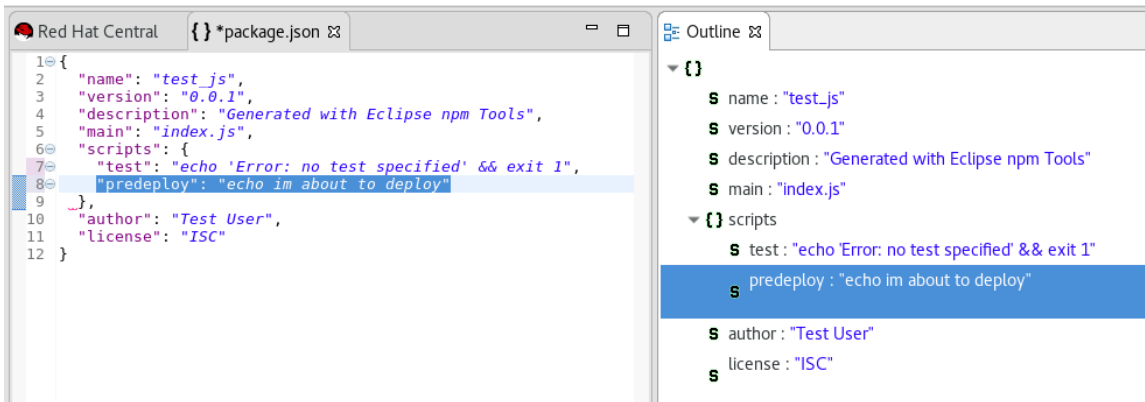

 $\mathbb{R}$ 3. Manually edit the **package.json** file to add dependencies. Dependencies are modules which provide extended functionality, such as libraries and frameworks. See the following screen

capture for an example of the required format for dependencies and developer dependencies.

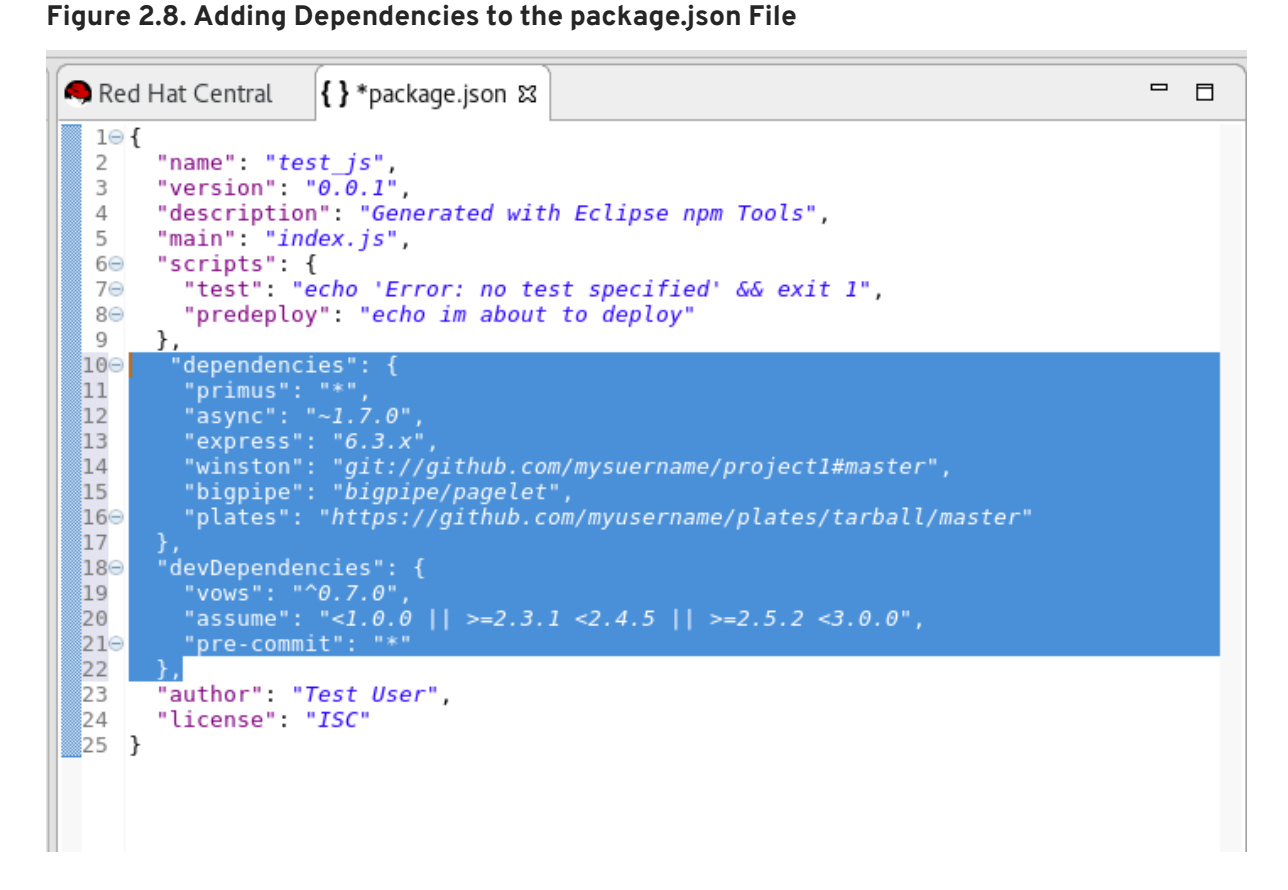

For further details about dependencies, see the NPM documentation: <https://docs.npmjs.com/files/package.json#dependencies>

- 4. Create a new JavaScript file with the required business logic:
	- a. In the **Project Explorer** view, right-click the name of your project, and select **New** → **File**.
	- b. In the dialog box, add a name for the new file, for example **index.js**, and click **Finish** to create the new file.
	- c. The new file displays for editing in a new tab. Add the required business logic to the your JavaScript files and save the changes.

5. Run the project files by right-clicking the **index.js** file in your project and select **Run As** → **Node.js Application**. The **Console** view appears and displays details about the application as it runs, or errors if it is unable to run the application.

**Result:** You have created a new JavaScript project and application.

# <span id="page-44-0"></span>**2.2.3. Importing an Existing JavaScript Project**

You can import an existing JavaScript project directly into JBoss Developer Studio and then make changes and run the project as follows:

- 1. Import an existing project into JBoss Developer Studio:
	- a. Click **File** → **Import**.
	- b. In the **Import** dialog box, expand the **General** option.
	- c. Click **Existing Projects into Workspace** and then click **Next**.
	- d. In the **Import Projects** dialog box:
		- i. Click either the **Select root directory** or **Select archive file** options based on your project format.
		- ii. Click **Browse** to add the path to the project root directory or archive file.
		- iii. In the **Projects** box, select one or more projects to import into the workspace.
		- iv. If required, click the **Search for nested projects** option to locate nested projects in the root directory or archive file.
		- v. Click the **Copy projects into workspace** option to save a copy of the imported project in the workspace directory specified for JBoss Developer Studio.
		- vi. If required, select the **Add project to working sets** checkbox and add the details for a new or existing working set.
		- vii. Click **Finish** to add the project to the workspace. The **Project Explorer** view now contains your imported project.
- 2. If required, expand the project in the **Project Explorer** view and either double-click the project files to edit them, or right-click and select **New** → **File** to add a new JavaScript file for your project.
- 3. Run the project files by right-clicking the **index.js** file in your project and click **Run As** → **Node.js Application**. The **Console** view appears and displays details about the application as it runs, or errors if it is unable to run the application.

**Result:** You have imported an existing JavaScript project into JBoss Developer Studio.

# **2.2.4. Debugging Node.js Applications**

After either creating a new Node.js project or importing an existing one and then running the project, some errors may appear. JBoss Developer Studio includes a debugger to help identify and resolve these issues. To use the debugging feature:

- <span id="page-45-0"></span>1. Start the debugger for your project:
	- a. In the **Project Explorer** view, expand your project.
	- b. Right-click the **index.js** file for your project and click **Debug As** → **Node.js Project**.
	- c. Select the **Remember my decision** check box in the dialog box to apply your selection to subsequent perspective shifts and then click **Yes** or **No** to continue.
- 2. Review the elements of your project's JavaScript files to locate errors in one of two ways:
	- a. Expand any variable listed in the **Variables** tab to view additional objects and edit the details for each item.
	- b. Hover the mouse cursor over any variables in the **index.js** tab to view and edit its property details.
- 3. Make changes to the files to address the errors:
	- a. Edit the **index.js** file in the appropriate view.
	- b. Save the changes. The **Console** view runs the updated file and displays changes.
- 4. After debugging the errors, use the **Resume**, **Suspend**, and **Terminate** buttons (

 $\blacksquare$ **START**  $\Box$ 

) as follows to test your changes:

- a. The **Resume** button (green triangle) continues running the project files.
- b. The **Suspend** button (two yellow rectangles) temporarily stops running the project files to allow users to make changes.
- c. The **Terminate** button (red square) ends the running of the project files.
- 5. Repeat steps 4 through 6 as necessary to locate and fix errors found by the debugger.
- 6. When debugging is concluded, click **Window** → **Show View** → **Other** and select **Project Explorer** from the options. This displays the list of projects again.

**Result:** You have debugged your application and returned to the **Project Explorer** view.

# **2.3. DEVELOPING APPLICATIONS USING THE FORGE TOOL**

Red Hat JBoss Developer Studio offers Forge Tools for developing Java EE applications and to extend the IDE functionality in Eclipse. Start developing Java EE applications using either the Forge context menu or the command line from the IDE.

# **2.3.1. Creating a New Project**

After you have created a Forge project you can set up persistence, add entities and fields, and create scaffold for the project.

To create a new project:

1. Press **Ctrl**+**4** to start Forge and open the JBoss Forge context menu.

- 2. Click **Project:New** to open the **Create a new project** window.
- 3. In the **Create a new project** window:
	- a. In the **Project name** field, type a project name.
	- b. In the **Top level package** field, type *{com.example}* as the top package.
	- c. In the **Project location** field, enter a target location for the Forge project.
	- d. In the **Stack** list, click **Java EE 7**.
- 4. Click **Finish**.

#### **Figure 2.9. Create a New Forge Project**

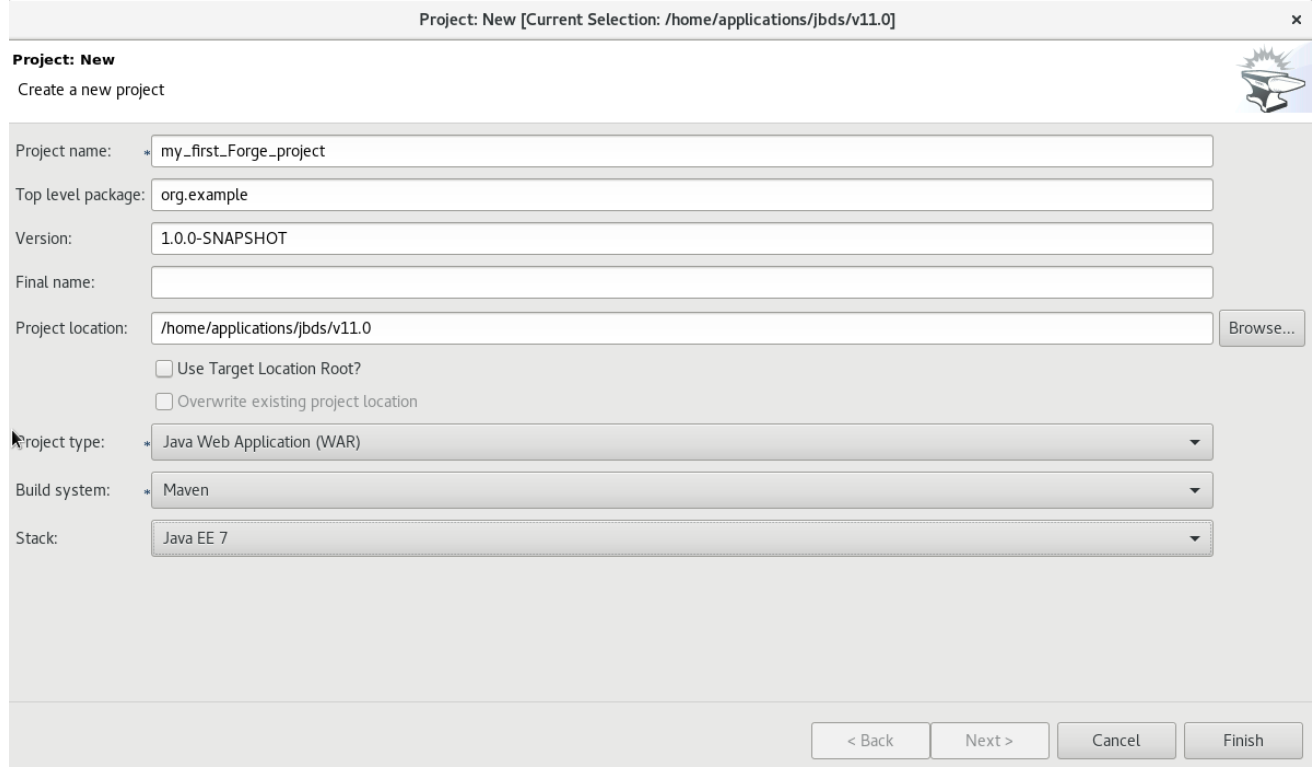

**Result:** The project is listed in the **Project Explorer** view.

# **2.3.2. Setting Up Persistence**

Setting up the JPA prerequisites, creates the *persistence.xml* file in the project and adds the required dependencies to the *pom.xml* file.

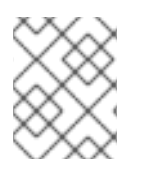

### **NOTE**

While creating the JPA entity, the Forge console automatically detects any prerequisites that must be set up and prompts you to create those at runtime.

To set up persistence:

- 1. Press **Ctrl**+**4** to open the JBoss Forge context menu.
- 2. Click **JPA: New Entity** . The window is populated with default values.
- 3. Click **Next** to continue using the default values or edit the fields to change the values.
- 4. In the **Configure your connection settings** window, ensure that the fields display the appropriate values and then click **Next**.
- 5. In the **Create a new JPA entity** window:
	- a. The **Package Name** field shows the system defined name of the package, example: *{your\_Forge\_project\_name}***.model**. Edit the package name if desired.
	- b. In the **Type Name** field, type a name for the new entity. Example: *Customer*.
- 6. Click **Finish**.

**Result:** The new entity appears in the JBoss editor and is also listed in the **Project Explorer** view with the name: *.java.*

*Figure 2.10. .java Displayed in the JBoss Editor*

```
\equivL. JBoss Central
                   D Customer.java 23
                                                                                                    \Boxpackage org.my_first_Forge_project.model;
  \mathbb{I}30 import javax.persistence.Entity;
 10 @Entity
Q11 public class Customer implements Serializable {
 12139ATC@GeneratedValue(strategy = GenerationType.AUTO)
 1415
         @Column(name = "id", update = false, nullable = false)16
         private Long id;
 170
         @Version
 18
         @Column(name = "version")
 19
         private int version;
 20
 21⊖
         public Long getId() {
              return this.id;
 2223
         \overline{\ }24
 25⊝
         public void setId(final Long id) {
 26
              this.id = id;\mathcal{F}27
 28
 290
         public int getVersion() {
              return this version;
 30
         \mathcal{P}31
 32
         public void setVersion(final int version) {
 330
 34
              this version = version;\mathcal{E}35
 36
 37<sup>°</sup>@Override
\triangle38
         public String toString() {
 39
              String result = getClass().getSimpleName() + " ";
              if (id := null)40
                   result += "id: " + id;
 41
 42
              return result;
         \mathcal{F}43
```
### *2.3.3. Adding Fields to the Entity*

*To add fields to the entity:*

- 1. *Press Ctrl+4 to open the JBoss Forge context menu.*
- 2. *Click JPA: New Field.*
- 3. *In the Create a new fieldwindow:*
	- a. *In the Target Entity field, select{package\_name.model.entity}.*
	- b. *In the Field Name field, type FirstName.*
- 4. *Click Finish.*

#### *Figure 2.11. Add Field to the Entity*

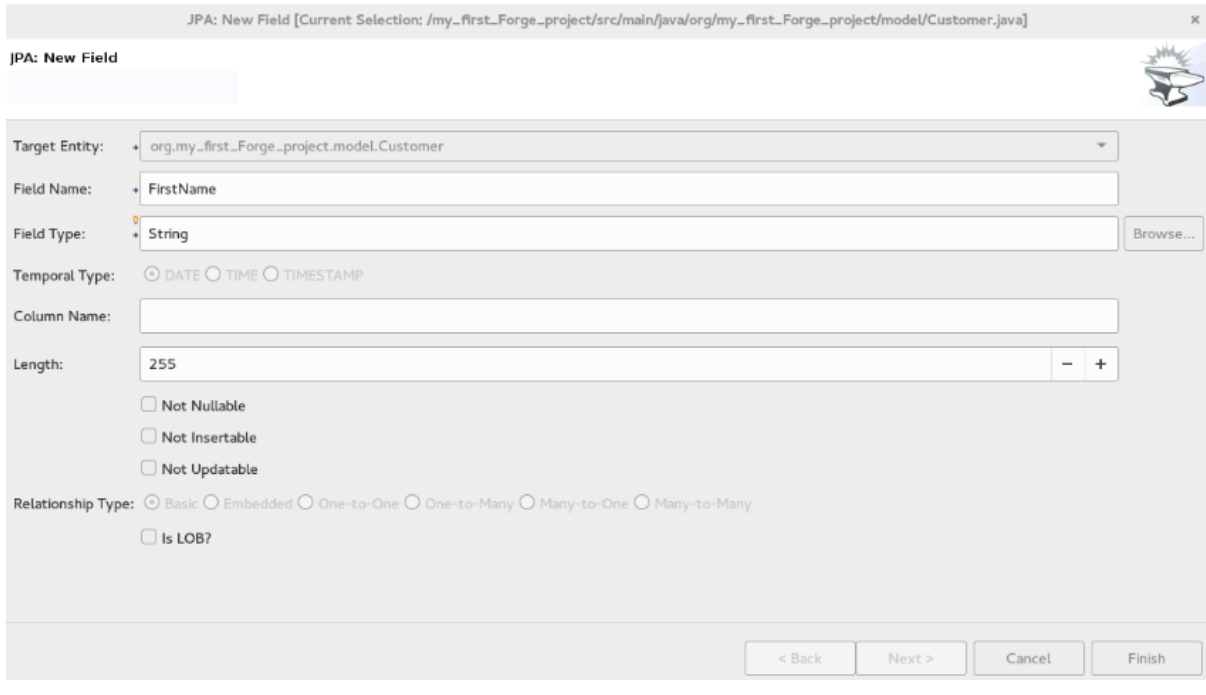

5. *Repeat steps 1 through 4 to add more fields to the entity.*

*Result: The fields are added to theCustomer.java file.*

# *2.3.4. Creating a Scaffold*

*Scaffolding is automatic code generation by a program, using available information, usually a database to generate a basic CRUD (create, read, update, delete) admin interface. The Scaffold Generate command is used to create the scaffold.*

*To create the scaffold:*

- 1. *Press Ctrl+4 to open the JBoss Forge context menu.*
- 2. *Click Scaffold Generate.*
- 3. *In the Scaffold Type list, clickAngular JS and then clickNext.*
- 4. If your project is not configured to use all the technologies that you want to use, Forge prompts you *to set up the dependencies. Click Next.*
- 5. *In the Select JPA entitieswindow:*
	- a. *Click the check box in the Targets field.*
	- b. *Click the Generate REST resourcescheck box.*

6. *Click Finish.*

#### *Figure 2.12. Select JPA Entities to Create the Scaffold*

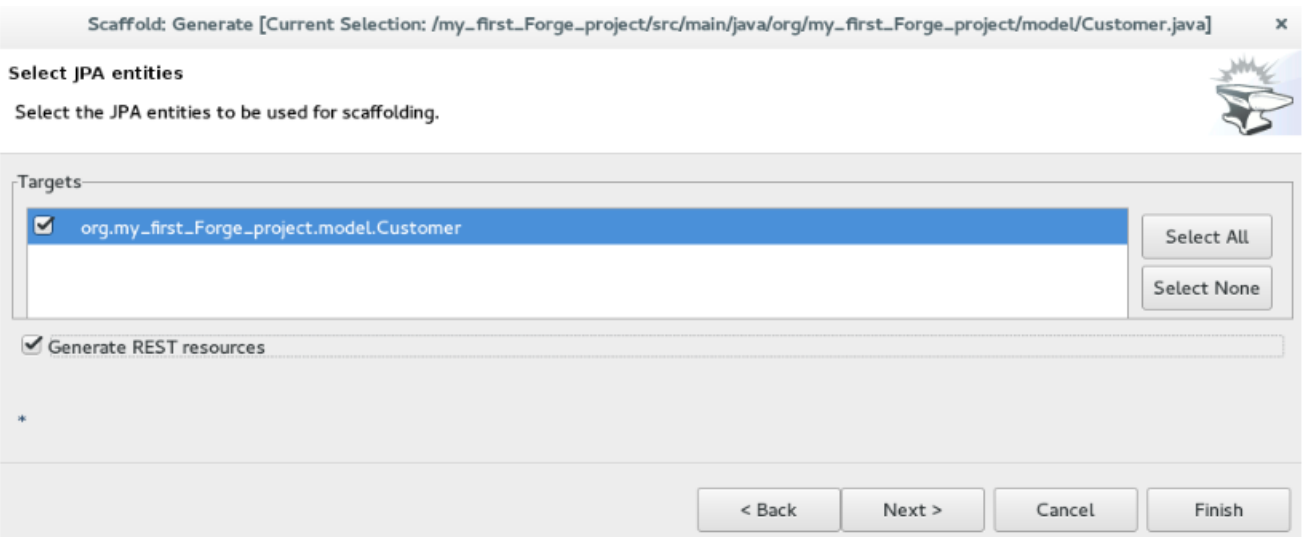

*Result: The entities are created and listed in theProject Explorer view.*

### *2.3.5. Running and Testing the Application*

*In this example we use the JBoss EAP server to run the application.*

*To run the application:*

- 1. *In the Project Explorer view, right-click the application and clickRun As > Run on Server. Alternatively, drag and drop the application from the Project Explorer view to theJBoss EAP 1 server in the Servers view. The application opens in the default browser.*
- 2. *Click Customers and then clickCreate to create a new customer.*
- 3. *In the FirstName and theLastName fields, enter the first and last names and clickSave. The customer is added to the application.*

*Use the Search for Customers section to search for customers by their first and/or last names.*

#### *2.3.6. Creating Extensions or Add-ons*

*The add-ons/extensions run inside the IDE. After adding commands and features to the add-on, no further changes are required for the extensions or add-ons to run in another IDE.*

*To create an add-on:*

- 1. *Press Ctrl+4 to open the JBoss Forge context menu.*
- 2. *Click Project:New.*
- 3. *In the Create a new projectwindow:*
	- a. *In the Project namefield, type a name for the add-on (example\_addon, in this case).*
	- b. *In the Project type list, clickForge Addon (JAR).*
- 4. *Click Next.*
- 5. *In the Furnace Addon Setupwindow,Depend on these addonssection, Forge automatically selects the prerequisites. Review the dependencies and click Finish. The setting up of these dependencies may take some time to complete. The add-on is listed in the Project Explorer view.*
- 6. *Press Ctrl+4 to open the Forge context menu.*
- 7. *Select Java: New Class to open theJava: New Classwindow.*
- 8. *In the Type Name field, type CustomCommand and clickFinish. The CustomCommand.java file opens in the JBoss editor.*
- 9. *To change this Java class into a Forge command:*
	- a. *Press Ctrl+4 to open the Forge context menu.*
	- b. *Select Addon: New UI Command to open theGenerates a UICommand implementation window.*
	- c. *In the Generates a UICommand implementationwindow:*
		- i. *In the Type Name field, type CustomCommand.*
		- ii. *In the Command name field, type custom.*
	- d. *Click Finish.*

#### *Figure 2.13. Add a Command*

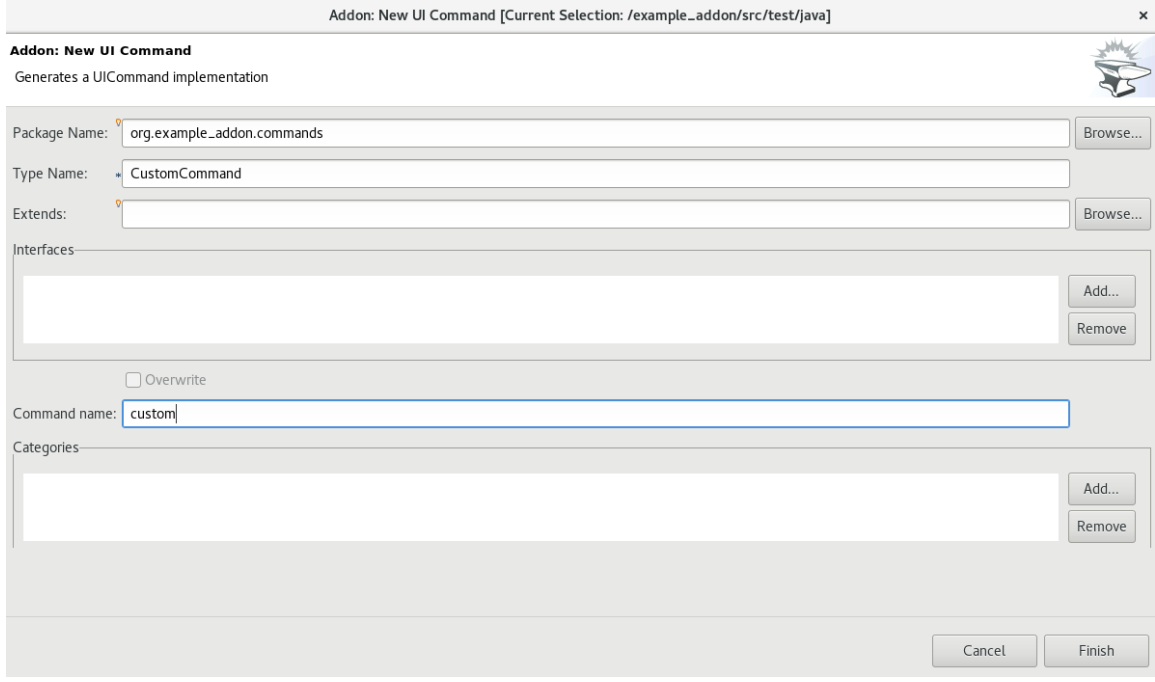

*The command is listed in the CustomerCommand.java file.*

- 10. *In the Project Explorer view, click theCustomerCommand.java file to select the file.*
- 11. *Press Ctrl+4 to open the Forge context menu.*
- 12. *Select Build and Install an Addonto open theBuild and install a Forge addonwindow. TheProject directory field, by deafult, shows the path to the addon.*
- 13. *Click Finish to install the add-on into the IDE.*
- 14. *To execute the installed command:*
	- a. *Press Ctrl+4 to open the Forge context menu.*
	- b. *Select custom.*
	- c. *Add parameters to the method in order to add user input to the command. Copy and paste the following command in the CustomCommand.java file and save the file.*

```
package org.example_addon.commands;
        import org.jboss.forge.addon.configuration.Configuration;
        import org.jboss.forge.addon.resource.URLResource;
        import
org.jboss.forge.addon.ui.command.AbstractUICommand;
        import org.jboss.forge.addon.ui.context.UIBuilder;
        import org.jboss.forge.addon.ui.context.UIContext;
        import
org.jboss.forge.addon.ui.context.UIExecutionContext;
        import org.jboss.forge.addon.ui.input.UIInput;
        import
org.jboss.forge.addon.ui.metadata.UICommandMetadata;
        import org.jboss.forge.addon.ui.metadata.WithAttributes;
        import org.jboss.forge.addon.ui.util.Metadata;
        import org.jboss.forge.addon.ui.util.Categories;
        import org.jboss.forge.addon.ui.result.Result;
        import org.jboss.forge.addon.ui.result.Results;
        import java.lang.Override;
        import java.lang.Exception;
        import javax.inject.Inject;
        public class CustomCommand extends AbstractUICommand
        {
               @Inject
               @WithAttributes(label = "JIRA URL", required =
true)
                private UIInput<URLResource> url;
        @Inject
        private Configuration config;
        @Override
        public UICommandMetadata getMetadata(UIContext context)
        {
             return Metadata.forCommand(getClass())
                    .name("JIRA: Setup")
                    .description("Setup the JIRA Addon")
                    .category(Categories.create("JIRA",
"Setup"));
        }
        @Override
        public void initializeUI(UIBuilder builder) throws
```

```
Exception
        {
              builder.add(url);
        }
         @Override
         public Result execute(UIExecutionContext context)
         {
               String targetUrl =
url.getValue().getFullyQualifiedName();
               Configuration subset = config.subset("jira");
               subset.setProperty("url", targetUrl);
               return Results.success("JIRA URL set to:
"+targetUrl);
          }
         }
```
- 15. *To rebuild and install:*
	- a. *In the Project Explorer view, click the created add-on (example\_addon, in this case).*
	- b. *Press Ctrl+4 to open the Forge context menu.*
	- c. Select Build and Install an Addon The Project directory field, by deafult, shows the path to the *addon.*
	- d. *Click Finish to install the add-on into the IDE.*
	- e. *Press Ctrl+4 to open the Forge context menu.*
	- f. *Click JIRA: Setup.*

*Figure 2.14. Add-on Listed in the Forge Context Menu*

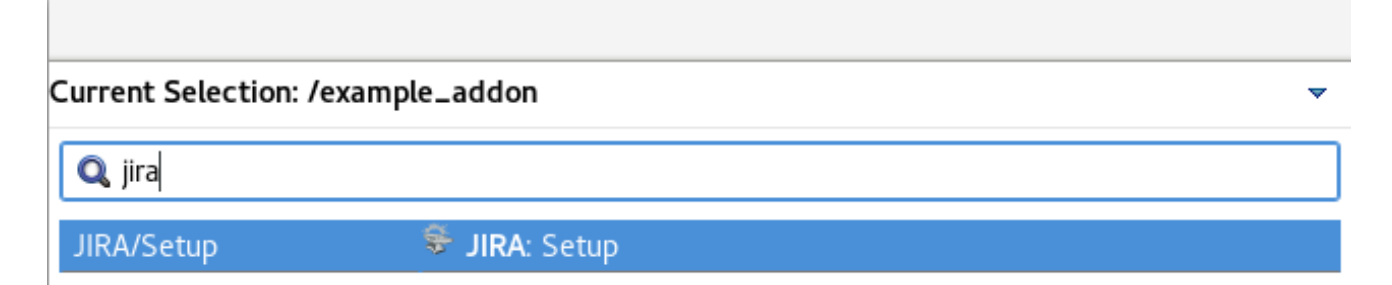

*Result: The add-on is created and listed in the Forge context menu.*

# *2.3.7. Did You Know?*

- *You can launch the Forge Console by clicking Window > Show view > Forge Console. The Forge Console view opens in an inactive state.*
- *You can start JBoss Forge by clicking the Start{JBoss Forge\_version} button ).*
- *To link the Forge Console output with the open editor, click the Link with Editorbutton ( ).*

# *2.4. DEVELOPING APPLICATIONS USING THE HIBERNATE TOOLS*

Hibernate Tools is a collection of tools for projects related to Hibernate version 5 and earlier. The tools *provide Eclipse plugins for reverse engineering, code generation, visualization and interaction with Hibernate.*

*Use the Hibernate Tools to easily generate, test and prototype your Hibernate or JPA mapped projects. You can also use Hibernate to Run queries, browse mappings and generate code for your data projects.*

# *2.4.1. Creating a JPA Project and Connecting to the Sakila-h2 Database*

### *2.4.1.1. Prerequisites*

*To connect to the sakila-h2 database:*

- 1. *Download the sakila-h2 database from the h2 version of the Sakila [database](https://github.com/maxandersen/sakila-h2).*
- 2. *On the terminal, navigate to the directory where you have saved the sakila-h2.jar file and run the following command to start the database: \$ ./runh2.sh.*

*To create a JPA project and connect to the database:*

- 1. In the workspace, click File > New > Other and then search for JPA Project and double-click it to *open the New JPA Projectwizard.*
- 2. *In the New JPA Projectwizard:*
	- a. *In the Project namefield, type a name for the project.*
	- b. *In the Target runtime field, click a runtime server that you wish to use.*
	- c. *In the JPA version list, click2.1.*
- 3. *Click Next.*

### *Figure 2.15. Create a New JPA Project*

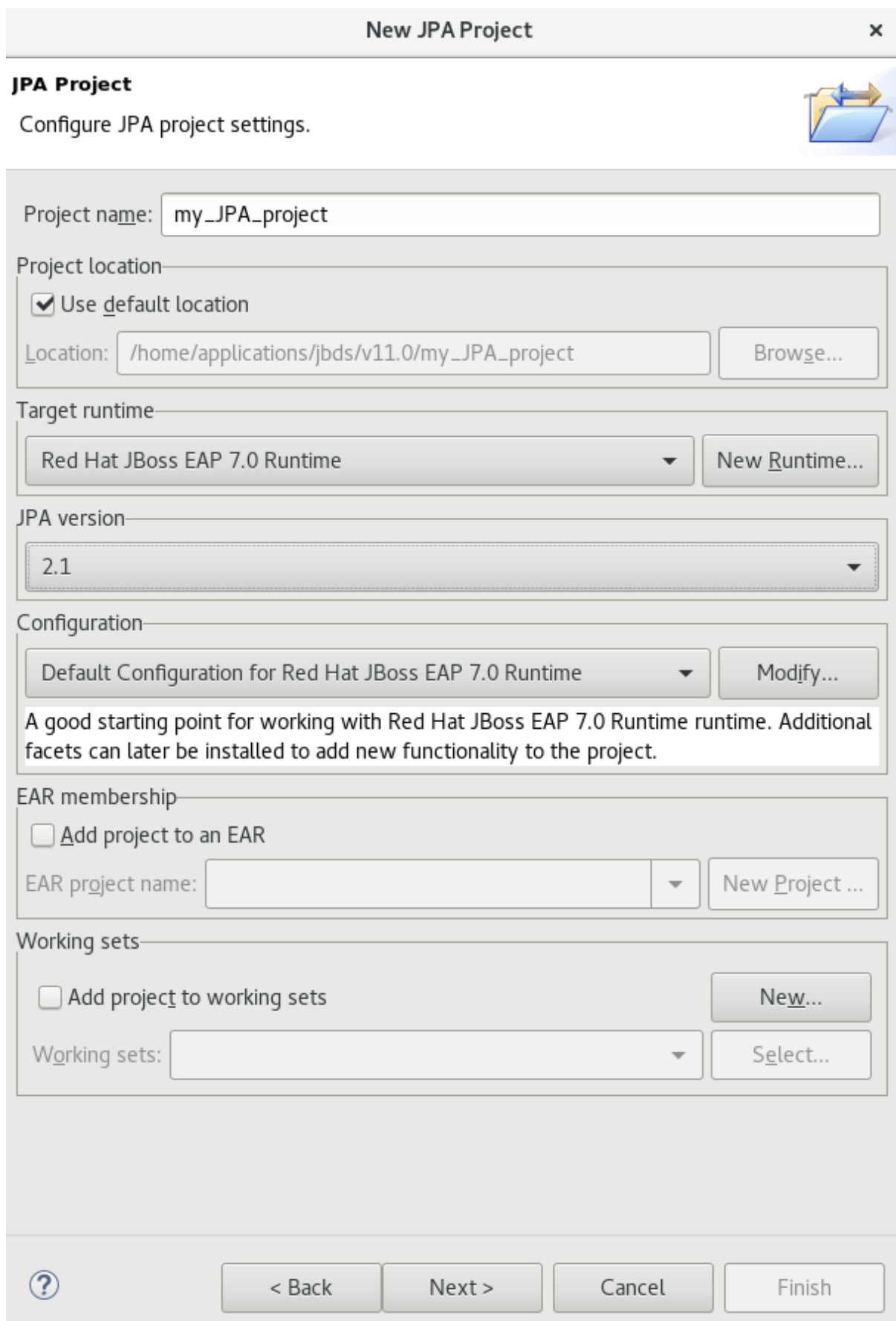

4. In the New JPA Project - Javawindow, select the source folder on the build path and clicMext.

5. *In the JPA Facet window, clickAdd connection.*

- 6. *In the New Connection Profile window:*
	- a. *Click Generic JDBC.*
	- b. *In the Name field, type sakila.*
- 7. *Click Next.*
- 8. *In the New Connection Profile window:*
	- a. *Click the New Driver Definition icon ( ) located next to the Drivers field to open the New Driver Definition window.*

- 9. *In the Name/Type tab, clickGeneric JBDC Driver and then click theJAR listtab.*
- 10. *Click Add JAR/Zip and then select the previously downloaded.jar file in thesakila-h2-master folder.*

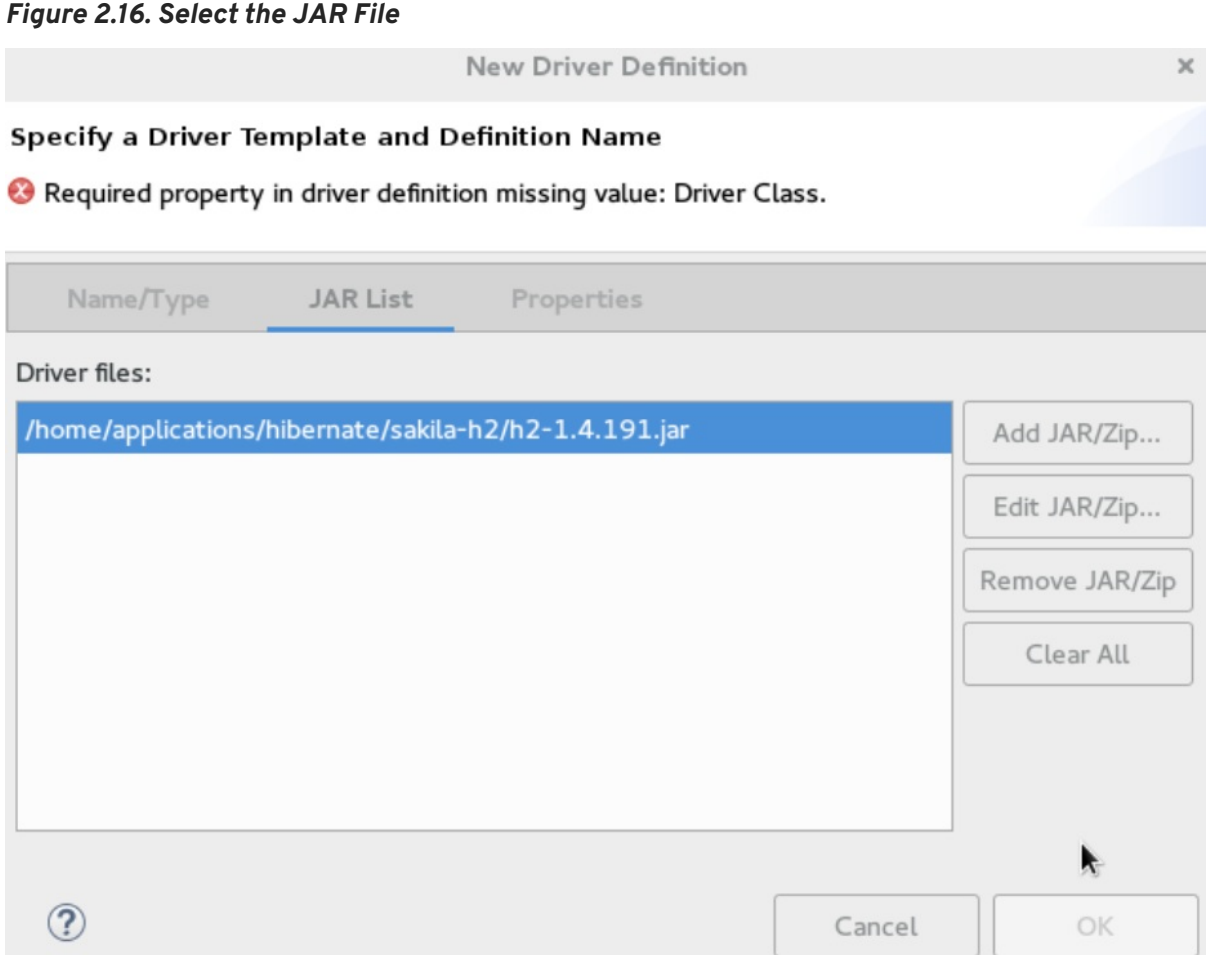

- 11. *Click the Properties tab and enter the following details in theProperties table:*
	- a. *Click Connection URL and typejdbc:h2:tcp://localhost/sakila.*
	- b. *Click Driver Class, and then click the ellipsis icon .*
	- c. *In the Available Classes from Jar Listwindow, clickBrowse for class. ClickOK when the required driver is found (org.h2.Driver, in this case).*
- d. *Click User ID, type sa.*
- 12. *In the New Driver Definition window, clickOK.*
- 13. *In the New Connection Profile window, clickFinish to return to theJPA Facet window.*
- 14. *In the Platform list, clickHibernate (JPA 2.1).*
- 15. In the JPA implementation pane, Type list, either click User Library and to add the libraries in the *Preferences (Filtered) window see, Did You Know,Add [Libraries](#page-64-0) section for detailed steps, OR click Disable Library Configuration.*
- 16. *Click Finish.*
- 17. *If you see the Open Associated Perspectivewindow asking if you want to open the JPA perspective, click Open Perspective.*

*Result: The project is created and is listed in theProject Explorer view.*

#### *2.4.1.2. Generating DDL and Entities*

*DDL, Data Definition Language, is a syntax to define data structures. Generate DDL and entities to enable Hibernate runtime support in an Eclipse JPA project.*

*To generate DDL and Entities:*

- 1. *In the Project Explorer view, right-click the.*
- 2. *Click JPA Tools > Generate Tables from Entities orGenerate Entities from Tables. TheGenerate Entities window (or theGenerate Tables from Entitieswindow) appears.*
- 3. *In the Generate Entitieswindow:*
	- a. *In the Output directory field, change the default directory, if required.*
	- b. *Ensure that the Use Console Configurationcheck box is clicked.*
	- c. *In the Console Configurationlist, ensure that the relevant configuration is shown.*
- 4. *Click Finish.*

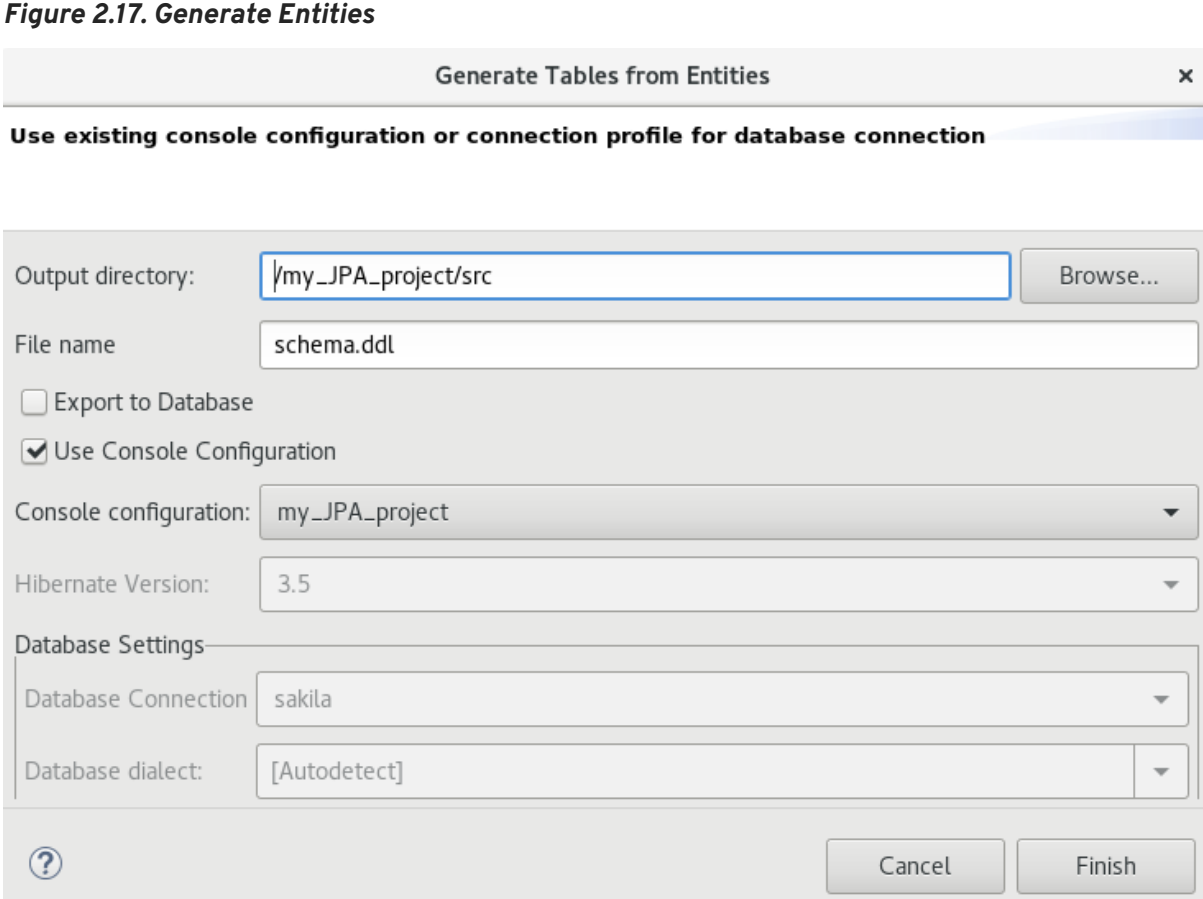

#### *2.4.1.3. Creating a Hibernate Mapping File*

Hibernate mapping files specify how your objects relate to the database tables. To create basic mappings for *properties and associations, meaning, to generate the`.hbm.xml` files:*

- 1. *Create a new Hibernate Mapping file:*
	- a. *Click File > New > Other.*
	- b. *In the New wizard, locateHibernate and expand it. ClickHibernate XML Mapping file (hbm.xml).*
- 2. *Click Next.*
- 3. *In the New Hibernate XML Mapping files (hbm.xml)window:*
	- a. *Click Add Class to add classes or clickAdd Packages to add packages. You can create an empty .hbm file by not selecting any packages or classes. An empty.hbm file is created in the specified location.*
	- b. *Click the depth control check box to define the dependency depth used when choosing classes.*
	- c. *Click Next.*
	- d. *Select the parent folder location.*
	- e. *In the File name field, type a name for the file (example:hibernate.hbm.xml) and clickFinish.*

*Result: The hibernate.hbm.xml file opens in the default editor.*

### *2.4.1.4. Creating a Hibernate Configuration File*

*For reverse engineering, prototype queries, or to simply use Hibernate Core, a hibernate.properties or a hibernate.cfg.xml file is needed. Hibernate Tools provides a wizard to generate the hibernate.cfg.xml file if required.*

*To create a Hibernate Configuration file:*

- 1. *Create a new cfg.xml file:*
	- a. *Click File > New > Other.*
	- b. *In the New wizard, locateHibernate and then clickHibernate Configuration File (cfg.xml).*
- 2. *Click Next.*
- 3. *In the Create Hibernate Configuration File (cfg.xml)window, select the target folder for the file and then click Next.*
- 4. *In the Hibernate Configuration File (cfg.xml)window:*
	- a. *The Container field, by default, shows the container folder.*
	- b. *The File name field, by default, shows the configuration file name h( ibernate.cfg.xml, in this case).*
	- c. *In the Database dialect list, click the relevant database (H2, in this case).*
	- d. *In the Driver class list, click the driver class depending on the database dialect that you just selected (org.h2.Driver, in this case).*
	- e. *In the Connection URL list, click the relevant URL (jdbc:h2:tcp://<server>[: <port>]/<databaseName>, in this case).*
	- f. *Click the Create a console configurationcheck box to use thehibernate.cfg.xml file as the basis of the console configuration.*
- 5. *Click Finish.*

#### *Figure 2.18. Create a New cfg.xml File*

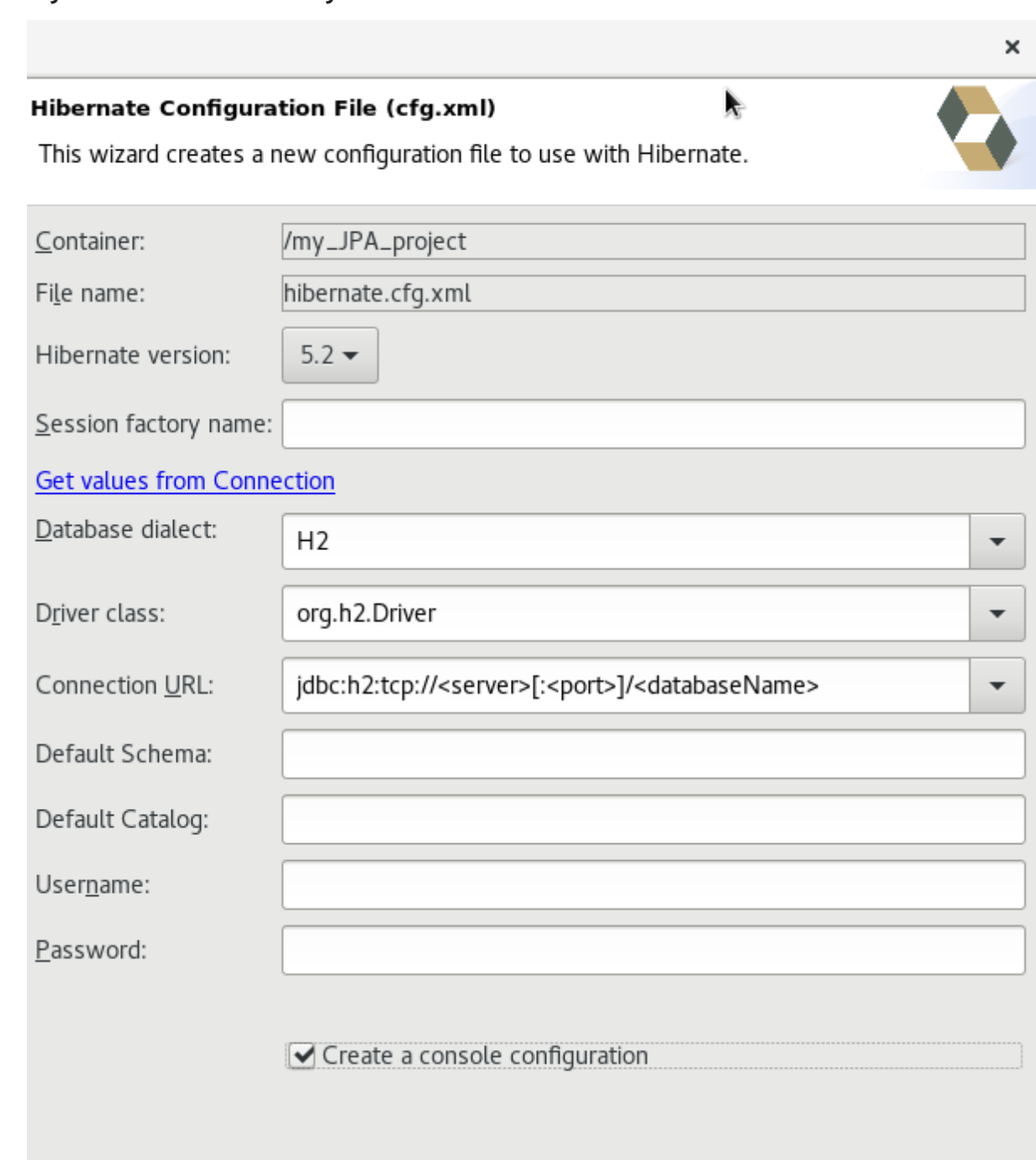

 $\circledR$ < Back  $Next$ Cancel Finish

*Result: The newhibernate.cfg.xml file opens in the default editor.*

### *2.4.1.5. Creating a Hibernate Console Configuration*

*A Console configuration describes how the Hibernate plugin configures Hibernate. It also describes the* configuration files and classpaths needed to load the POJOs, JDBC drivers, etc. It is required to make use of *query prototyping, reverse engineering and code generation. You can have multiple console configurations per project, but for most requirements, one configuration is sufficient.*

*To create a Hibernate console configuration:*

- 1. *Create a cfg.xml file:*
	- a. *Click File > New > Other.*
	- b. *In the New wizard, locateHibernate and then clickHibernate Console Configuration.*
- 2. *Click Next.*
- 3. *In the Main tab:*
	- a. *In the Name field, if required, edit the generated name provided by default.*
	- b. *In the Type pane, clickCore.*
	- c. *In the Hibernate Versionlist, select the relevant version.*
	- d. *In the Project field, type a project name or clickBrowse to locate an existing project (my\_JPA\_project, in this case).*
	- e. *In the Database connection list, clickNew to configure a new database connection or leave as is to use the default connection.*
	- f. *In the Property file field, clickSetup to set the path to the firsthibernate.properties file found in the selected project (see, Did You Know, Setup [Property](#page-65-0) File section for detailed steps). Once created the path of the .properties file displays in theProperty file field.*
	- g. *In the Configuration file field, clickSetup to set the path to the firsthibernate.cfg.xml file found in the selected project (refer to the Did you know, Setup [Configuration](#page-66-0) File section for detailed steps). Once created, the path of the hibernate.cfg.xml file displays in the Configuration file field.*
- 4. *Click Finish.*

#### *Figure 2.19. Create Hibernate Console*

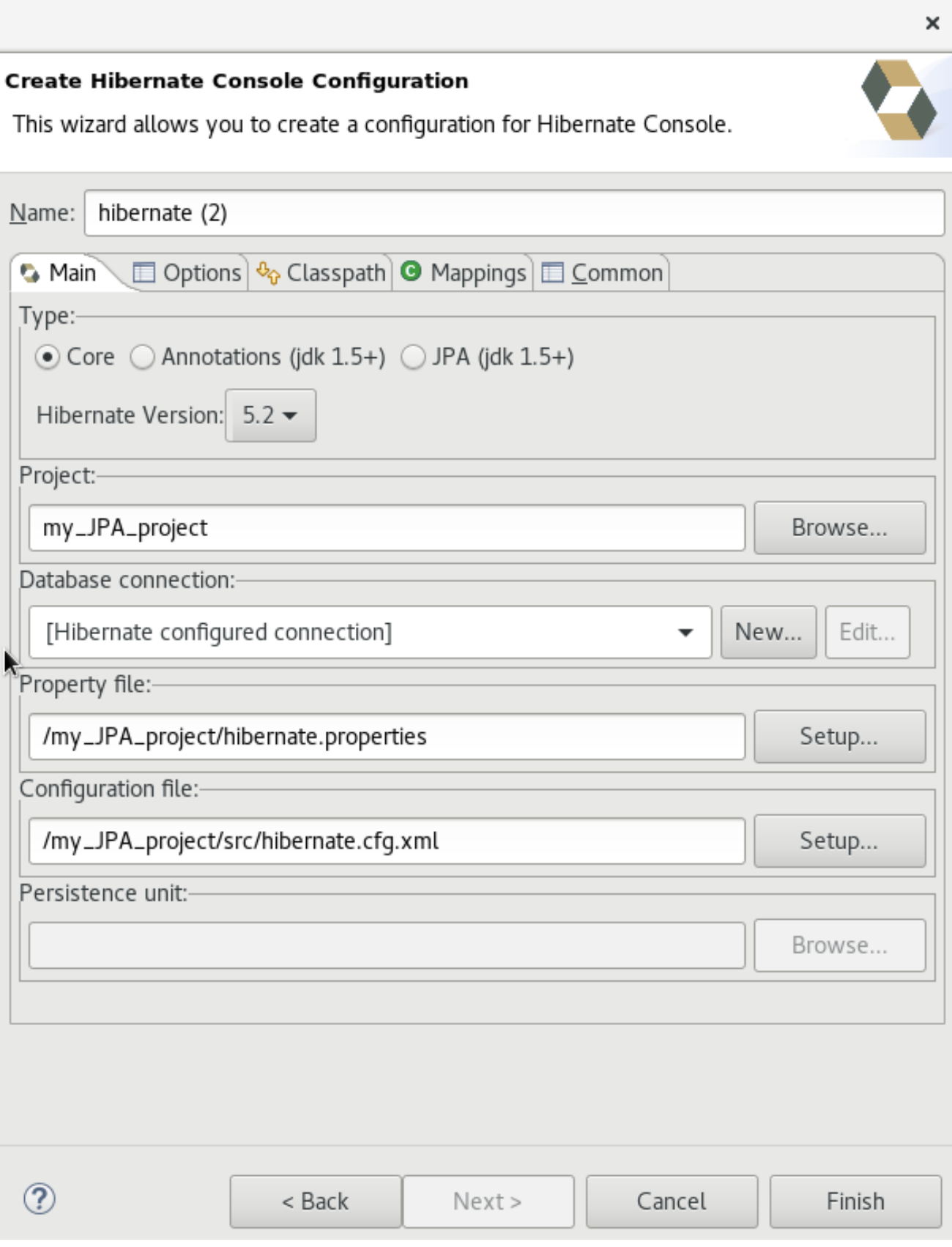

### *2.4.1.6. Modifying the Hibernate Configurations*

*You can edit the Hibernate Configurations from the Hibernate Configurationsview.*

*To modify the Hibernate Configurations:*

- 1. *Click Window > Show View > Other. ClickHibernate Configurationsand then clickOpen.*
- 2. *In the Hibernate Configurationsview, right-click theand click Edit Configuration.*
- 3. *The Edit Configuration window displays. Edit the fields. ClickApply and then clickOK.*

#### *2.4.1.7. Generating Code and Reverse Engineering*

*Hibernate tools' reverse engineering and code generation features allow you to generate a range of artifacts based on a database or an existing Hibernate configuration, like mapping files or annotated classes. Among others, these generated artifacts can be POJO Java source files, hibernate.hbm.xml files, hibernate.cfg.xml generation and schema documentation.*

*To generate code:*

- 1. *Configure Hibernate:*
	- a. *Click Window > Perspective > Open Perspective> Other.*
	- b. *Search for Hibernate and double-click it. TheHibernate Configurationsview appears.*
- 2. *View the Hibernate Code Generation Configurations:*
	- a. *In the toolbar, next to the Run icon, click the down arrow.*
	- b. *Click Hibernate Code Generation Configurations.*
- 3. *Expand Hibernate Code Generationand then clickNew\_configuration.*
- 4. *In the Create, manage, and run configurationswindow, in theName field, type a logical name for the code generation launcher. If you do not specify a name, the default name, New\_Generation, is used.*
- 5. *In the Main tab, enter the following details:*

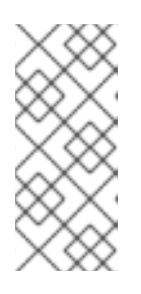

#### *NOTE*

*+*

*The At least one exporter option must be selectedwarning indicates that for the launcher to work you must select an exporter on the Exporter tab. The warning disappears after you select an exporter.*

- a. *In the Console Configurationlist, click the name of the console configuration to be used when generating code.*
- b. *In the Output directory field, clickBrowse and select an output directory. This is the default location where all output will be written. You can enter absolute directory paths, for example: d:/temp. Note that existing files will be overwritten/ if the correct directory is not specified.*
- c. *To reverse engineer the database defined in the connection information, click the Reverse engineering from JDBC connection check box. JBoss Developer Studio generates code based on the database schema when this option is used.If this option is not enabled, the code generation is based on the existing mappings specified in the Hibernate Console configuration.*
- d. *In the Package field, add a default package name for any entities found when reverse engineering.*
- e. *In the reveng.xml field, clickSetup to select an existingreveng.xml file, or create a new one. This file controls certain aspects of the reverse engineering process, such as:*
	- *how JDBC types are mapped to Hibernate types*
	- *which tables are included or excluded from the process*
- f. *In the reveng. strategy field, clickBrowse and provide an implementation of a ReverseEngineeringStrategy. this must be done if the reveng.xml file does not provide enough customization; the class must be in the classpath of the Console Configuration because if not, you will get a class not found exception.*

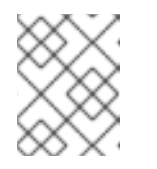

#### *NOTE*

*Refer to the Did You Know, Create, manage, and run [configurations](#page-66-1) window, Main tab, Check Boxes section for details of the selected check boxes.*

- g. *The Exporter tab specifies the type of code that is generated. Each selection represents an Exporter that generates the code. In the Exporter tab:*
- h. *Click the Use Java 5 syntaxcheck box to use a Java 5 syntax for the Exporter*
	- i. *Click the Generate EJB3 annotations check box to generate EJB 3 annotations*
	- ii. *Select the Exporters from the Exporters table. Refer to the Did You Know[,Exporter](#page-67-0) section for details about the exporters. Each Exporter selected in the preceding step uses certain properties that can be set up in the Properties section. In theProperties section, you can add and remove predefined or custom properties for each of the exporters.*
- 6. Click Add next to the Properties table to add a property to the chosen Exporter. In the resulting *dialog box, select the property from the proposed list and the appropriate value for it. For an [explanation](#page-67-1) of the property and its value, refer to the Did You Know, Exporter Property and its Values section.*
- 7. *Click the Refresh tab and enter the following:*
	- a. *Click the Refresh resources upon completioncheck box to refresh the resources and click one of the following:*
		- *The entire workspace: To refresh the entire workspace.*
		- *The selected resource: To only refresh the selected resource*
		- *The project containing the selected resource: To refresh the project containing the selected resource*
		- *The folder containing the selected resource: To refresh the folder containing the selected resource*
		- *Specific resources: To refresh specific resources; then clickSpecify Resources to open the Edit Working Set window and select the working set.*
	- b. *Click the Recursively include sub-folders check box to refresh the sub-folders.*
- 8. *Click the Common tab and enter the following:*
	- a. In the Save as pane, clickLocal file to save the configuration as a local file, OR clickShared file *and then select a shared file location.*
	- b. *In the Display in favourites menu pane, click the menu to display the configuration.*
	- c. *In the Encoding pane, click the format that you want the configuration to be encoded to.*
	- d. *In the Standard Input and Output pane, click theAllocate console check box and optionally click the Input File andOutput File check boxes and select the relevant options.*
	- e. *Click the Launch in backgroundcheck box to show the configuration launch progress in the background.*
- 9. *Click Apply and then clickRun.*

### *2.4.2. Did You Know?*

#### <span id="page-64-0"></span>*2.4.2.1. Add Libraries*

*To add libraries:*

- 1. *Download Hibernate ORMfrom[http://hibernate.org/orm/.](http://hibernate.org/orm/)*
- 2. *Extract the file to locate the libraries in the lib/required folder.*
- 3. *In the JPA Facet window,Platform list, click \* User Library\*.*
- 4. *Click the Manage libraries icon ( ).*
- 5. *In the Preferences (Filtered) window, clickNew.*
- 6. In the New User Library window, User library namefield, type a name for the user library and click *OK (user\_library, in this case).*
- 7. *Click the System library (added to the boot class path)check box and clickOK.*
- 8. *In the Preferences (Filtered), clickAdd External JARs and locate the extractedhibernaterelease-1/lib/required folder.*
- 9. Click the first library and click OK. Repeat the above step to add all the libraries from the hibernate*release-1/lib/required` folder.*
- 10. *In the Preferences (Filtered), clickApply and Close.*

#### *2.4.2.2. Setting Up the Property File*

*To set up the property file:*

- 1. *In the Create Hibernate Configurationwindow,Main tab, clickSetup.*
- 2. *In the Setup property filewindow, clickCreate new to create a new property file (or clickUse existing to choose an existing file as a property file).*

<span id="page-65-0"></span>3. *In the Create Hibernate Properties file (.properties)window, click the parent folder name and then click Finish.*

 $\mathbf x$ 

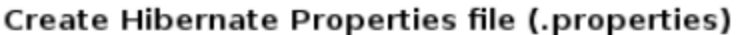

#### Create a new properties file

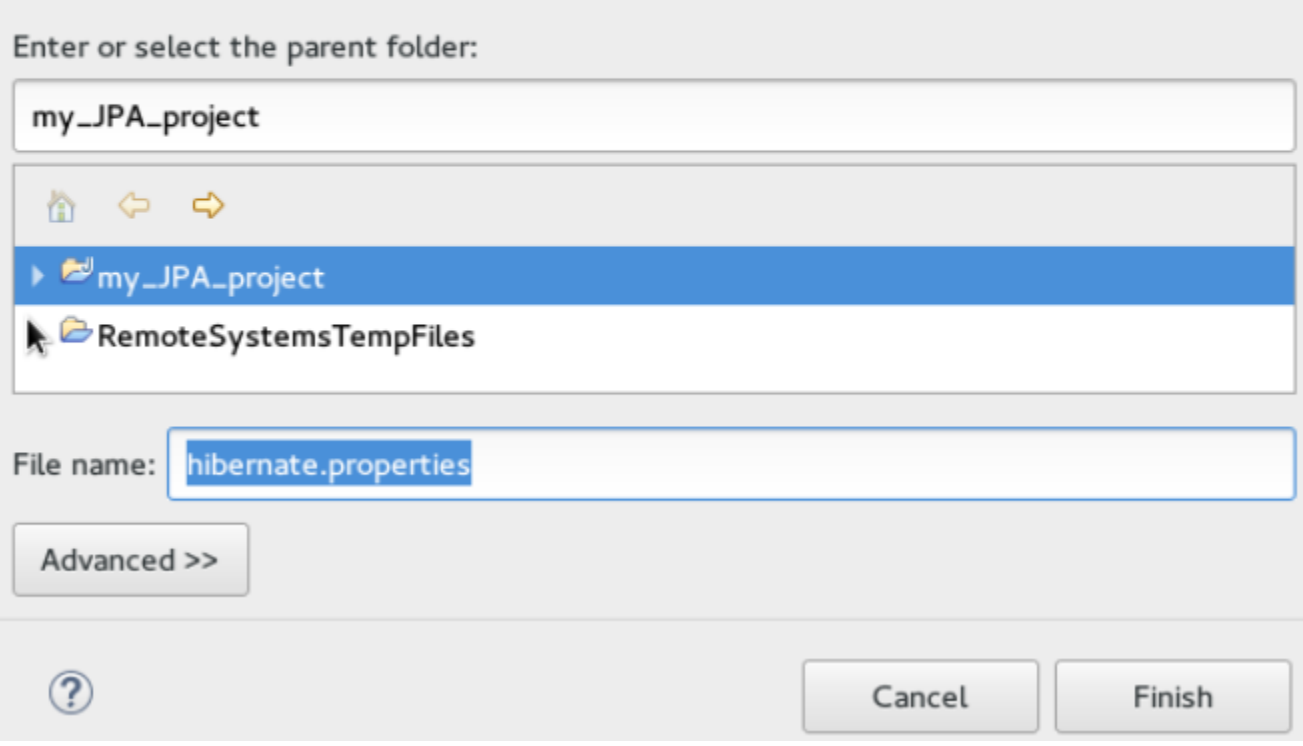

### *2.4.2.3. Setting Up the Configuration File*

*To set up the configuration file:*

- 1. *In the Create Hibernate Configurationwindow,Main tab, clickSetup.*
- 2. *In the Setup configuration file window, clickUse existing to choose an existing file as a property file (or click Create new to create a new property file).*
- 3. *In the Select hibernate.cfg.xml filewindow, expand the parent folder, choose the file to use as the hibernate.cfg.xml file, and then clickOK.*

<span id="page-66-0"></span>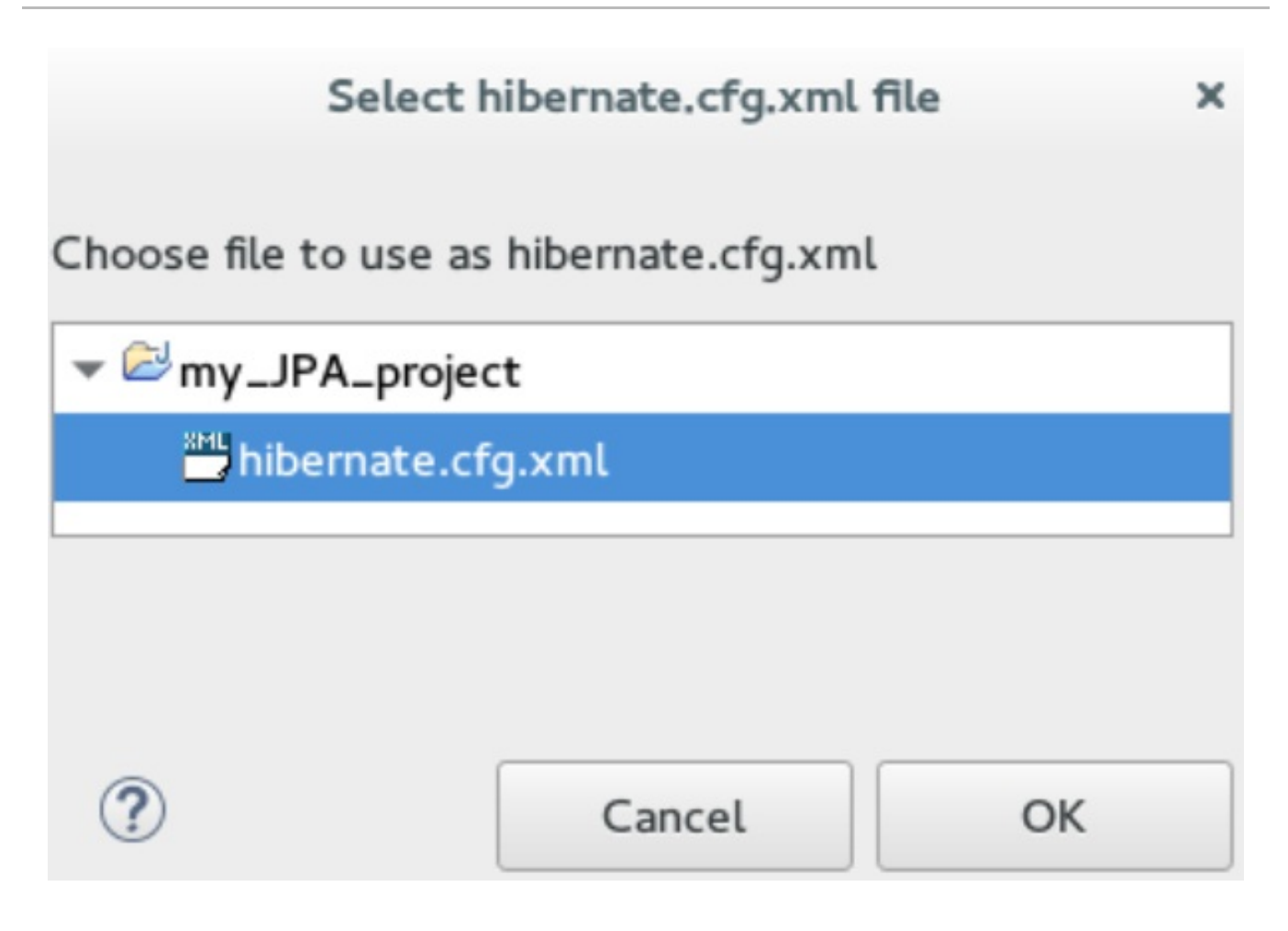

### <span id="page-66-1"></span>*2.4.2.4. Creating, Managing, and Running the Configurations Window, Main tab, Check Boxes*

*The following check boxes are selected by default in the Create, manage, and run configurationswindow, Main tab:*

- *Generate basic typed composite ids: When a table has a multi-column primary key, a<compositeid> mapping will always be created. If this option is enabled and there are matching foreign-keys,* each key column is still considered a 'basic' scalar (string, long, etc.) instead of a reference to an *entity. If you disable this option a <key-many-to-one> property is created instead. Note that a <many-to-one> property is still created, but is simply marked as non-updatable and non-insertable.*
- *Detect optimistic lock columns: Automatically detects optimistic lock columns. Controllable via reveng. strategy; the current default is to use columns namedVERSION or TIMESTAMP.*
- *Detect many-to-many tables: Automatically detects many-to-many tables. Controllable via reveng. Strategy.*
- *Detect one-to-one associations: Reverse engineering detects one-to-one associations via primary key and both the hbm.xml file and annotation generation generates the proper code for it. The detection is enabled by default (except for Seam 1.2 and Seam 2.0) reverse engineering. For Hibernate Tools generation there is a check box to disable this feature if it is not required.*

### *2.4.2.5. Exporter Property and Values*

- *jdj5: Generates Java 5 syntax*
- *ejb3: Generates EJB 3 annotations*
- *for\_each: Specifies for which type of model elements the exporter should create a file and run through the templates. Possible values are: entity, component, configuration.*
- <span id="page-67-1"></span>*template\_path: Creates a custom template directory for this specific exporter. You can use Eclipse variables.*
- *template\_name: Name for template relative to the template path.*
- *outputdir: Custom output directory for the specific exporter. You can use Eclipse variables.*
- file pattern: Pattern to use for the generated files, with a path relative to the output dir. Example: */.java.*
- *Dot.executable: Executable to run GraphViz (only relevant, but optional for Schema documentation).*
- *Drop: Output will contain drop statements for the tables, indices, and constraints.*
- *delimiter: Is used in the output file.*
- *create: Output will contain create statements for the tables, indices, and constraints.*
- *scriptToConsole: The script will be output to Console.*
- *exportToDatabase: Executes the generated statements against the database.*
- *outputFileName: If specified the statements will be dumped to this file.*
- *haltOnError: Halts the build process if an error occurs.*
- *Format: Applies basic formatting to the statements.*
- *schemaUpdate: Updates a schema.*
- *query: HQL Query template*

#### <span id="page-67-0"></span>*2.4.2.6. Exporter*

- *Domain code (.java): Generates POJOs for all the persistent classes and components found in the given Hibernate configuration.*
- *Hibernate XML Mappings (.hbm.xml): Generate mapping (hbm.xml) files for each entity.*
- *DAO code (.java): Generates a set of DAOs for each entity found.*
- *Generic Exporter (<hbmtemplate>): Generates a fully customizable exporter that can be used to perform custom generation.*
- *Hibernate XML Configuration (.cfg.xml): Generates ahibernate.cfg.xml file; used to keep the hibernate.cfg.xml file updated with any newly discovered mapping files.*
- *Schema Documentation (.html): Generates a set of HTML pages that document the database schema and some of the mappings.*
- *Schema Export (.ddl): Generates the appropriate SQL DDL and allows you to store the result in a file or export it directly to the database.*
- *HQL Query Execution Exporter: Generates HQL Query according to given properties.*

### *2.4.3. Troubleshooting*

# *2.4.3.1. Problems While Loading Database Driverclass*

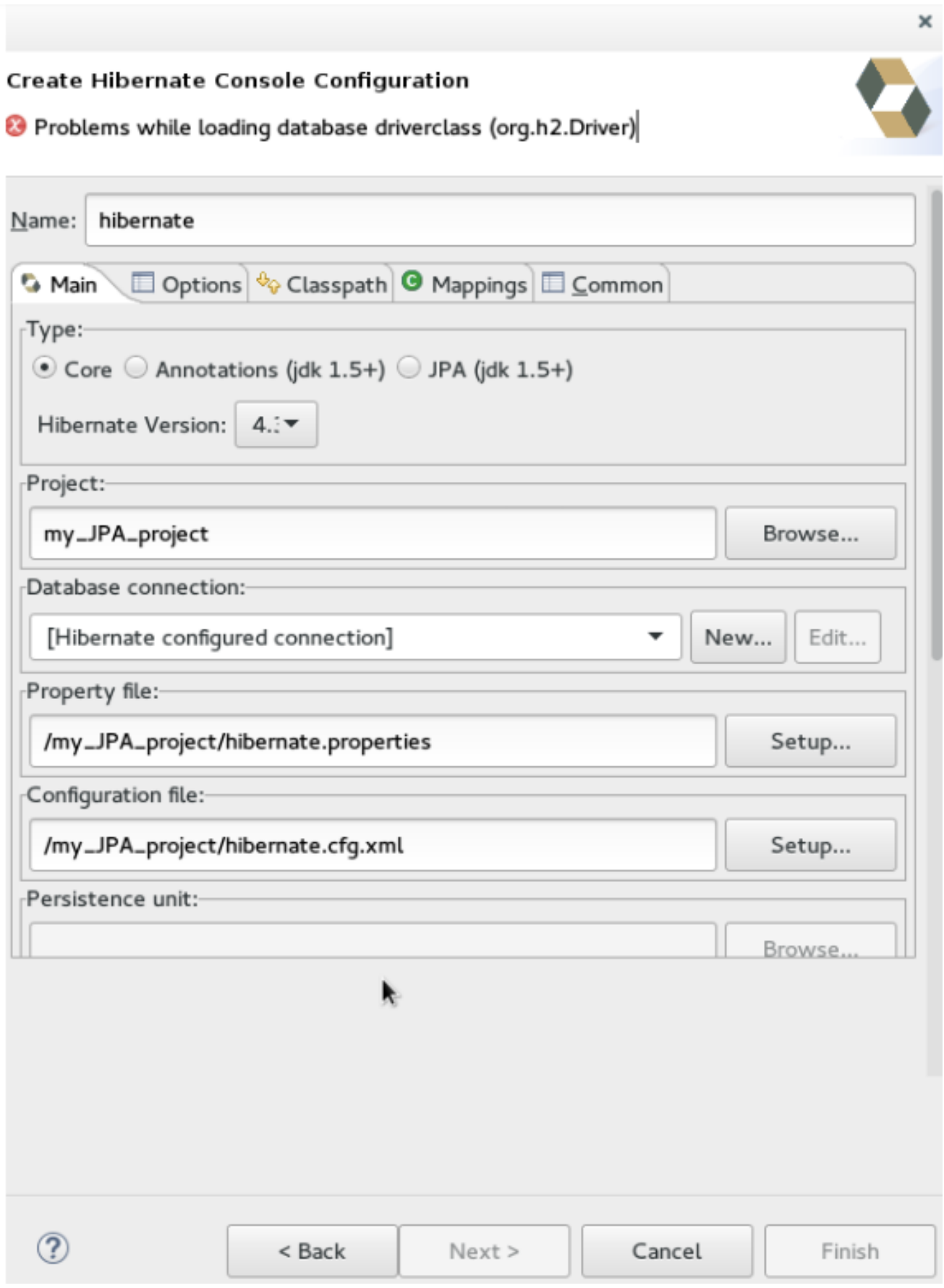

*Error message: Problems while loading database driverclass (org.h2.Driver)*

*Resolution: To avoid this error, you must select a predefined DTP connection profile in theDatabase Connection dropdown. Also, the jar can be added on theClasspath page of theConsole Configuration wizard if you don't want to have it on the project classpath.*

- 1. *Right-click {project\_name} → Properties → Java Build Path.*
- 2. *Click the Libraries tab and then clickAdd External JARs.*
- 3. *Navigate to the downloaded database JAR file and click OK.*
- 4. *In the Properties for {project\_name}window, clickApply and then clickOK.*

# *2.5. CREATING YOUR FIRST MOBILE WEB APPLICATION*

*Mobile Web Tools provides an HTML5 Project wizard that enables you to create web applications optimized* for mobile devices. The HTML5 Project wizard is a useful starting point for creating all new HTML5 web *applications in the IDE. The wizard generates a sample ready-to-deploy HTML5 mobile application with REST resources from a Maven archetype.*

*As demonstrated in this article, you can customize the application using the JBoss Tools HTML Editor, deploy and view the application with the mobile browser simulator BrowserSim, and use LiveReload to refresh BrowserSim as the application source code is modified and saved in the IDE.*

*The instructions here demonstrate how to complete the following tasks:*

- 1. *Section 2.5.2, ["Creating](#page-70-0) an HTML5 Project"*
- 2. *Section 2.5.3, "Building and Deploying the [Application"](#page-71-0)*
- 3. *Section 2.5.4, "Viewing the Application with [BrowserSim"](#page-73-0)*
- 4. *Section 2.5.5, "Enabling LiveReload for [BrowserSim"](#page-74-0)*
- 5. *Section 2.5.6, "Changing the [Application"](#page-74-1)*

This article guides you through each of these configuration requirements and must be completed in the order *given.*

# *2.5.1. Prerequisite: Configuring the IDE for an Available Server*

The instructions in this article show you how to deploy your HTML5 web application to a server. The IDE must be configured for any servers to which you want to deploy applications, including the location and type of *application server and any custom configuration or management settings. You can complete this* configuration at the time of deploying the application but in this article it is assumed that you have *completed the configuration beforehand.*

*For information on configuring a local runtime server and deploying applications to it, see Deploying [Applications](https://access.redhat.com/documentation/en-us/red_hat_jboss_developer_studio/11.0/html-single/getting_started_with_jboss_developer_studio_tools/#deploying_applications_to_a_local_server) to a Local Server.*

# *2.5.2. Creating an HTML5 Project*

*The HTML5 Project wizard generates a sample project based on a Maven archetype and the project and application identifiers provided by you. The Maven archetype version is indicated in the Description field in* the first page of the wizard and you can change the version, and therefore the project look and dependencies, *by selecting either an enterprise or non-enterprise target runtime within the wizard.*

<span id="page-70-0"></span>*To create a HTML5 project:*

- 1. *In Red Hat Central, in the Getting Started tab, clickHTML5 Project.*
- 2. *In the Target Runtime list, click an IDE-ready server and clickNext.*
- 3. *In the New Project Examplewindow, complete the fields about the HTML5 project as follows:*
	- a. *In the Project namefield, type a name for the project.*
	- b. *In the Package field, type an alpha-numeric package for the project.*
- 4. *Click Finish.*
- 5. *When prompted with 'HTML5 Project' Project is now ready, clickFinish.*

*Result: The project is generated and listed in theProject Explorer view.*

### *2.5.3. Building and Deploying the Application*

*After the HTML5 project is generated, it can immediately be built and deployed to an application server.*

*To build and deploy the application:*

- 1. *In the Project Explorer view, right-click {project name}and clickRun As > Run on Server.*
- 2. *In the Run On Serverwindow, ensure thatChoose an existing serveris selected.*
- 3. From the table of servers, expand localhost, select the server on which to deploy the application and *click Finish.*

<span id="page-71-0"></span>*Figure 2.20. Selecting the Server to Run the Application*

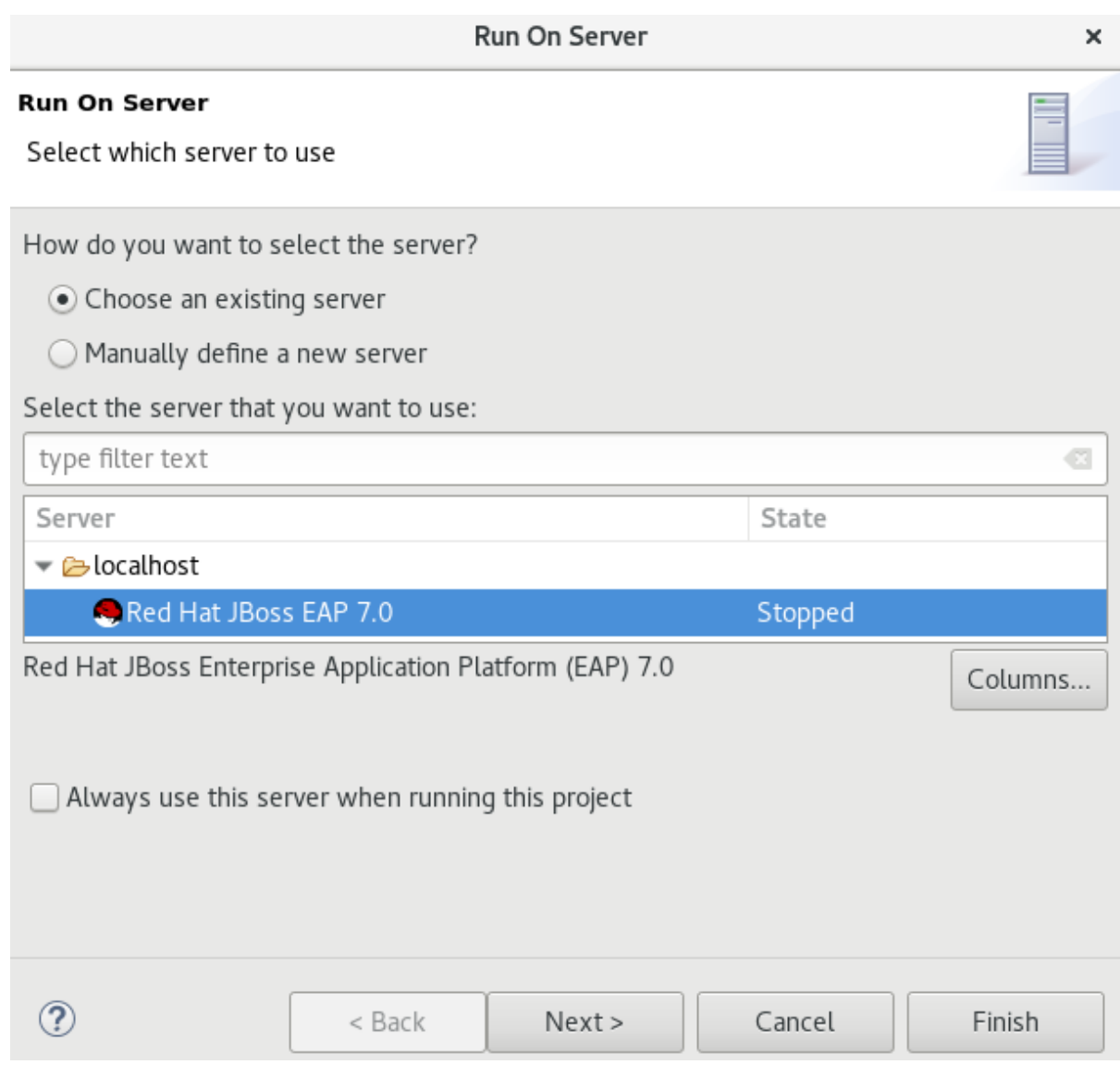

*The Console view shows output from the server starting and deploying the application. When deployment is complete, an IDE default web browser opens and shows the deployed web application.*
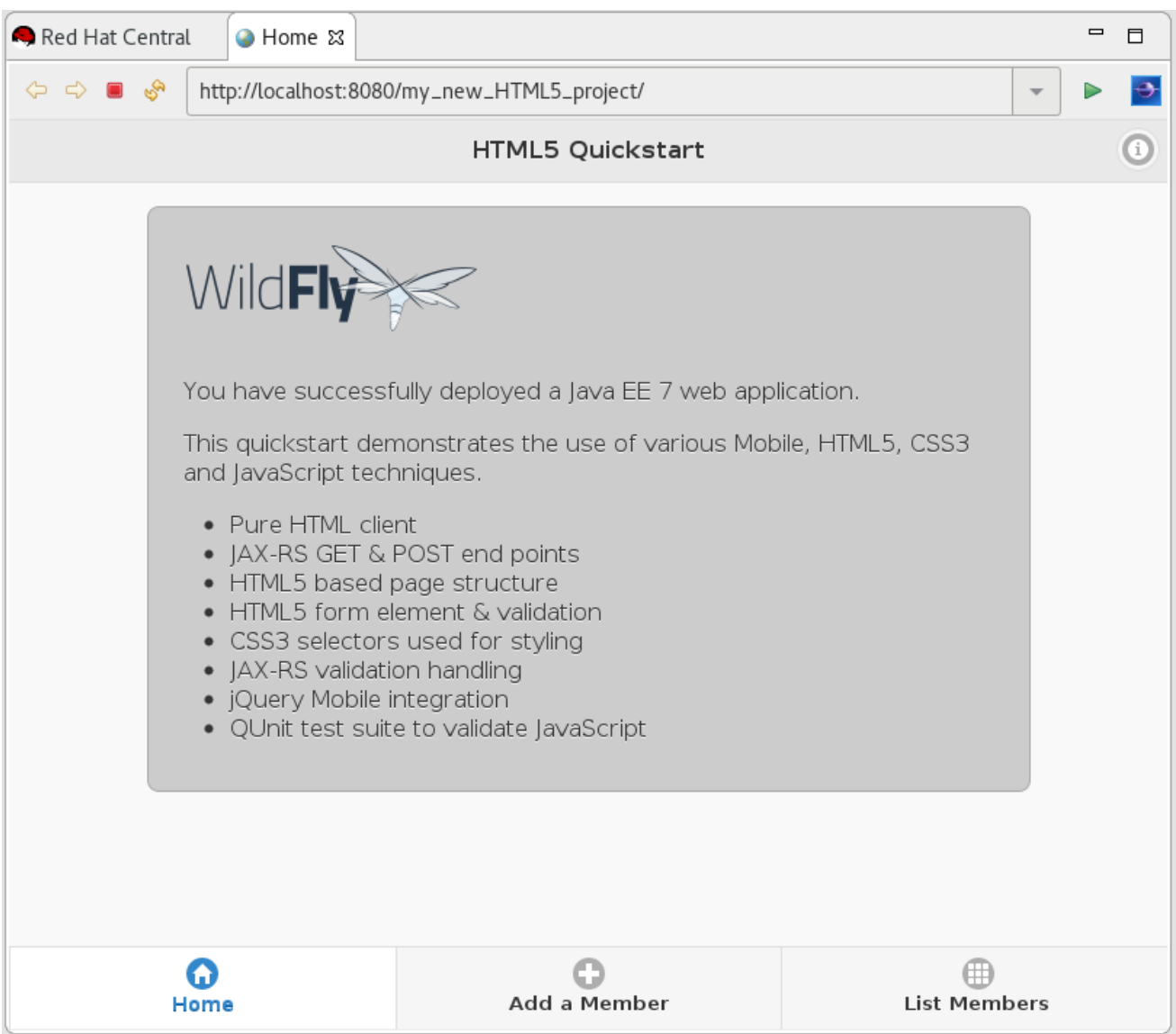

*Figure 2.21. Enterprise HTML5 web application Viewed in Browser*

## *2.5.4. Viewing the Application with BrowserSim*

The HTML5 web application has an interface optimized for mobile devices. You can view and test such web *pages as they would be on mobile devices using BrowserSim. This mobile device web browser simulator provides skins for different mobile devices, making it easy to test and debug web applications for mobile devices.*

*To view the application with BrowserSim:*

- 1. *Ensure JBoss is the perspective in use. To open theJBoss perspective, clickWindow > Perspective > Open Perspective> Other and double-clickJBoss (default).*
- 2. *In the Servers view, expand the server adapter to list the application.*
- 3. *Right-click {application name} and clickShow In > BrowserSim.*

*Figure 2.22. HTML5 Web Application Viewed with BrowserSim*

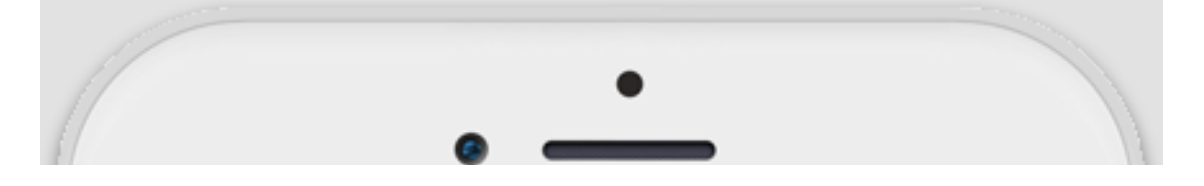

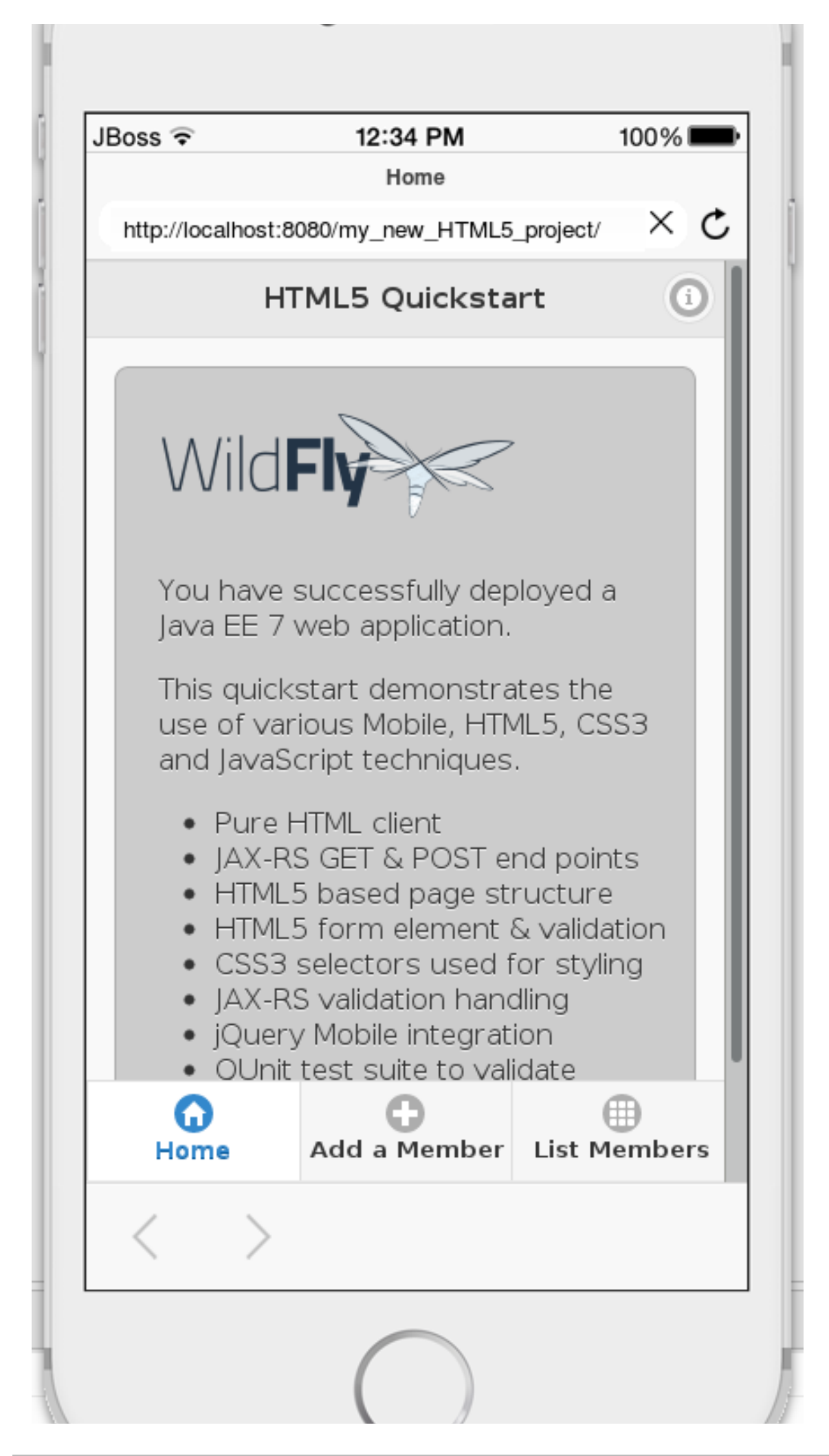

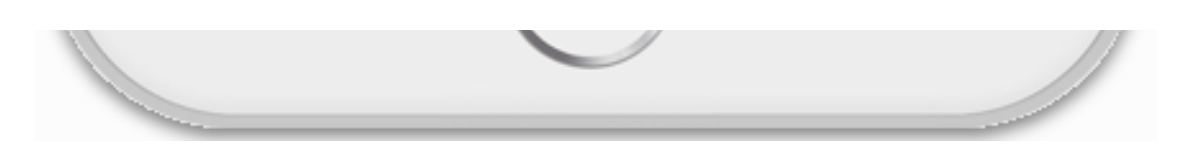

## *2.5.5. Enabling LiveReload for BrowserSim*

*Mobile Web Tools supports the LiveReload protocol for automatic reloading of web pages in enabled browsers* as the application source is modified and saved. LiveReload can be enabled for your system browsers and, as *demonstrated here, BrowserSim. This provides an interactive web development experience.*

*To enable LiveReload for BrowserSim, complete the following steps:*

- 1. *Close any open BrowserSim simulated devices.*
- 2. *In the Servers view, right-click an existing server to display the context menu and clickNew > Server.*
- 3. *From the list, expand Basic, clickLiveReload Serverand clickFinish.*
- 4. *In the Servers view, right-click LiveReload Serverand clickStart.*
- 5. *In the Servers view, right-click {application name} and clickShow In > BrowserSim.*

*LiveReload is automatically enabled for this BrowserSim simulated device and all subsequent devices opened while the LiveReload server is running.*

## *2.5.6. Changing the Application*

*With LiveReload enabled for BrowserSim, you can make changes to your application source code and BrowserSim automatically reloads the application when changes are saved. This is demonstrated here by* making a simple change to the project index. html file, specifically changing the text in the application title *banner.*

*To change your application:*

- 1. *In the Project Explorer view, expand{project name} > src > main > webapp.*
- 2. *Double-click index.html to open it for editing with the JBoss Tools HTML Editor.*
- 3. *Locate the following line of code inside the <body> tags:*

*<title>HTML5 Quickstart</title>*

*and replace it with*

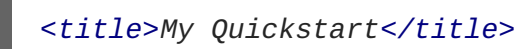

4. *Save the file by pressing Ctrl+S (orCmd+S).*

*This code change modifies the heading displayed on the main application page. Notice that BrowserSim automatically reloads the web page when you save the changed file and the application modifications are immediately visible.*

## *2.5.7. Did You Know?*

- *You can also launch the HTML5 Project wizard from theJBoss perspective by clickingFile > New > HTML5 Project.*
- *You can test an undeployed .html file with BrowserSim by right-clicking the.html file in the Project Explorer view and clickingOpen With > BrowserSim.*
- *To set BrowserSim as the IDE default web browser, in the JBoss perspective clickWindow > Web Browser > BrowserSim or clickWindow > Preferences > General > Web Browser and from the External web browsers list selectBrowserSim.*
- *You can also enable LiveReload for already opened BrowserSim simulated devices. After starting the LiveReload server, right-click the BrowserSim simulated device frame and click Enable LiveReload.*

# *2.6. GENERATING A HTML5 WEB APPLICATION USING THE MOBILE WEB PALETTE*

*The IDE provides the Mobile Web palette that allows the user to make interactive web applications. This palette offers a wide range of features including drag-and-drop widgets for adding common web interface* framework features such as HTML5, jQuery Mobile, and Ionic tags to html files. It also contains widgets like *Panels,Pages, Lists,Buttons to make the applications more user friendly and efficient.*

*Use the instructions to complete the following steps:*

- 1. *Section 2.6.1, ["Adding](#page-76-0) a New HTML5 jQuery Mobile File to a Project"*
- 2. *Section 2.6.2, "Adding New Pages to the Web [Application"](#page-77-0)*
- 3. *Section 2.6.3, ["Customizing](#page-77-1) the Home Page of the Web Application"*
- 4. *Section 2.6.7, "Running and Testing the HTML5 Mobile Application Using [BrowserSim"](#page-82-0)*

## *2.6.1. Adding a New HTML5 jQuery Mobile File to a Project*

*The HTML5 jQuery Mobile file template consists of JavaScript and CSS library references that are* inserted in the file's HTML header. The template also inserts a skeleton of the jQuery Mobile page and listview widgets in the file's HTML body. The following procedure details the steps to insert the template into *your project.*

*To create a new HTML5 jQuery Mobile file in an existing project:*

- 1. *In the Project Explorer view, expand[project name] > src > main.*
- 2. *Right-click webapp and clickNew > HTML File.*
- 3. *Complete the fields about the html file as follows:*
	- a. *Ensure the parent folder field shows [project name]/src/main/webapp.*
	- b. *In the File name field, type a name for the HTML5 file.*
- 4. *Click Next.*
- 5. *From the Templates table, selectHTML5 jQuery Mobile Page (1.4) and clickFinish.*

#### <span id="page-76-0"></span>*Figure 2.23. Selecting the HTML5 jQuery Mobile Page (1.4) Option*

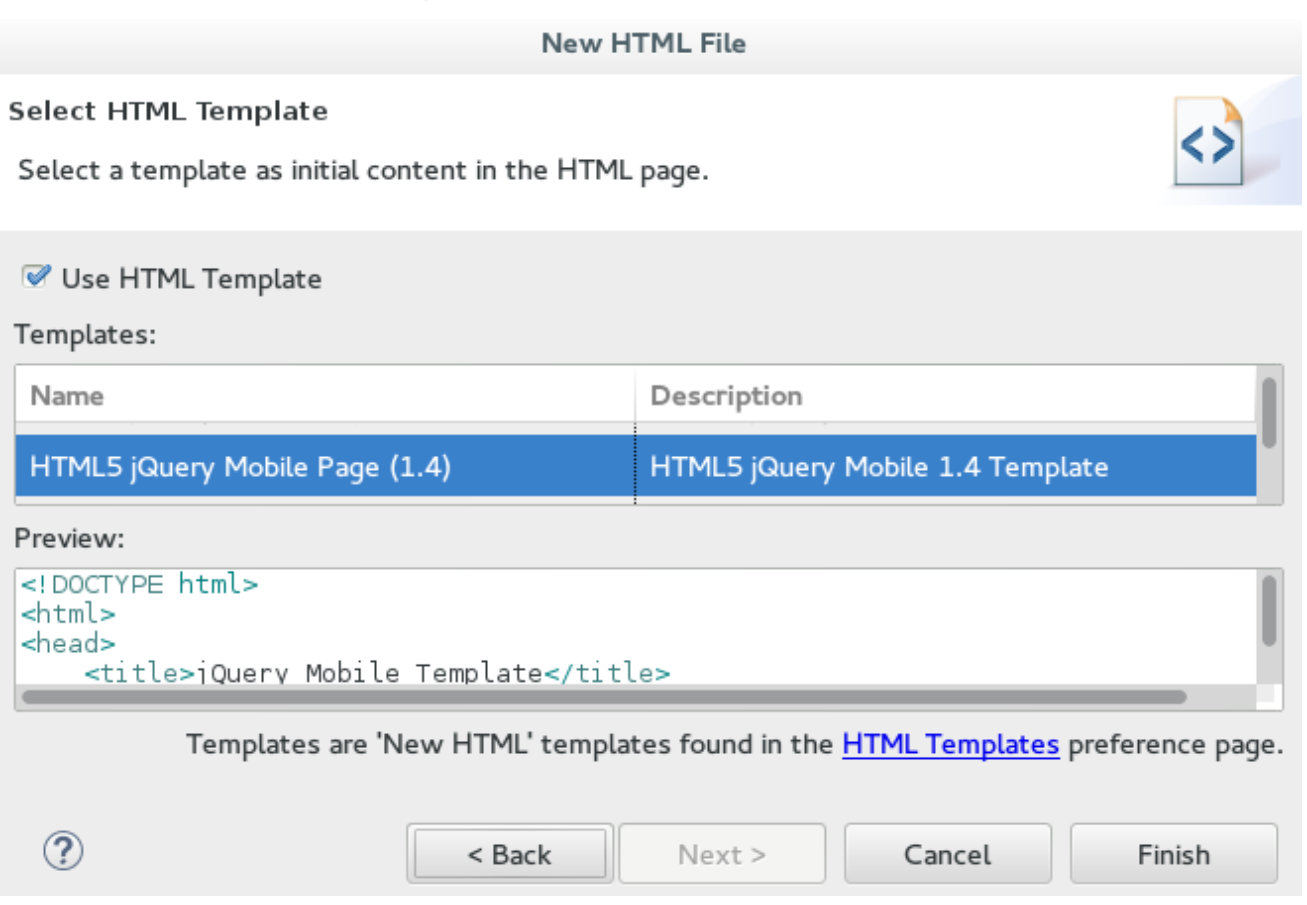

Result: The new file is listed in the Project Explorer view under the projectwe bapp directory and the *file opens in the editor.*

## *2.6.2. Adding New Pages to the Web Application*

*Use the jQuery Mobile Page widget to add pages to your mobile web application:*

- 1. *In the Project Explorer view, expand[project name] > src > main > webapp.*
- 2. *Right-click the new html file and click Open With > JBoss Tools HTML Editor.*
- 3. *In the Palette view, click thejQuery Mobile tab to view the available widgets and clickPage.*
- 4. *Complete the fields about the page as follows:*
	- a. *In the Header field, type a name for the page header.*
	- b. *In the Footer field, type a name for the page footer.*
- 5. *Click Finish.*

<span id="page-77-0"></span>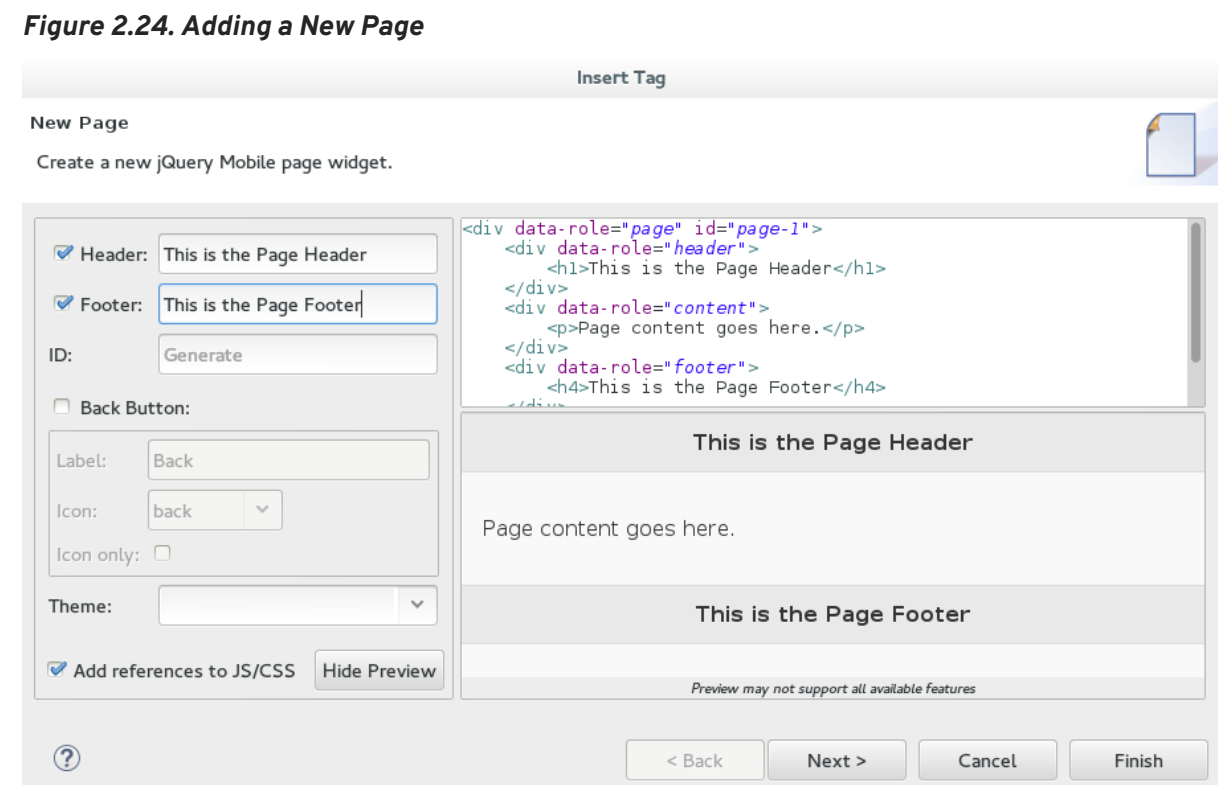

6. *Save the changes to the file by clicking the Save icon.*

Result: A page is added to the html file. JS and CSS references are also automatically added to the file by the *Page widget wizard.*

*Figure 2.25. New Page Added to the HTML File*

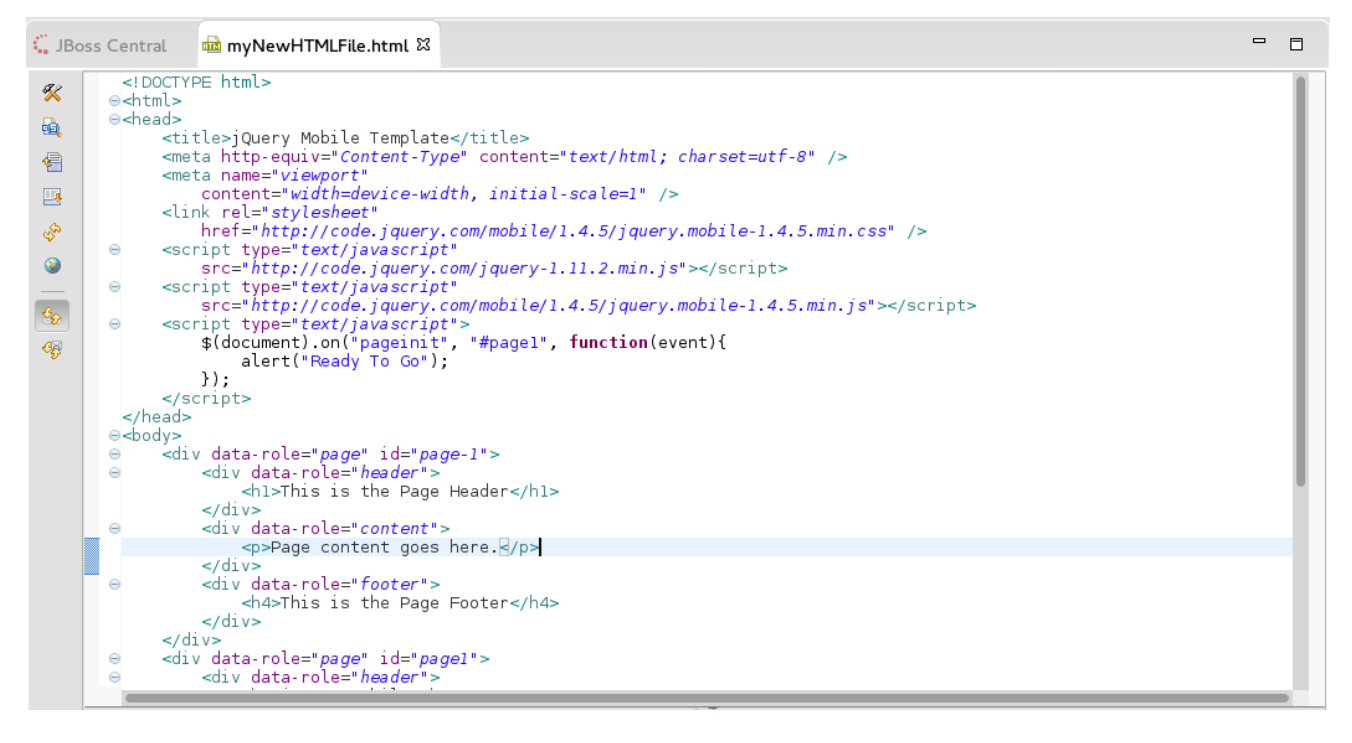

#### <span id="page-77-1"></span>*2.6.3. Customizing the Home Page of the Web Application*

Use the widgets in the jQuery Mobile palette to customize the page. Use the instructions to add a menu to *the page. This menu links to three other pages: Home, Search, and theAdd Contacts page.*

*To create and add the menu to your application page:*

- 1. *Section 2.6.4, ["Adding](#page-78-0) a Panel to the Page"*
- 2. *Section 2.6.5, ["Adding](#page-79-0) a List to the Panel"*
- 3. *Section 2.6.6, ["Adding](#page-81-0) a Button in the Header of the Page to Display the List"*

#### <span id="page-78-0"></span>*2.6.4. Adding a Panel to the Page*

*To add a panel:*

- 1. *In the html file, place the cursor where you want the panel.*
- 2. *In the Palette view, in thejQuery Mobile tab, clickPanel.*
- 3. *Complete the fields about the Panel as follows:*
	- a. *In the ID field, type my panel ID.*
	- b. *Clear the Add Menu check box.*
- 4. *Click Finish.*
- 5. *Save the html file.*

#### *Figure 2.26. Adding a New Panel*

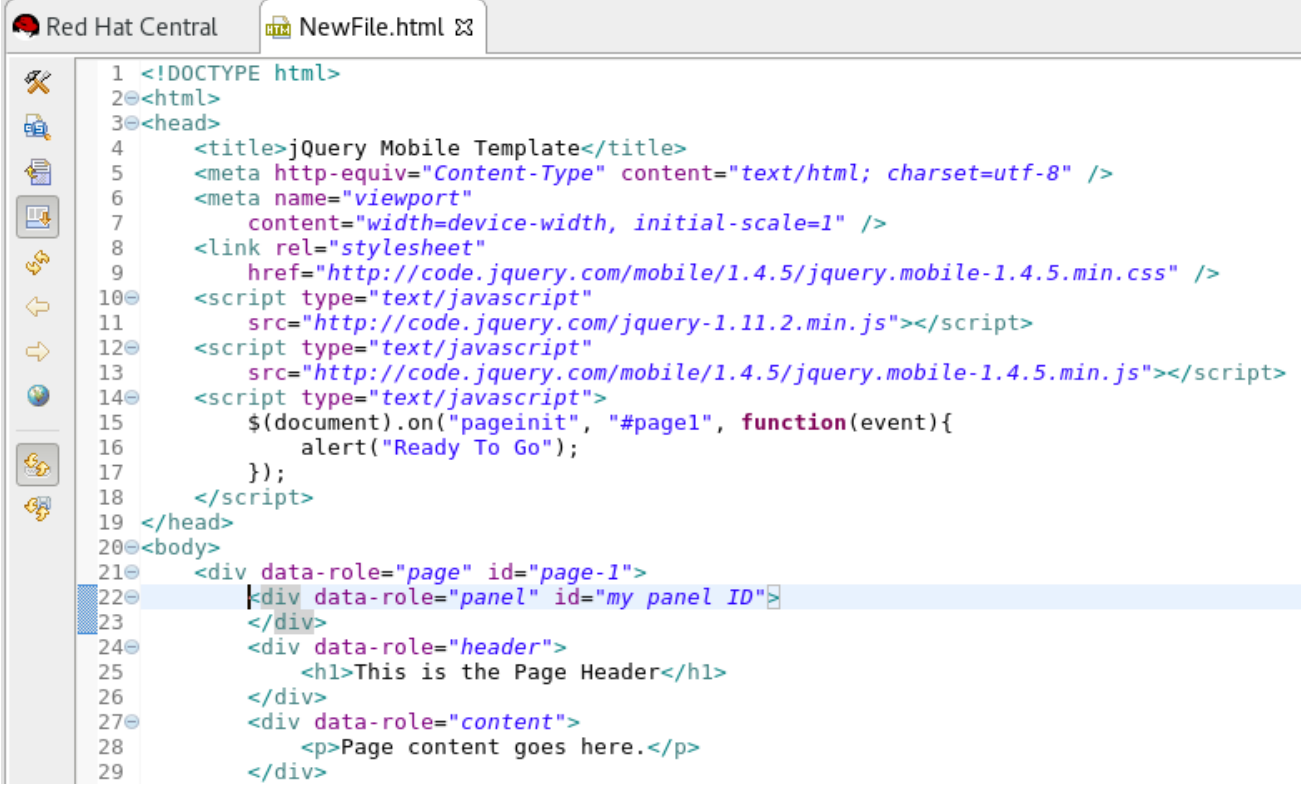

Result: A corresponding code snippet, for the newly added panel, is added to the tml file where you had *placed the cursor.*

## *2.6.5. Adding a List to the Panel*

*To add a list:*

- <span id="page-79-0"></span>1. *Within the panel's code snippet, place your cursor at the desired location for the new list.*
- 2. *In the Palette view, in thejQuery Mobile tab, clickListView.*
- 3. *Complete the fields about the ListView as follows:*
	- a. In the Items section, 1 tab, in the Label field, type the name for the first list item on the page.
	- b. *In the URL (href)field, type a URL identifier for the label.*

#### *Figure 2.27. New Listitem Added to the Panel*

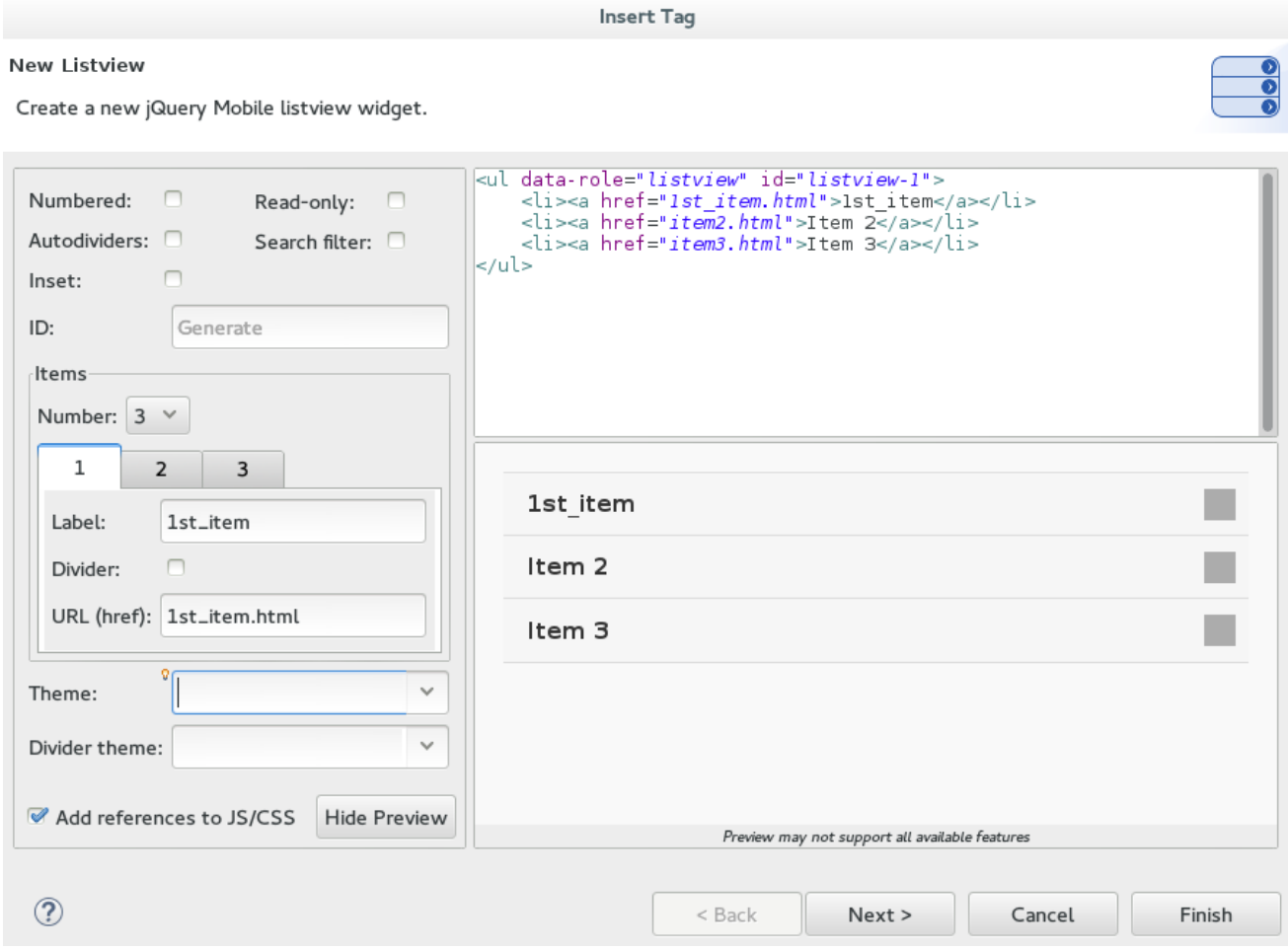

#### 1. *Click Finish.*

#### 2. *Save the html file.*

*Result: The new list item name appears in the code snippet.*

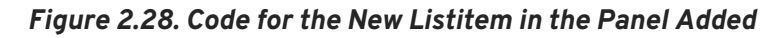

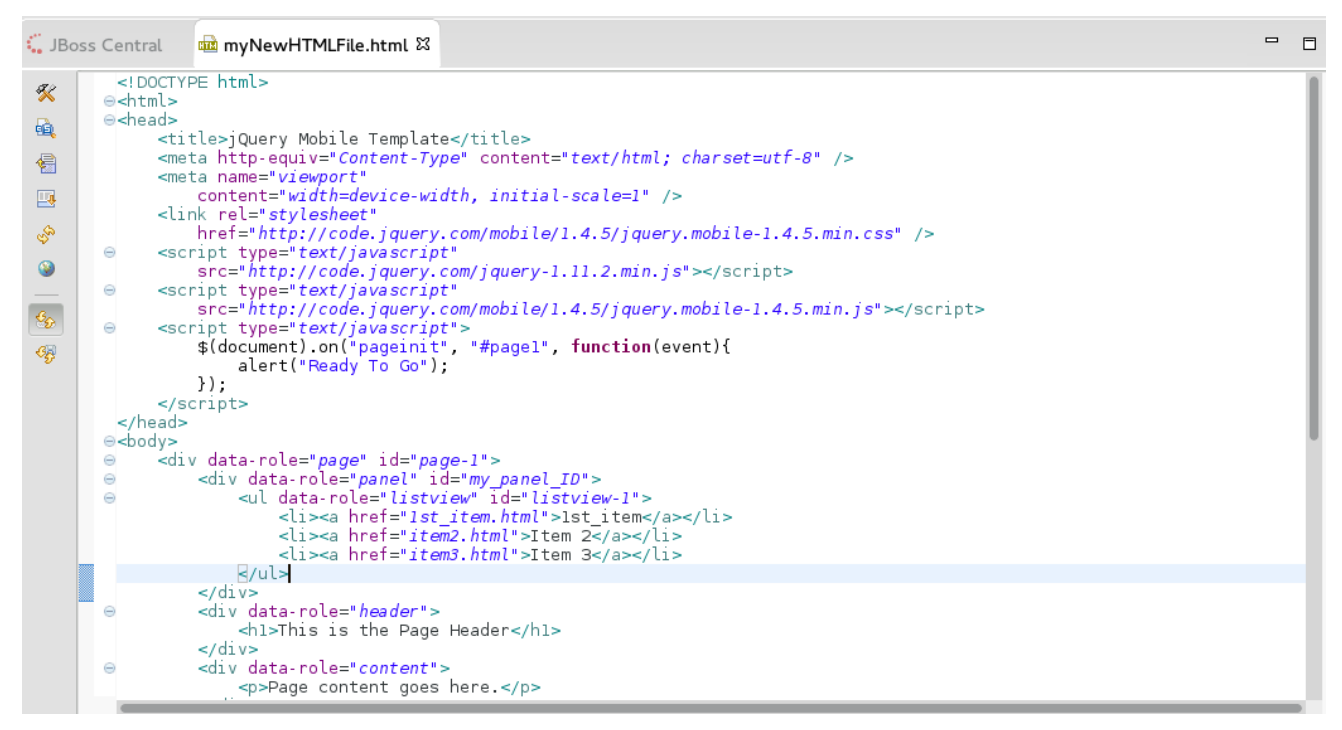

## *2.6.6. Adding a Button in the Header of the Page to Display the List*

*To add a button:*

- 1. *Place the cursor within the header at the desired location for the new button.*
- 2. *In the Palette view, in thejQuery Mobile tab, clickButton.*
- 3. *Complete the fields about the button as follows:*
	- a. *In the Label field, type Menu.*
	- b. In the URL (href) field, type # followed by the panel ID #my panel ID, in this case).
	- c. *In the Icon list, select an icon.*
	- d. *In the Icon position list, select a desired value.*
	- e. *Click the Icon onlycheck-box.*
- 4. *Click Finish.*
- 5. *Save the html file.*

#### <span id="page-81-0"></span>*Figure 2.29. Adding a Button*

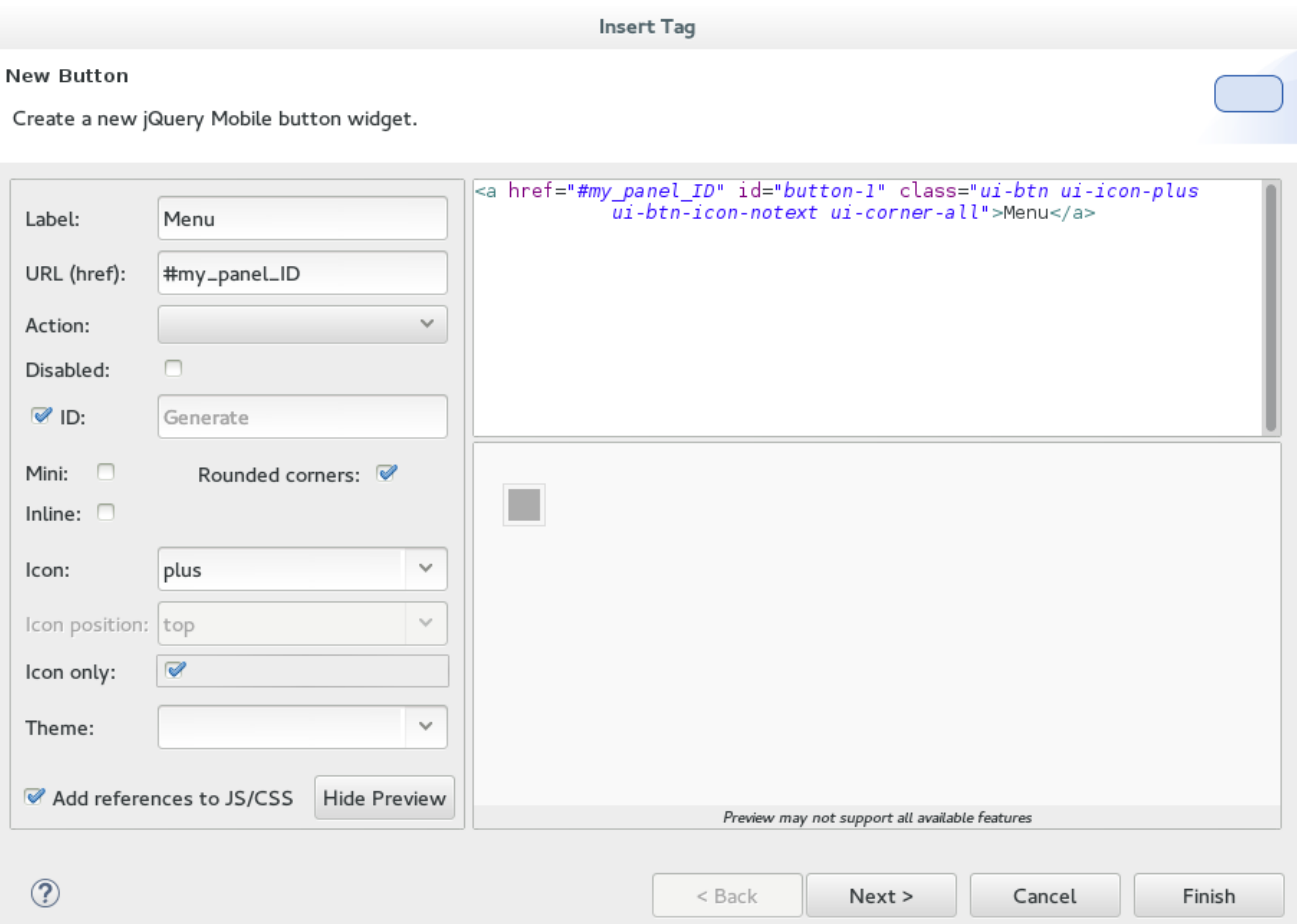

*Result: The following code is added to the body of the html file.*

```
<div data-role="page" id="page-1">
    <div data-role="panel" id="my_panel_ID">
        <ul data-role="listview" id="listview-1">
            <li><a href="1st_item.html">1st_item</a></li>
            <li><a href="item2.html">Item 2</a></li>
            <li><a href="item3.html">Item 3</a></li>
        </ul>
    </div>
    <div data-role="header">
        <h1>This is the Page Header</h1>
        <a href="#my_panel_ID" id="button-1" class="ui-btn ui-icon-plus
ui-btn-icon-notext ui-corner-all">Menu</a>
   </div>
    <div data-role="content">
        <p>Page content goes here.</p>
   </div>
    <div data-role="footer">
        <h4>This is the Page Footer</h4>
    </div>
</div>
```
#### *2.6.7. Running and Testing the HTML5 Mobile Application Using BrowserSim*

<span id="page-82-0"></span>*Test the newly added elements to the application by navigating to the interface on BrowserSim as follows:*

- 1. *In the Project Exploreview, expand[project name] > src > main > webapp.*
- 2. *Right-click the changed html file and click Open With > BrowserSim.*

*Result: A simulated device appears and displays the application.*

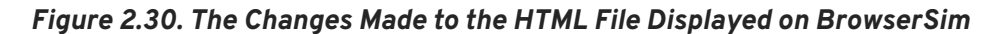

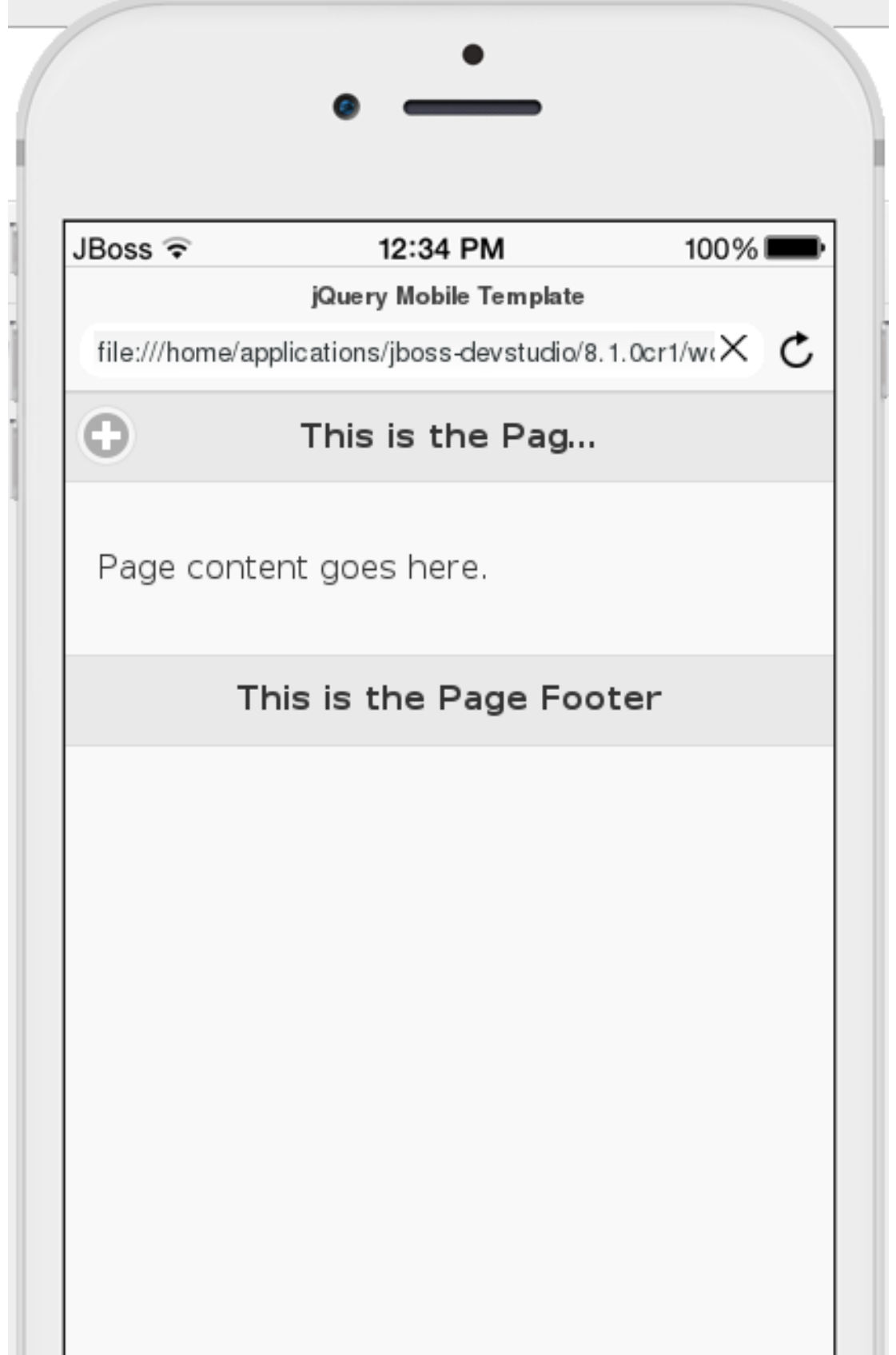

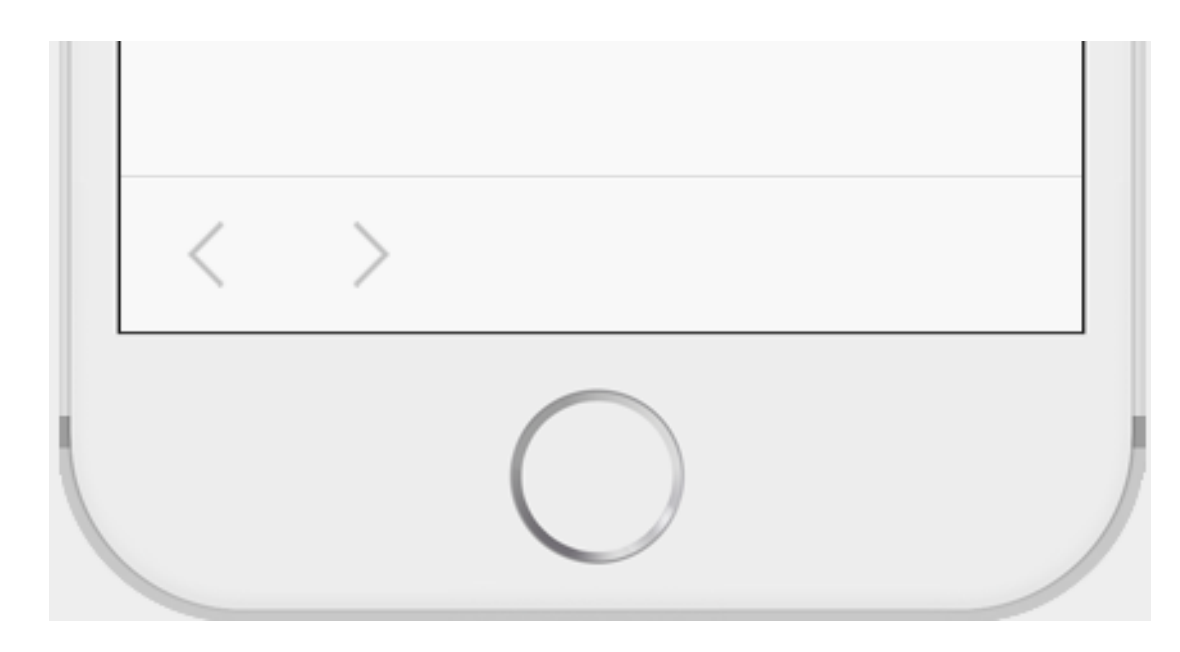

## *2.6.8. Did You Know?*

- *To access the jQuery Mobile palette when thePalette view is not visible, clickWindow > Show View > Other, expandGeneral and selectPalette.*
- *To add BrowserSim in the toolbar by clicking Window > Customize Perspectiveand select BrowserSim underCommand Groups Availability. It appears as a Phone icon in the toolbar.*
- *Use the Panel widget to create menus, collapsible columns, drawers, and more. TheList Viewwidget is an unordered list containing links to list items. jQuery Mobile applies the necessary styles to make the listview mobile friendly.*
- *Add contacts to the Add Contacts page by following the above listed procedure. You can addName, Email,Phone Number fields to theAdd Contacts page by using theText Input icon in theMobile Web palette.*

# *2.7. CREATING YOUR FIRST HYBRID MOBILE APPLICATION*

*Mobile Hybrid Tools enables you to quickly create Cordova-based hybrid mobile applications using the Hybrid Mobile Projectwizard. This wizard is a useful starting point for creating all new Cordova-based mobile applications in the IDE.*

As illustrated in this article, from this foundation you can customize the application by adding a range of *Cordova plug-ins for accessing device hardware with the Cordova Plug-in Discoverywizard. You can also test your Cordova-based hybrid mobile applications without leaving the IDE using CordovaSim, a mobile* application simulator. The IDE also allows you to deploy your Hybrid Mobile project on the FeedHenry server.

The Hybrid Mobile Project wizard is also an ideal starting point for new users of Hybrid Mobile Tools and *CordovaSim, guiding you through the necessary steps to set up the IDE and your system for developing Cordova applications before generating a basic Cordova project.*

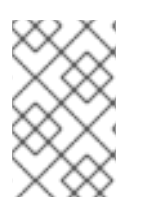

## *NOTE*

*Before attempting to install or create a hybrid mobile project with JBoss Tools, ensure that the Android SDK is installed and up to date. Creating or installing hybrid mobile projects without a working and updated installation of Android SDK can result in unexpected errors.*

*The instructions here demonstrate how to complete the following tasks:*

- 1. *Section 2.7.1, ["Prerequisites"](#page-84-0)*
- 2. *Section 2.7.4, ["Creating](#page-85-0) a Hybrid Mobile Project"*
- 3. *Section 2.7.5, ["Customizing](#page-87-0) the Hybrid Mobile Project"*
- 4. *Section 2.7.6, "Testing the Hybrid Mobile Application using [CordovaSim"](#page-89-0)*
- 5. *Section 2.7.7, ["Deploying](#page-89-1) the Hybrid Mobile Project on the FeedHenry Server"*
- 6. *Section 2.7.10, "Modifying the Icon for a Mobile [Application"](#page-93-0)*
- 7. *Section 2.7.11, "Editing an [Application](#page-95-0) Splash Screen"*

## <span id="page-84-0"></span>*2.7.1. Prerequisites*

*Ensure that the following prerequisites are met to create a hybrid mobile project:*

- *Enable the JBoss Hybrid Mobile Tools + [CordovaSim](#page-84-1) Feature*
- *[Installing](#page-85-1) Android SDK*

#### <span id="page-84-1"></span>*2.7.2. Enabling the JBoss Hybrid Mobile Tools + CordovaSim Feature*

*To enable the JBoss Hybrid Mobile Tools + CordovaSim feature:*

- 1. *In JBoss Central, click the Software/Update tab.*
- 2. *In the Features Available list, select theJBoss Hybrid Mobile Tools + CordovaSim check box and then click Install/Update.*

#### *Figure 2.31. Hybrid Mobile Tools + CordovaSim Check Box Selected*

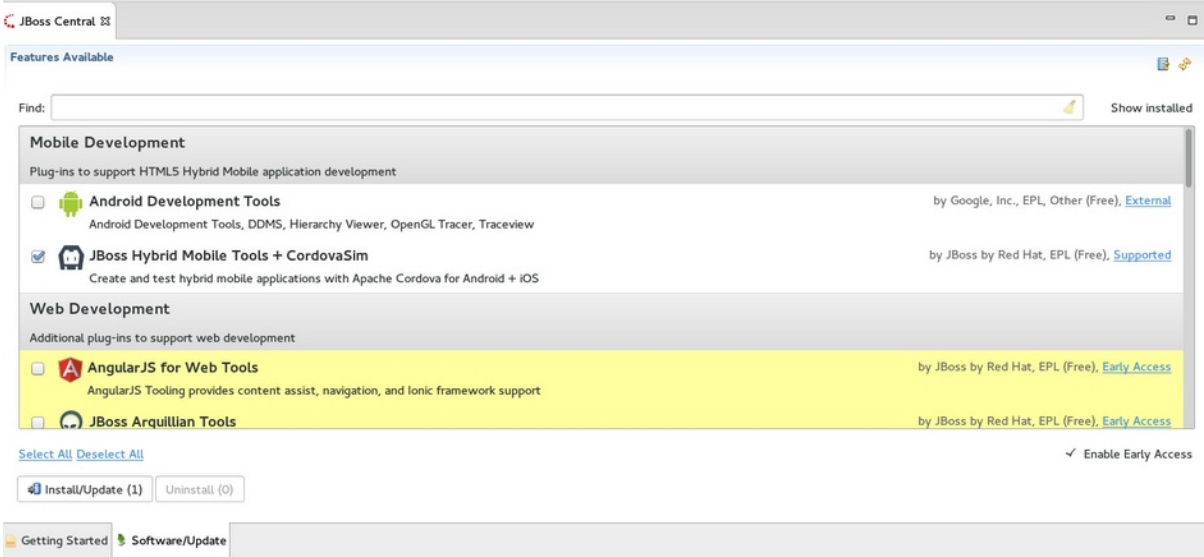

3. *Follow the on-screen instructions to complete the installation.*

*During the installation process you may receive warnings about installing unsigned content. If this is the case, review the details of the content and if satisfied click OK to continue with the installation.*

Once installation is complete, you are prompted to restart Eclipse. Click Yes to restart immediately and No if you need to save any unsaved changes to open projects. Note that IDE changes do not take effect until the *IDE is restarted.*

## <span id="page-85-1"></span>*2.7.3. Installing Android SDK*

*To install Android SDK:*

- 1. *Download Android SDK and then unzip the file at the desired location.*
- 2. *In the IDE, click Window > Preferences.*
- 3. *In the Preferences window, in thetype filter textfield, typeHybrid Mobile.*
- 4. *In the Hybrid Mobile category, clickAndroid.*
- 5. *Click Browse to locate and select the Android SDK directory on your machine.*
- 6. *Click Apply and Close.*

## <span id="page-85-0"></span>*2.7.4. Creating a Hybrid Mobile Project*

*After the project wizard requirements are installed, you can restart the Hybrid Mobile Project wizard and follow it through to completion to create a template-based project. Within the wizard you must specify* identifiers for the project and application and select the Cordova engine version to be used for building the *project.*

*To create a Hybrid Mobile project, complete the following steps:*

- 1. *In JBoss Central, under Start from scratch, clickHybrid Mobile Project.*
- 2. *Complete the fields about the project and application as follows:*
	- a. *In the Project name field, type a name for the project.*
	- b. *In the Name field, type a name for the application*
	- c. *In the ID field, type an alpha-numeric package name for the application; IDs are akin to Java package names and must begin with an alpha character and contain at least one dot.*

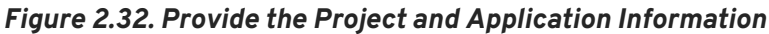

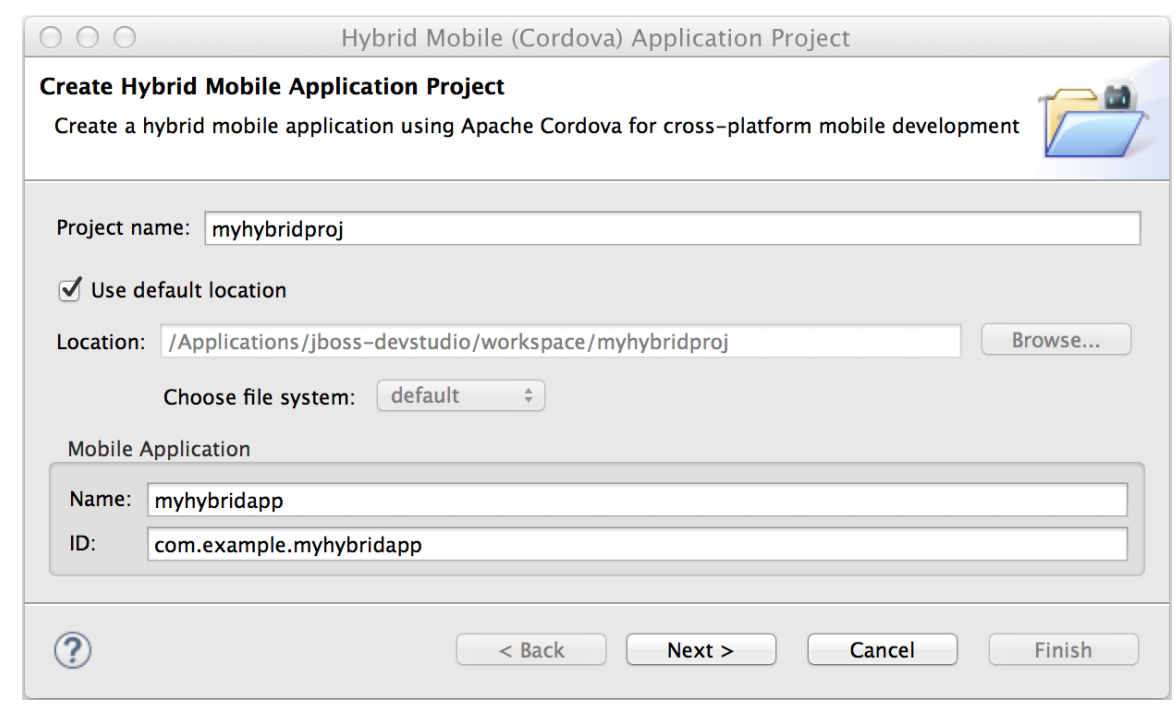

- 3. *Click Next.*
- 4. *From the Available Engines table, select the latest Apache Cordova version. If theAvailable Engines table is empty, first clickDownload and follow the instructions to install the latest Cordova engine version on your system.*
- 5. *Click Finish.*

*Result: The project is created and listed in theProject Explorer view.*

#### *2.7.5. Customizing the Hybrid Mobile Project*

*Before building and running the Hybrid Mobile application, instructions are given here for customizing the* project by adding the Cordova Device Motion plug-in and modifying the source code to make use of it. The *plug-in gives access to the mobile device accelerometer and the code snippets added to this project check* for data every one second and display the X, Y, Z acceleration values on the front page of the application. *This plug-in is just one of a catalog of plug-ins available to add to your Hybrid Mobile project.*

*To customize the Hybrid Mobile project with the Cordova Device Motion plug-in, complete the following steps:*

- 1. *In the Project Explorer view, right-click {project name} and clickInstall Cordova Plug-in.*
- 2. *In the Find field, entermotion.*
- 3. *From the filtered list of plug-ins, select org.apache.cordova.device-motion and click Finish.*
- 4. *In the Project Explorer view, expand{project name} → www.*
- 5. *Double-click index.html to open it in the JBoss Tools HTML Editor.*
- 6. *Edit index.html as follows:*

<span id="page-87-0"></span>a. *Before the closing </head> tag, add the following lines*

```
<script type="text/javascript" charset="utf-8"
src="cordova.js"></script>
<script type="text/javascript" charset="utf-8"
src="js/index.js"></script>
```
b. *Replace the code inside the <body></body> tags with the following lines*

```
<div class="app">
     <h1>My Cordova Accelerometer App</h1>
     <div id="accelerometer">Waiting for accelerometer...</div>
</div>
```
*Figure 2.33. The Modified index.html File*

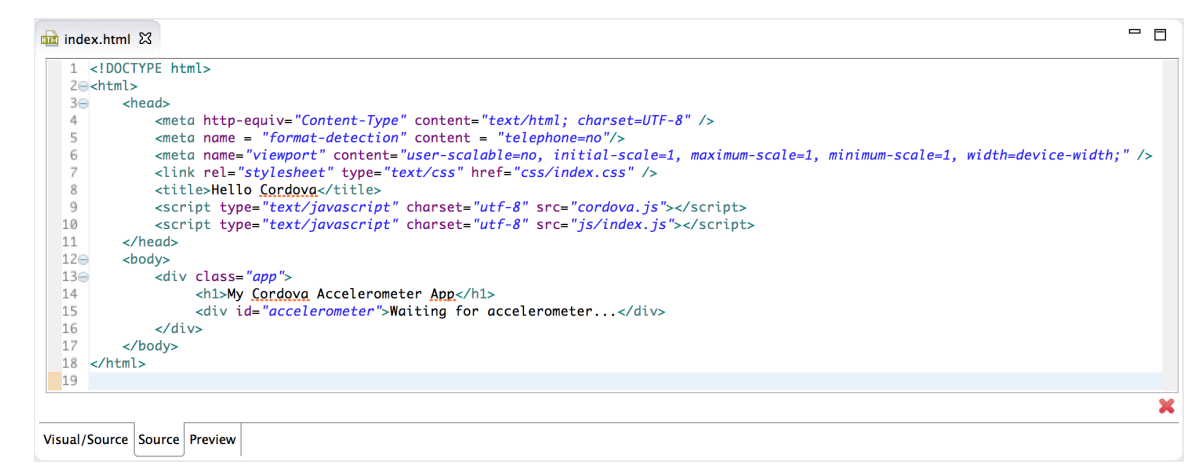

- 7. *Save the index.html file by pressingCtrl+S (orCmd+S).*
- 8. In the Project Explorer view, expand {project name}  $\rightarrow$  www  $\rightarrow$  js.
- 9. *Double-click index.js to open it in the IDE JavaScript Editor.*
- 10. *Replace the code in index.js with the following lines*

```
// The watch id references the current `watchAcceleration`
   var watchID = null;
   // Wait for device API libraries to load
   document.addEventListener("deviceready", onDeviceReady, false);
   // device APIs are available
   function onDeviceReady() {
        console.log("deviceready");
        startWatch();
   }
   // Start watching the acceleration
   function startWatch() {
        // Update acceleration every 1 seconds
        var options = { frequency: 1000 };
        watchID =
```

```
navigator.accelerometer.watchAcceleration(onSuccess, onError,
options);
    }
    // Stop watching the acceleration
    function stopWatch() {
        if (watchID) {
            navigator.accelerometer.clearWatch(watchID);
            watchID = null;
        }
    }
    // onSuccess: Get a snapshot of the current acceleration
    function onSuccess(acceleration) {
        var element = document.getElementById('accelerometer');
        element.innerHTML = 'Acceleration X: ' + acceleration.x +
' <br/>/>' +
                            'Acceleration Y: ' + acceleration.y +
'<br />' +
                            'Acceleration Z: ' + acceleration.z;
    }
    // onError: Failed to get the acceleration
    function onError() {
        alert('onError!');
    }
```
11. *Save the index.js file.*

*Result: Your Hybrid Mobile Project is now customized and saved.*

## *2.7.6. Testing the Hybrid Mobile Application using CordovaSim*

*You can build and test the Hybrid Mobile application within the IDE using CordovaSim. CordovaSim is a mobile device simulator specifically for testing Cordova-based hybrid mobile applications. Using the CordovaSim control panel you can input sample data for mobile device hardware, as illustrated here for a device accelerometer.*

*To run and test your Hybrid Mobile application using CordovaSim, complete the following steps:*

- 1. *In the Project Explorer view, right-click {project name} and clickRun → Run with CordovaSim.*
- 2. *In the CordovaSim control panel, expand Accelerometer and drag the 3D device representation to generate device accelerometer data.*

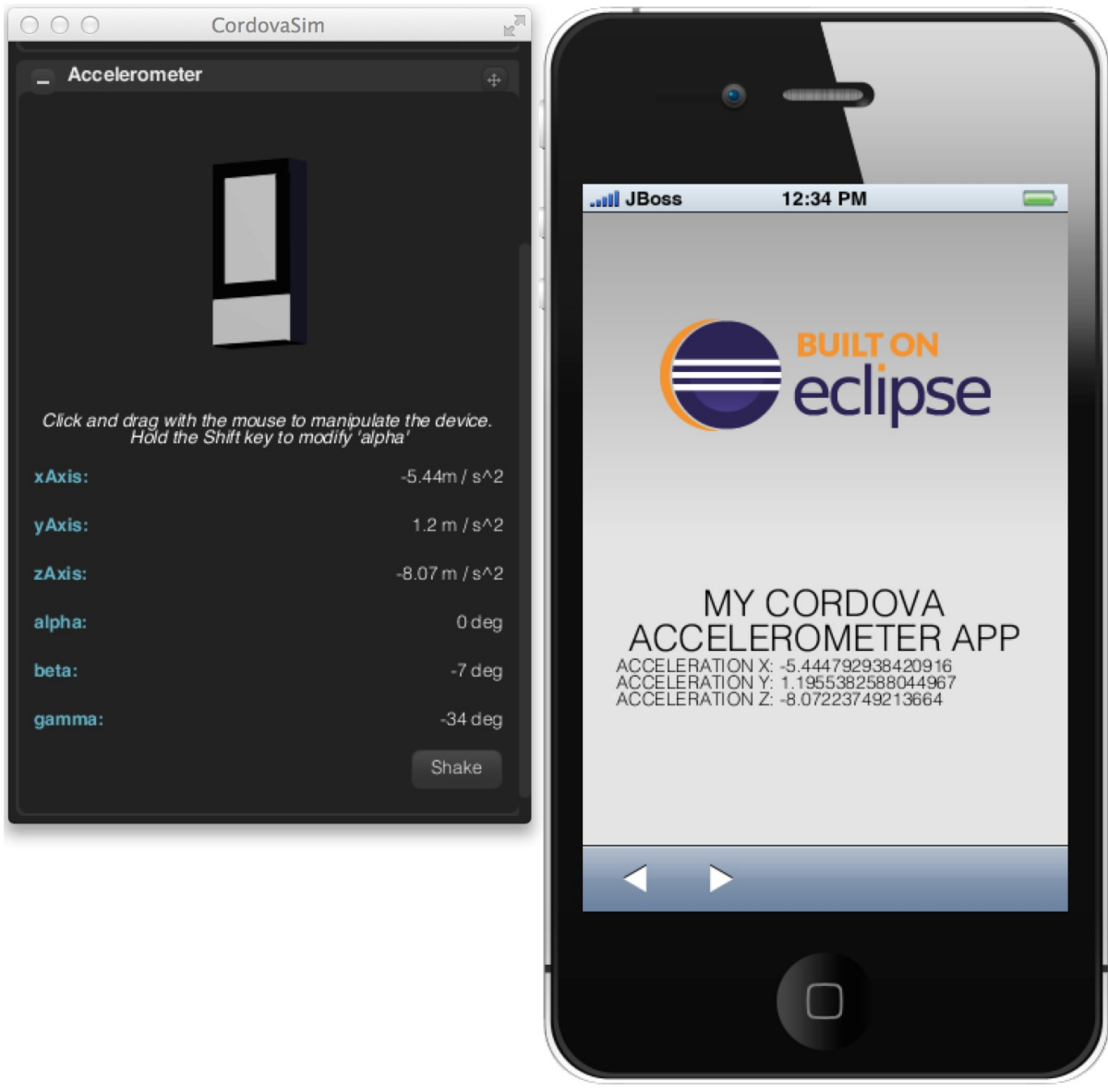

<span id="page-89-0"></span>*Figure 2.34. Generated Device Accelerometer Data Displayed in Application*

*Result: Your Hybrid Mobile application is running for testing.*

## <span id="page-89-1"></span>*2.7.7. Deploying the Hybrid Mobile Project on the FeedHenry Server*

The IDE allows users to quickly and easily publish a Mobile Hybrid (Cordova) application, developed in the *IDE, on the FeedHenry server.*

*The instructions here demonstrate to complete the following tasks:*

- 1. *Connect the Cordova [Application](#page-90-0) to the FeedHenry Server*
- 2. *Push the Cordova [Application](#page-91-0) to the FeedHenry Server*

#### *2.7.8. Connecting the Cordova Application to the FeedHenry Server*

*To connect the Cordova application to the FeedHenry server:*

1. *In the Project Explorer view, right-click the{project name} andNew → Other.*

<span id="page-90-0"></span>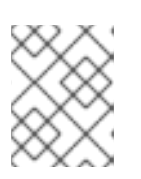

## *NOTE*

*Refer to the Create a Hybrid Mobile [Project](#page-85-0)section to create the Hybrid Mobile (Cordova) application.*

- 2. *In the search field, type FeedHenry and then selectNew FeedHenry Application and click Next.*
- 3. *In the Create FeedHenry Application window, enter the following details:*
	- a. *Ensure that the Source project field displays the name of the master Cordova project*
	- b. *In the Select FeedHenry project field, select the FeedHenry project name*
	- c. *In the Git remote name field, type a Git remote name for the FeedHenry repository*
- 4. *Click Finish.*

*Result: The Almost Done window confirms that the project is created on the platform. The project structure in the Project Explorer view, shows thefeedhenry.js and thefhconfig.json files.*

#### *Figure 2.35. Almost done Window Confirms the Application Creation*

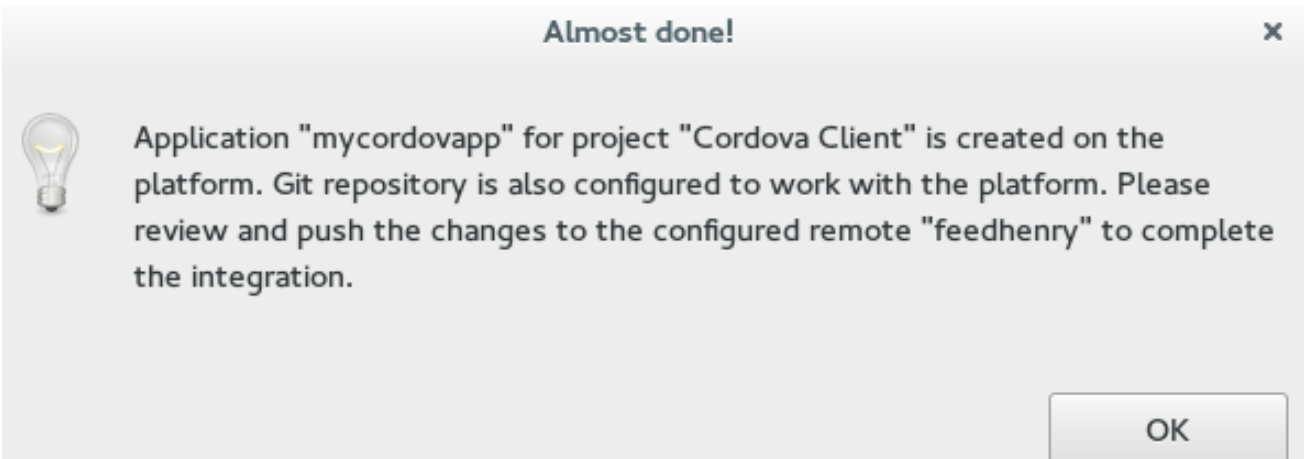

## *2.7.9. Pushing the Cordova Application to the FeedHenry Server*

*To push the application to the FeedHenry server:*

- 1. *In the Project Explorer view, right-click the{project name} and clickTeam → Push Branch "master".*
- 2. *If you are prompted for a confirmation to connect, click Yes.*
- 3. *In the Push Branch master window, enter the following details:*
	- a. *In the Remote field, enter the location for the remote Git repository.*
	- b. *In the Branch field, type master.*
- 4. *Click Next.*

<span id="page-91-0"></span>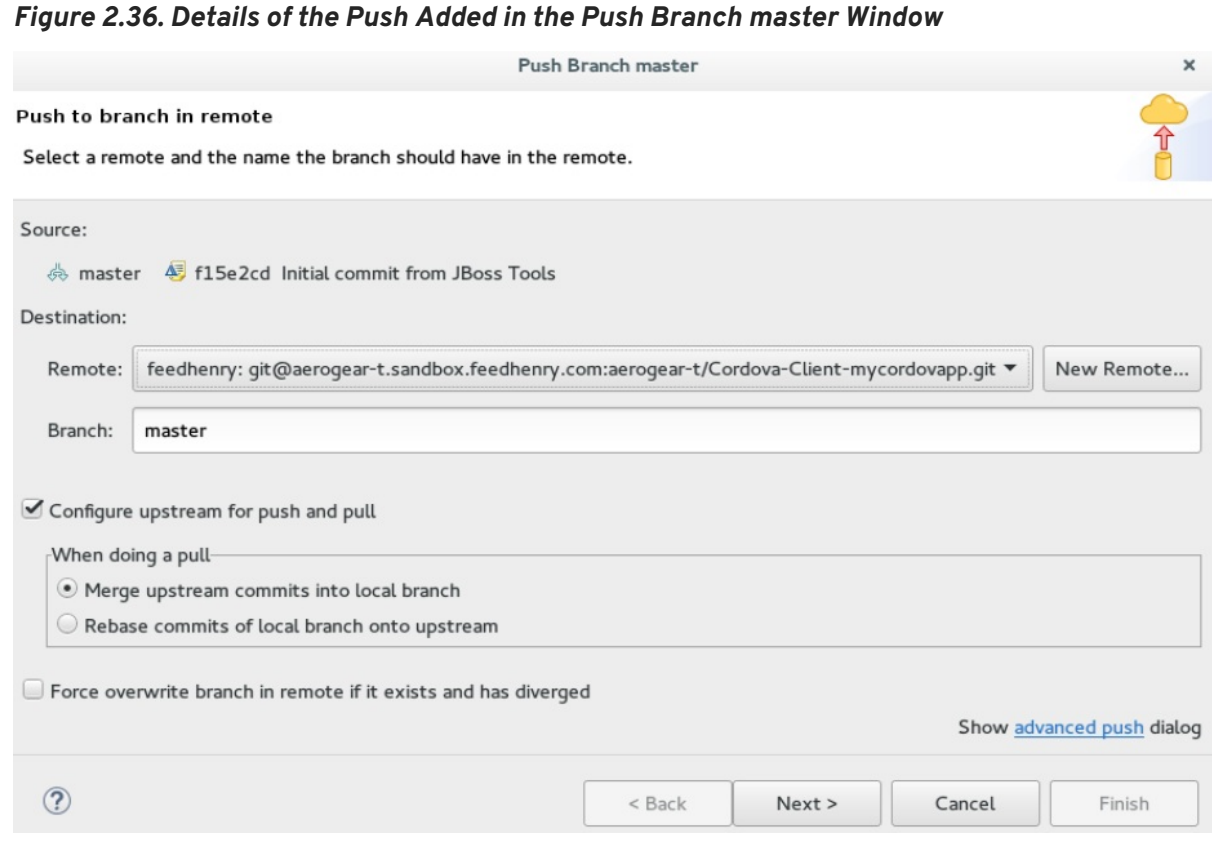

- 5. *Confirm the details in the Push Confirmation window and clickFinish.*
- 6. *The Pushed to git window confirms the push. ClickOK.*
- 7. *Log into FeedHenry at https://[your-studio-domain].feedhenry.com.*
- 8. *Click Projects and then click the relevant application.*

*Result: The Cordova application is visible in the FeedHenry instance.*

*Figure 2.37. Cordova Application Published on the FeedHenry Server*

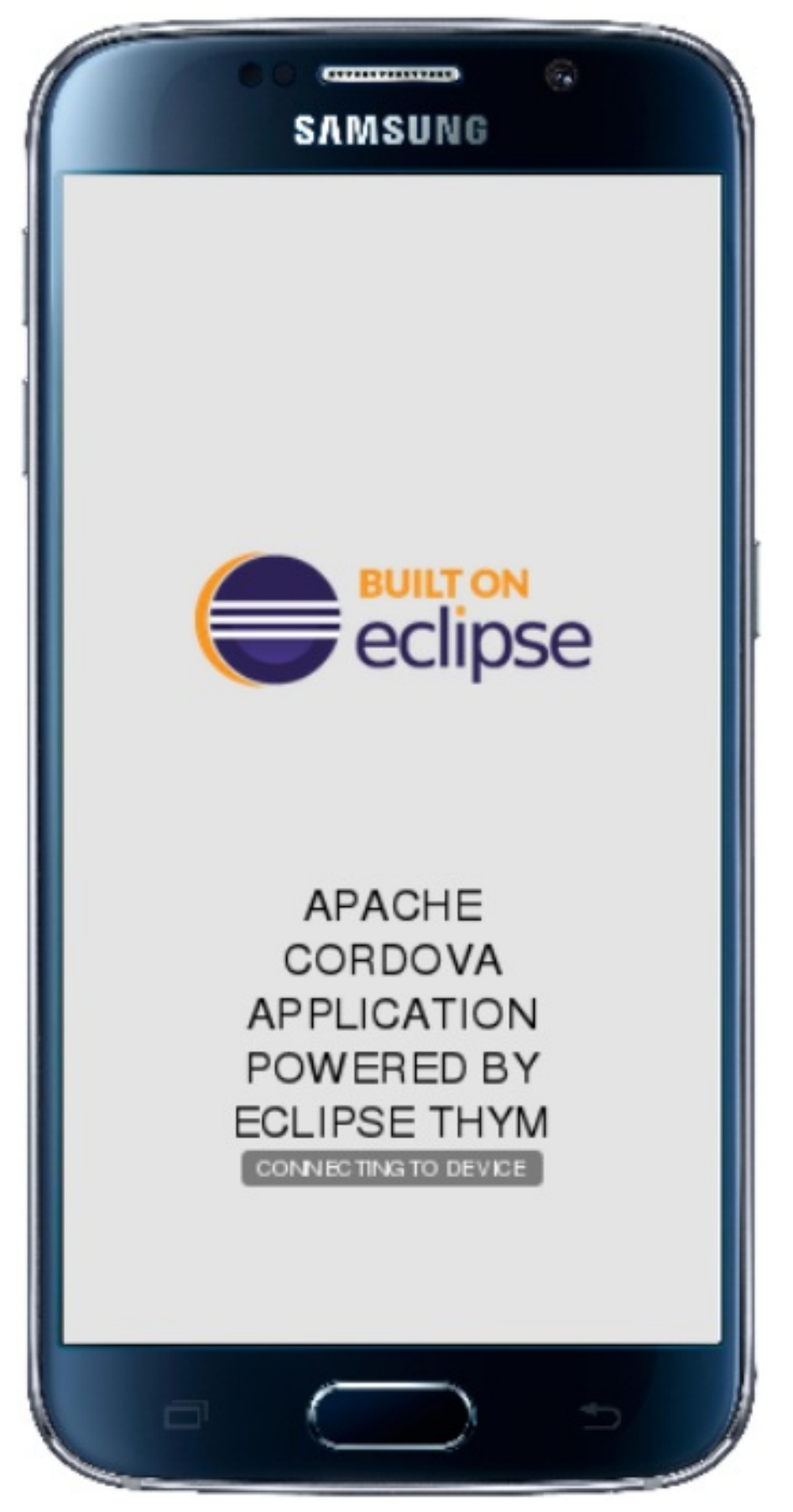

## *2.7.10. Modifying the Icon for a Mobile Application*

Define the icons for the Mobile Hybrid application using the icon tag in theconfig. xml file. If an icon is not *specified, the Apache Cordova logo is used as the default icon.*

<span id="page-93-0"></span>*To change the application icon:*

- 1. *Save the icon in the <workspace> /www/res/icon directory of your project.*
- 2. *In the IDE, in the Project Explorer view, locate theconfig.xml file.*

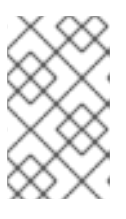

#### *NOTE*

*If you are using Cordova 4.0.0 or lower, the config.xml file is located in the→ www directory. For Cordova versions higher than 4.0.0 the config.xml file is located, a level higher, in the project directory.*

- 3. *Double-click config.xml to open it in the config.xml editor.*
- 4. *Click the config.xml tab to edit the file.*
- 5. *To define a single default icon for all platforms, add the following code anywhere withing the widget tag in the config.xml file:*

*<icon src="www/res/icon[image name].png" />*

*Figure 2.38. Icon Tag Added to the config.xml File*

```
\BoxL JBoss Central
                       d config.xml \boxtimes<?xml version='1.0' encoding='utf-8'?>
     \lambda<name>myhybridproject</na
  \overline{5}<icon src="www/res/icon/cordova_24.png" />
  6
            <description>
                 A sample Apache Cordova application that responds to the
  \betadeviceready
           event.<br>
</description><br>
<arthor href="http://www.eclipse.org/thym" email="thym-dev@eclipse.org">
 10
 \frac{11}{12}<br>\frac{12}{13}Eclipse.org
                 Thym
 14
           \le/author>
 1516<br>1718<content src="index.html" />
           <!-- Whitelist configuration. Refer to https://cordova.apache.org/docs/en/edge/guide_appdev_whitelist_index.m</>>n</></>></></>plugin name="cordova-plugin-whitelist" spec="1" />
 19<br>20<br>21<br>22
           <access origin="*" /><br><allow-intent href="http://*/*"
           sallow-intent href="nttp://*/*<br>sallow-intent href="https://*/*<br>sallow-intent href="tel:*"/><br>sallow-intent href="sms:*"/><br>sallow-intent href="mailto:*"/>
 23<br>24<br>25<br>26<br>27<br>28<br>29
           <allow-intent href="geo:*" /><br><platform name="android">
           <allow-intent href="market:*" />
           <platform name="ios">
 \frac{20}{30}<allow-intent href="itms:*" /><br><allow-intent href="itms:*" />
 31\overline{32}</platform>
 33
 34 <engine name="android" version="4.1.0"/></widget>
 35
```
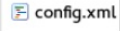

*Alternatively,*

*To define a pixel-perfect icon for Android, add the following code in the config.xml file:*

```
<platform name="android">
<icon src="www/res/android/[image name].png" density="ldpi" />
<icon src="www/res/android/[image name].png" density="mdpi" />
<icon src="www/res/android/[image name].png"density="hdpi" />
<icon src="www/res/android/[image name].png" density="xhdpi" />
</platform>
```
- ٠
- *To define a pixel-perfect icon for iOS, add the following code in the config.xml file:*

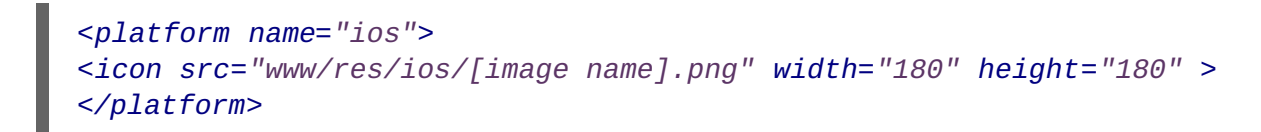

- 6. *Save the config.xml file.*
- 7. *Right-click the application and click Run As → Run on Android Emulator.*
- 8. *On the emulator, click the Home button and then click theApplications button to view the modified icon for the application.*

*Result: The icon for the application is modified.*

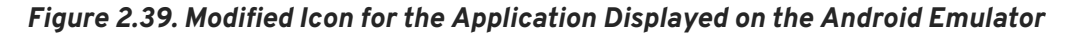

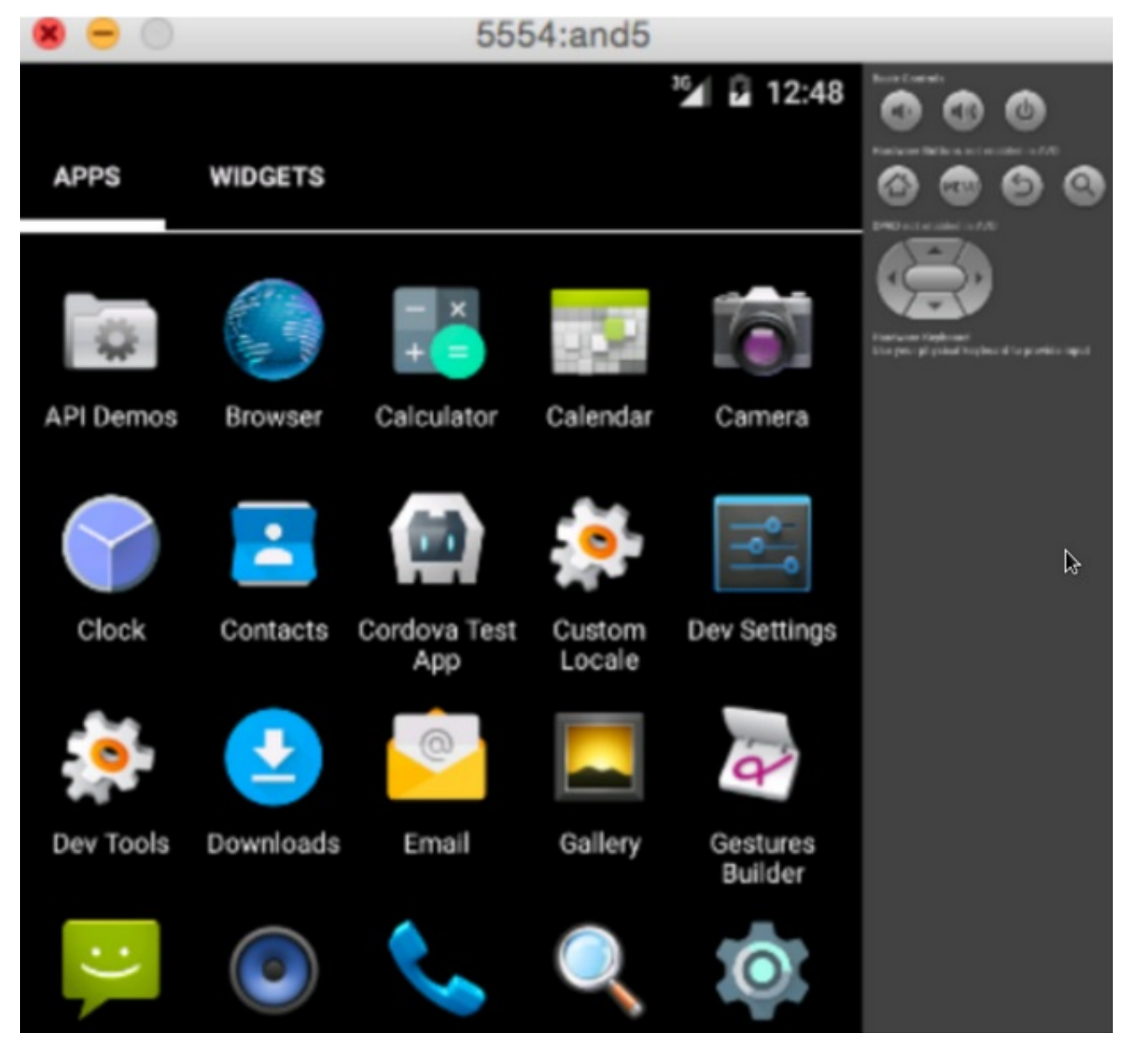

## *2.7.11. Editing an Application Splash Screen*

You can edit the splash screen associated with your application using the splash tag within theplatform tag in

<span id="page-95-0"></span>the config. xml file. If you are using Cordova 4.0.0 or higher, you must first install the newordova-pluginsplashscreen to continue to use the splash screen and then use the steps below to edit the splash screen. For *Cordova versions lower than 4.0.0, simply follow the steps below to edit the splash screen.*

*To change the application splash screen:*

- 1. *Save the image for the splash screen in the <workspace> /www/res directory of your project.*
- 2. *In the IDE, in the Project Explorer view, locate theconfig.xml file.*

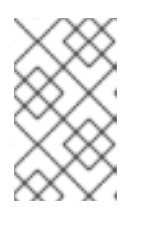

#### *NOTE*

*If you are using Cordova 4.0.0 or lower, the config.xml file is located in the> www directory. For Cordova versions higher than 4.0.0, the config.xml file is located, a level higher, in the project directory.*

- 3. *Double-click config.xml to open it in the config.xml editor.*
- 4. *Click the config.xml tab to edit the file.*
- 5. *To define the splash screen add the following code within the widget tag in theconfig.xml file:*

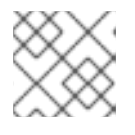

#### *NOTE*

*You can use any density that exists in the Android project.*

```
<platform name="android">
<splash src="www/res/[image name].png" density="land-hdpi"/>
<splash src="www/res/[image name].png" density="land-ldpi"/>
<splash src="www/res/[image name].png" density="land-mdpi"/>
<splash src="www/res/[image name].png" density="land-xhdpi"/>
<splash src="www/res/[image name].png" density="port-hdpi"/>
<splash src="www/res/[image name].png" density="port-ldpi"/>
<splash src="www/res/[image name].png" density="port-mdpi"/>
<splash src="www/res/[image name].png" density="port-xhdpi"/>
</platform>
<preference name="SplashScreenDelay" value="10000" />
```
- 6. *Save the config.xml file.*
- 7. *Right-click the application and click Run As → Run on Android Emulator.*

*Result: The edited splash screen appears while the application is starting.*

## *2.7.12. Did You Know?*

- *You can manually initiate installation of JBoss Hybrid Mobile Tools and CordovaSim by locating them in the JBoss Central Software/Update tab or by dragging the following link into JBoss Central: <https://devstudio.jboss.com/central/install?connectors=org.jboss.tools.aerogear.hybrid>*
- *You can change the Cordova engine associated with the project after it is created. In the Project Explorer view, right-click the project and clickProperties. ClickHybrid Mobile Engine*

*and select the engine you want to use. Click OK to save the engine change and close the Properties window.*

- *You can download multiple Cordova engines to your system with which to build your projects. The Download wizard can be accessed from theHybrid Mobile Engine pane in the project Properties window, in addition to theHybrid Mobile Project wizard.*
- *From the IDE you can also initiate testing of Cordova projects with a connected Android device, system Android Emulator, and system iOS Simulator. The project is built in the necessary native format during the process.*
- *With the CordovaSim control panel, you can generate simulated data for a range of device hardware, including geolocation and battery status. CordovaSim also manages camera actions, enabling you to upload system images to simulate receiving camera data.*
- *A Shake button underAccelerometer in the CordovaSim control panel enables you to simulate a hardware-shake gesture and test the impact on your application.*

# *2.8. IMPORTING AND DEVELOPING AN EXISTING FEEDHENRY APPLICATION*

The IDE includes an Import wizard to allow users to quickly and easily import previously created FeedHenry *applications. Once the application is imported, you can change or enhance the application, test the changes, and then push it back to the FeedHenry server.*

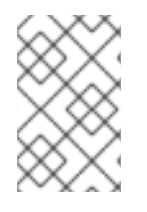

## *NOTE*

*Before attempting to install or create a hybrid mobile project with JBoss Tools, ensure that the Android SDK is installed and up to date. Creating or installing hybrid mobile projects without a working and updated installation of Android SDK can result in unexpected errors.*

*Follow the provided steps to import and make changes to a FeedHenry application in your workspace:*

- 1. *Section 2.8.5, "Importing Your FeedHenry [Application"](#page-99-0)*
- 2. *Section 2.8.7, "Changing the [Application"](#page-101-0)*
- 3. *Section 2.8.8, "Testing the [Application"](#page-102-0)*
- 4. *Section 2.8.9, "Pushing the Changes Back to the [FeedHenry](#page-103-0) Server"*

## *2.8.1. Prerequisites*

*Ensure that the following prerequisites are met to enable the FeedHenry feature:*

- *Section 2.8.3, "Enabling the [FeedHenry](#page-97-0) Feature"*
- *Section 2.8.2, ["Installing](#page-97-1) Android SDK"*
- *Section 2.8.4, "Setting the [Preferences](#page-98-0) for Your Application Import"*

## *2.8.2. Installing Android SDK*

*To install Android SDK:*

- <span id="page-97-1"></span>1. *Download Android SDK and then unzip the file at the desired location.*
- 2. *In the IDE, click Window > Preferences.*
- 3. *In the Preferences window, in thetype filter textfield, typeHybrid Mobile.*
- 4. *In the Hybrid Mobile category, clickAndroid.*
- 5. *Click Browse to locate and select the Android SDK directory on your machine.*
- 6. *Click Apply and Close.*

#### <span id="page-97-0"></span>*2.8.3. Enabling the FeedHenry Feature*

*To enable the FeedHenry feature:*

- 1. *In JBoss Central, click the Software/Update tab.*
- 2. *In the Features Available list, locate and click theHybrid Mobile Tools + CordovaSimcheck box and then click Install/Update.*

#### *Figure 2.40. Hybrid Mobile Tools + CordovaSim Check Box Selected*

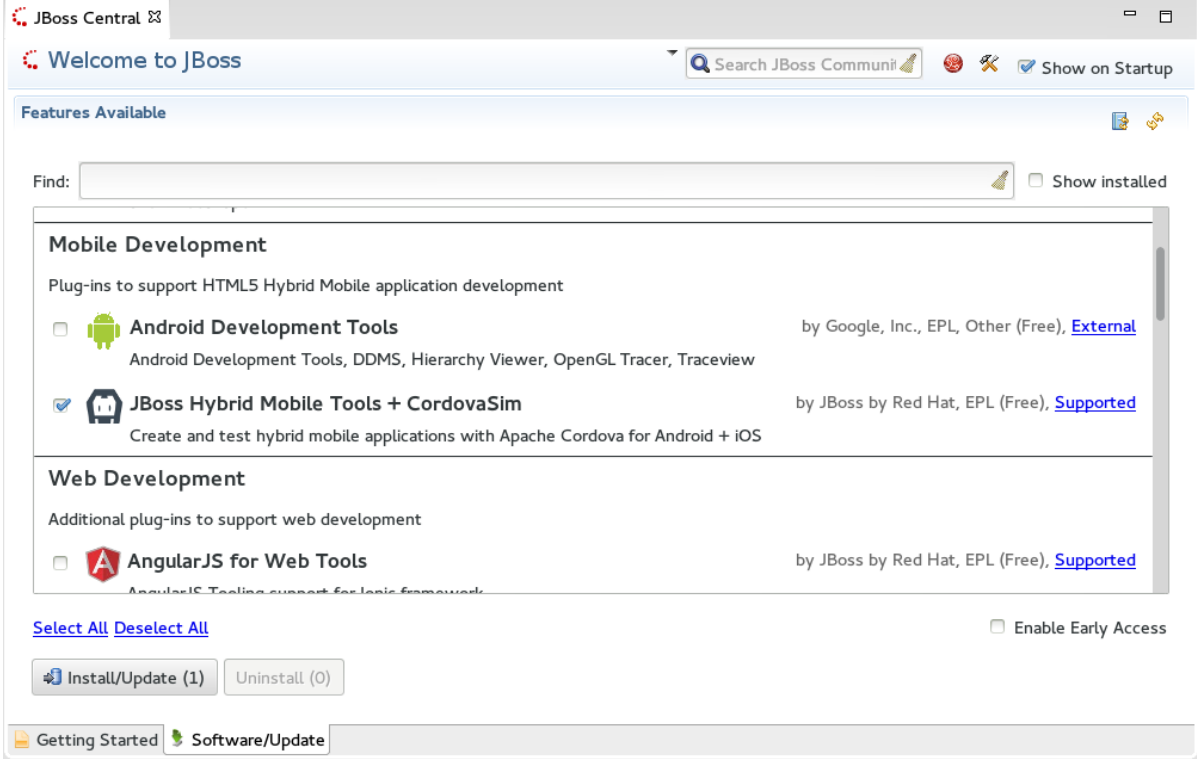

3. *Follow the on-screen instructions to complete the installation.*

## *2.8.4. Setting the Preferences for Your Application Import*

*To set the preferences:*

- 1. *Click Window > Preferences.*
- 2. *In the Preferences window, in the search field type,FeedHenry and press Enter.*
- 3. *Complete the following fields in the Preferences window:*
- <span id="page-98-0"></span>a. *Ensure that the Target URL field displays the URL to your FeedHenry server. The URL to your FeedHenry server should be something like: https://[your-studio-domain].feedhenry.com.*
- b. *In the API Key field, copy and paste the API key from the FeedHenry website.*

#### *Figure 2.41. Setting Preferences for FeedHenry*

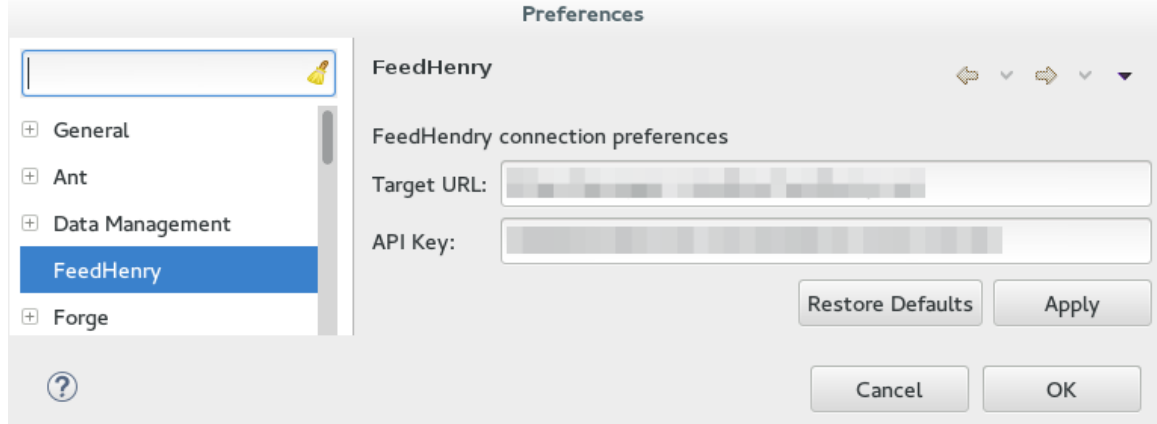

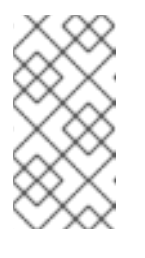

#### *NOTE*

*The user can either use an existing API key or generate a new one to set the preferences. To obtain the API key from the FeedHenry website click Settings > API Key Management. To generate a new API key, clickSettings > API Key Management, and then clickAdd New Key.*

4. *Click Apply and Closeto close thePreferences window.*

## *2.8.5. Importing Your FeedHenry Application*

*Ensure that your Preferences are set before importing a FeedHenry application. If not set yet, you are* prompted to set the preferences. These preferences are set once when importing an application for the first *time and the configured preferences are used for all imports in the future.*

*To import your FeedHenry application:*

- 1. *Click File > Import.*
- 2. *Expand FeedHenry, clickImport Cordova Application, and clickNext. The Import wizard displays the projects that you can import.*

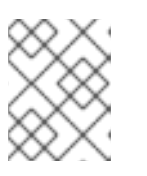

#### *NOTE*

*In case the Invalid Preferences window appears, clickYes to correct the preferences.*

- 3. *Expand the project to import an application from and select the FeedHenry application to be imported.*
- 4. *In the Directory field, enter the location where you want to clone the application locally.*
- 5. *Click Finish.*

<span id="page-99-0"></span>*Figure 2.42. Selecting an Application to be Imported*

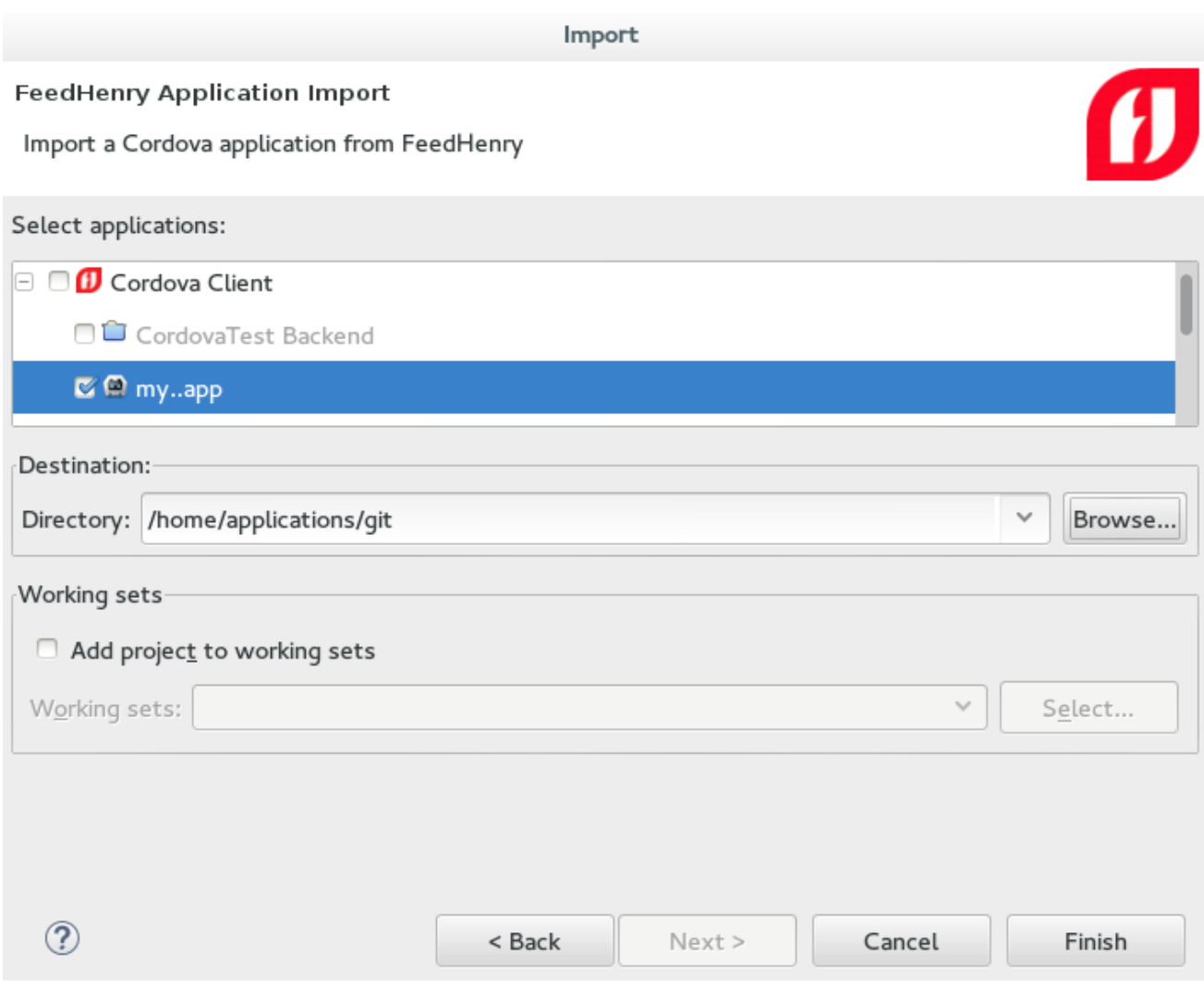

If you have set a password for the SSH keys, you are prompted to enter the password so that it can import *the application.*

*Result: The FeedHenry project is successfully imported and appears in theProject Explorer view. The Cordova config.xml file for this project opens in the Editor.*

## *2.8.6. Testing the Application Import*

*To test the application import:*

1. *In the Project Explorer view, right-click the application and then clickRun As → Run w/remote FeedHenry server. A CordovaSim simulated device displaying the application appears.*

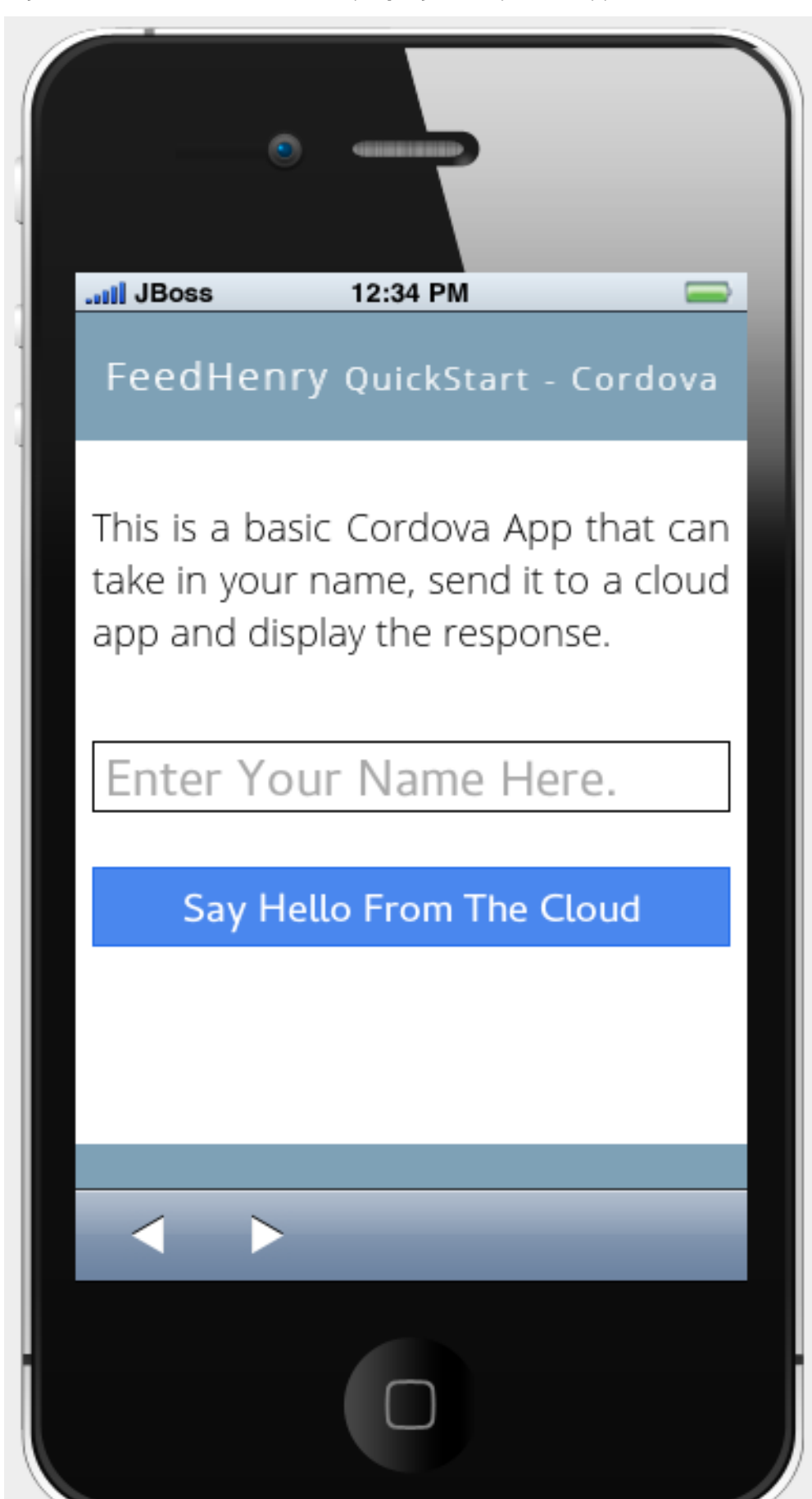

#### *Figure 2.43. Simulated Device Displaying the Imported Application*

- 2. *In the Enter Your Name Here field on the simulated device, type your name.*
- 3. *Click Say Hello From The Cloud.*

*Result: The simulated device displays the"Hello [Your Name]" string.*

## <span id="page-101-0"></span>*2.8.7. Changing the Application*

*After successfully importing the FeedHenry application, follow the instructions to change the application:*

- 1. *In the Project Explorer view, expand[application name] → www and then double-click index.html to open it using the Editor.*
- 2. *In the code, locate and delete the following line:*

*This is a basic Cordova App that can take in your name, send it to a cloud app and display the response.*

3. *Replace the deleted text with the following line:*

*Hello from Hybrid Mobile Tools!*

4. *Save the index.html file by pressing Ctrl+S. Alternatively, to save clickFile → Save or click the Save icon.*

*Figure 2.44. The Edited index.html File*

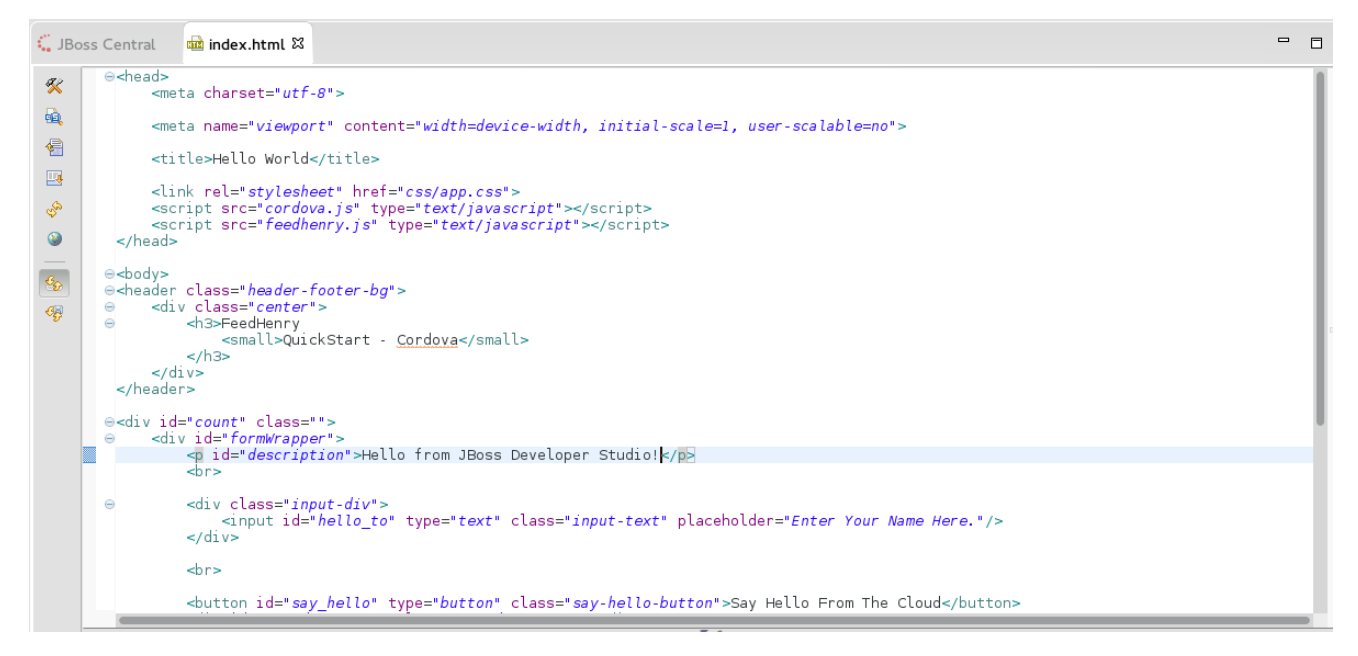

## *2.8.8. Testing the Application*

*To test the imported application, right-click the application and then click Run As → Run w/remote FeedHenry server.*

<span id="page-102-0"></span>*Figure 2.45. The Edited FeedHenry Application*

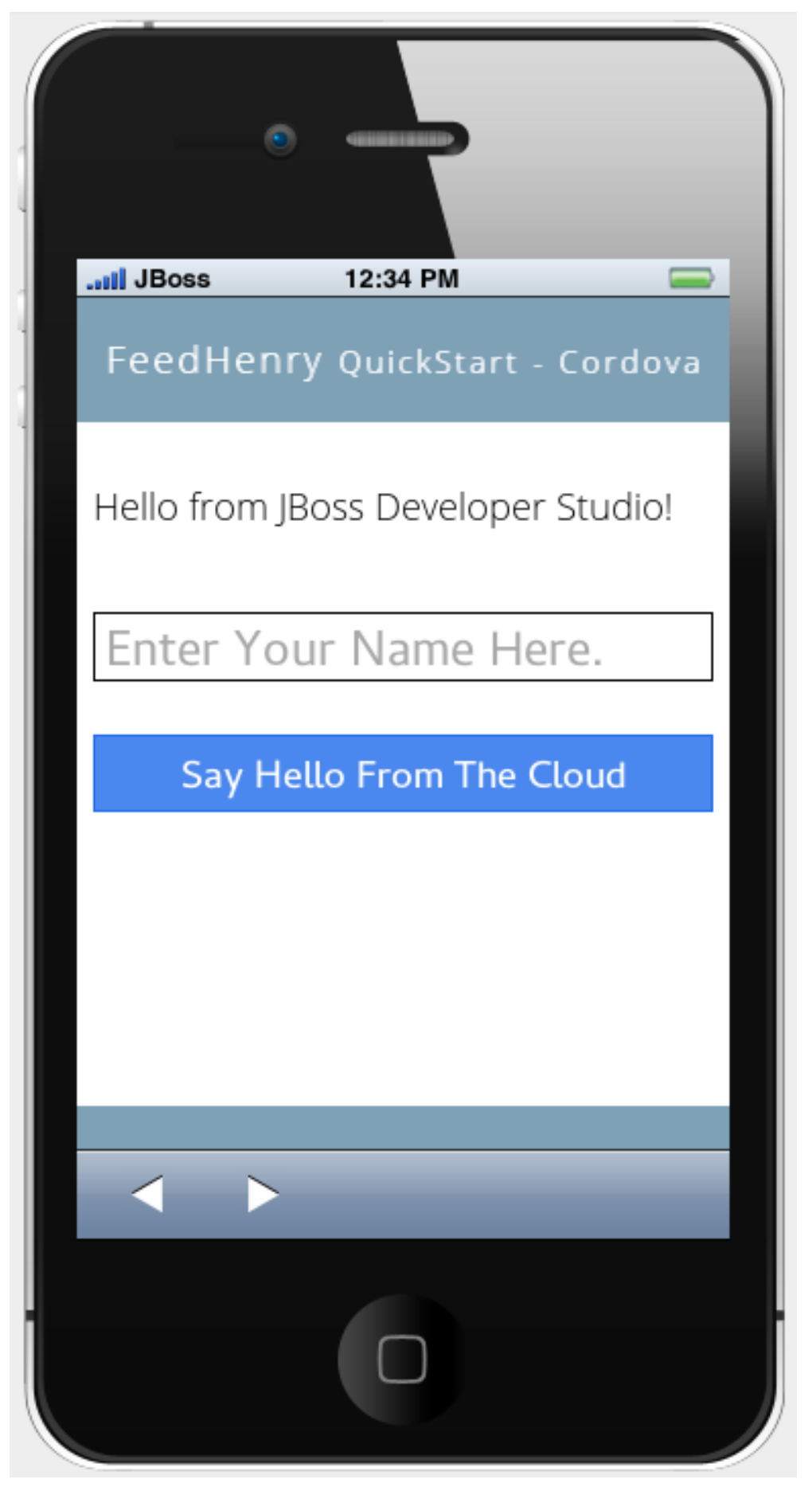

The changes made to the index. html file are reflected on the simulated device. Click a corner of the *displayed device to rotate it in that direction. Alternatively, right-click the simulated device and click*

Rotate Right or Rotate Left as to rotate it in the desired direction. To view the application on a different CordovaSim simulated device, right-click the device and click Skin. From the list of skins, select a *skin to view the application.*

## <span id="page-103-0"></span>*2.8.9. Pushing the Changes Back to the FeedHenry Server*

*Use the following instructions to push changes to the application back to the FeedHenry server:*

- 1. *In the Project Explorer view, right-click the application name.*
- 2. *Click*  $\text{Team} \rightarrow \text{Commit}$ .
- 3. *In the Commit Changes window,Commit message field, type a message for the commit.*
- 4. In the Files field, select the files that you have edited and want to push to the server and then click *Commit and Push.*
- 5. *In the Push Results [application name] window, ensure all the details are correct and click OK.*
- 6. *Log into FeedHenry at https://[your-studio-domain].feedhenry.com.*
- 7. *Click Projects.*
- 8. *Click the Project Title under which your application is located and then click the application.*

Result: The simulated device in theApp Preview section displays the change that you have just pushed to *the FeedHenry server.*

*Figure 2.46. FeedHenry Application Edited and Displayed on the FeedHenry Server*

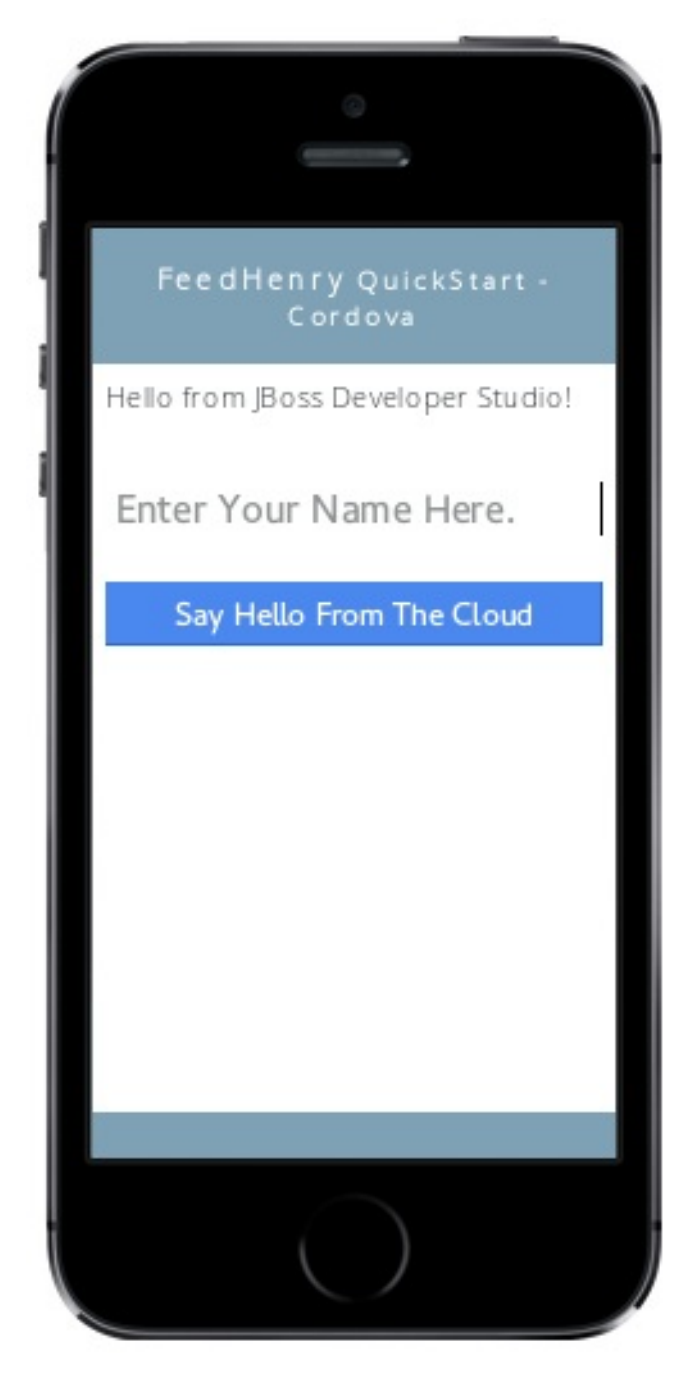

## *2.8.10. Did You Know?*

- Add a new API key to your FeedHenry account by clicking Add New Key and then following the on*screen instructions.*
- *Set up your SSH key in the FeedHenry account by clicking Settings → SSH Key Management and then following the on-screen instructions.*

## *2.8.11. Troubleshooting*

## *2.8.11.1. Git Communication Error*

#### *Figure 2.47. Git Communication Error*

#### **Git Communication Error**

Problem when cloning the application. This can be due to a network problem or missing security credentials. Refer to error log for details.

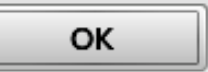

#### *Error Message*

Problem when cloning the application. This can be due to a network problem or missing security credentials. *Refer to error log for details.*

#### *Issue*

When a FeedHenry account is set up, the user's API Keys are configured by default, but the SSH Public key *must be manually configured. Importing a FeedHenry application means that the application repository is* accessed via Git. Without a Public SSH key, the tools are unable to complete the action and this error appears.

#### *Resolution*

- 1. *Click OK to close theGit Communication Error window.*
- 2. *Log into FeedHenry at: https://[your-studio-domain].feedhenry.com.*
- 3. *Click the icon located in the uppermost right-side corner of the screen to display the context menu.*
- 4. *Click Settings → SSH Key Management and then clickAdd New Key.*
- 5. *In the Public Key field, enter your SSH Public key. An existing Public SSH key is available at ~/.ssh/id\_rsa.pub. Alternatively, generate a new Public SSH key with the following command:*

*\$ ssh-keygen -t rsa -C "username@example.com"*

#### *2.8.11.2. Invalid Preferences*

#### *Figure 2.48. Invalid Preferences*

**Invalid Preferences** 

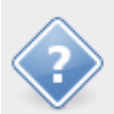

FeedHenry connection preferences are undefined or invalid. Correct preferences now?

No

Yes

#### *Issue*

*When the user logs into FeedHenry for the first time, the Invalid Preferences dialog box appears informing the user that the FeedHenry connection preferences are unidentified or invalid and that the user must correct the preferences. Refer to the Set the [Preferences](#page-98-0) section for details to set the connection preferences.*

# *CHAPTER 3. IMPORTING PROJECTS IN JBOSS DEVELOPER STUDIO USING GIT IMPORT*

The JBoss Developer Studio Git Import feature allows you to easily configure most of the settings required to *make a project workable immediately after it is imported in the IDE.*

*The Import wizard assists you in importing projects into the IDE in one of the following ways:*

1. *Section 3.1, ["Importing](#page-107-0) Projects from Git with Smart Import": Use this method if you are unaware of the type of the project that you are importing.*

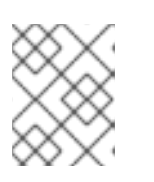

#### *NOTE*

*We recommend using the Projects from Git (with smart import) option because it is the easiest and most efficient way to import projects into the IDE with minimal effort.*

- 2. Section 3.2, ["Importing](#page-109-0) Projects from Git": Use this method when you are aware of the type of the *project that you are importing.*
	- a. *Section 3.2.1, "Importing from the Existing local [repositories"](#page-108-0): Use this method if you have a cloned copy of the repository on your local system.*
		- i. *Section 3.2.1.1, ["Importing](#page-109-1) Existing Eclipse Projects": Use to import Eclipse projects.*
		- ii. *Section 3.2.2, ["Importing](#page-110-0) Using the New Project Wizard": Use to import a project that you want to begin working on from scratch.*
		- iii. *Section 3.2.3, ["Importing](#page-110-1) as a General Project": Use to import non-Eclipse projects.*
	- b. *Section 3.3, "Importing Projects from the Remote Git [Repository":](#page-112-0) Use this method if a cloned copy of the repository does not exist on your local system.*

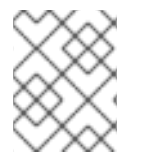

## *NOTE*

*The three options namely: importing existing eclipse projects, using the New Project wizard, and importing as a general project, are available under this method, too.*

# <span id="page-107-0"></span>*3.1. IMPORTING PROJECTS FROM GIT WITH SMART IMPORT*

Use the Project from Git (with smart import) option, if you are unaware of the type of the project that you *want to import.*

The Import wizard will automatically detect the type of project being imported and will configure the project *so that you have to put in minimal effort to make the project workable.*

The Git Import feature detects the various modules of a project that is a set of other individual projects. It *detects markers such as pom.xml, MANIFEST.MF, etc. to determine the type of project that you are importing.*

*To import projects from Git with smart import:*

- 1. *Click File > Import.*
- 2. *In the Import window, clickProjects from Git (with smart import)and clickNext.*
- 3. *In the Select Repository Sourcewindow, clickExisting local repository orClone URI.*
- 4. Step through the wizard and click Finish for the wizard to analyze the content of the project folder to find projects for import and import them in the IDE. Result: The imported project is listed in the *Project Explorer view.*

## *3.2. IMPORTING PROJECTS FROM GIT*

Use the Projects from Git option when you are aware of the type of project that you want to import into the *IDE.*

*You can import projects in any one of the following ways:*

- 1. *Section 3.2.1, "Importing from the Existing local [repositories"](#page-108-0)*
	- a. *Section 3.2.1.1, ["Importing](#page-109-0) Existing Eclipse Projects"*
	- b. *Section 3.2.2, ["Importing](#page-110-0) Using the New Project Wizard"*
	- c. *Section 3.2.3, ["Importing](#page-110-1) as a General Project"*
- 2. *Section 3.3, "Importing Projects from the Remote Git [Repository"](#page-112-0)*

### <span id="page-108-0"></span>*3.2.1. Importing from the Existing local repositories*

Use the Existing local repository option, if you have, at some point in time, cloned the remote Git repository *and the repository is present on your local system.*

### *3.2.1.1. Importing Existing Eclipse Projects*

*Use the Existing local repositories option to import Eclipse projects in the IDE. These projects essentially have a .project file. This .project file contains the project description and settings needed to configure and build project in Eclipse.*

*To import projects as existing Eclipse projects:*

- 1. *Click File > Import.*
- 2. *In the Import wizard:*
	- a. *Expand Git and then clickProjects from Git. ClickNext.*
	- b. *Click Existing local repository and then clickNext.*
	- c. Click Git to choose one of the recently used repositories from the list or clicladd to browse to *any local repository. Click Next. In theWizard for project importsection, clickImport existing Eclipse project. ClickNext.*
	- d. *In the Import Projects window, select all the projects that you want to import.*
	- e. *Ensure that the Select nested projectscheck box is clicked to import the nested projects under the parent project that you are importing.*
	- f. *Click Finish.*

<span id="page-109-0"></span>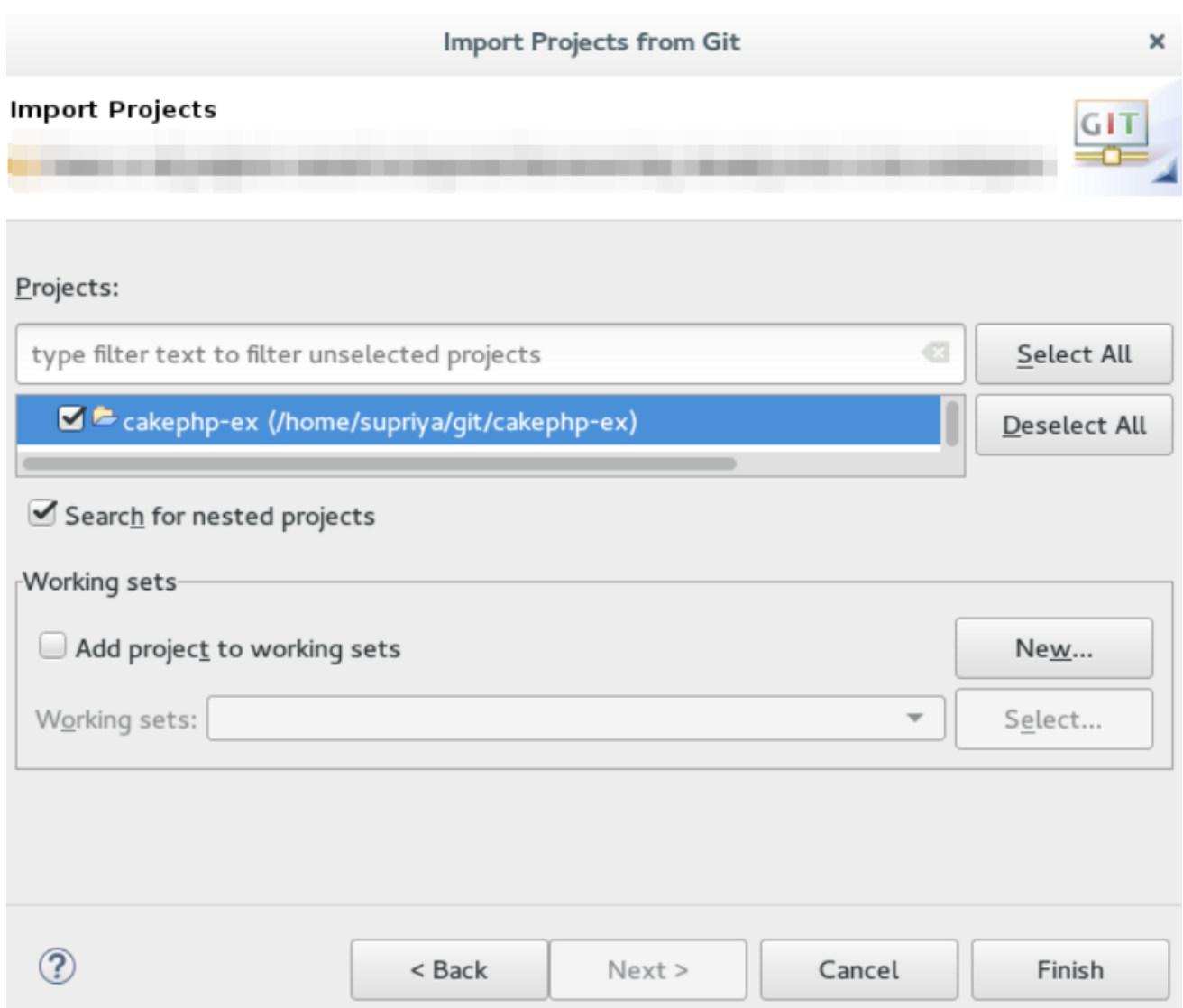

*Result: The imported project is listed in theProject Explorer view.*

## *3.2.2. Importing Using the New Project Wizard*

Use the Import using the New Project wizardoption, if your repository is empty and you want to start *developing a new project and then push the code to the remote repository.*

*To import projects using the New Project wizard:*

- 1. *Click File > Import.*
- 2. *In the Import wizard:*
	- a. *Click Git > Projects from Git. ClickNext.*
	- b. *Click Existing local repository and then clickNext.*
	- c. *Click Git and then clickNext.*
	- d. *In the Wizard for project importsection, clickImport using the New Project wizard. Click Finish.*
	- e. *In the New Project wizard, expand the category, and then click the project type that you want to create and import. Click Next.*

<span id="page-110-0"></span>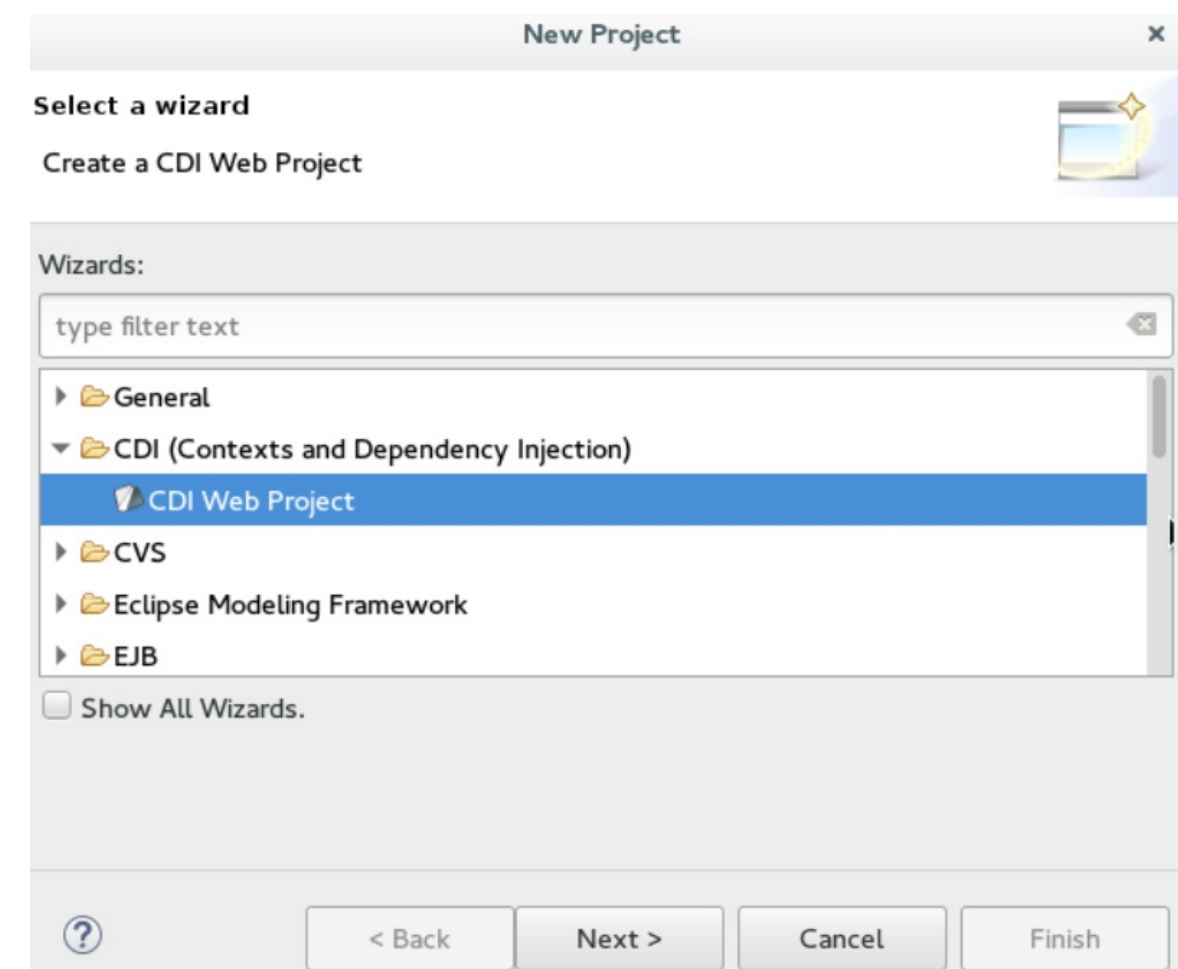

f. *In the New <type\_of\_project> window, fill in the information for the new project and clickNext or Finish to create the new project.Result: The imported project is listed in theProject Explorer view.*

### <span id="page-110-1"></span>*3.2.3. Importing as a General Project*

Use the Import as general projectoption if the project being imported does not have a. project file, meaning it is not an Eclipse project. In this case Eclipse will create a clean . project file with default *settings.*

*To import a project as a general project:*

- 1. *Click File > Import.*
- 2. *In the Import wizard:*
	- a. *Click Git > Projects from Git. ClickNext.*
	- b. *Click Existing local repository and then clickNext.*
	- c. *Click Git and then clickNext.*
	- d. *In the Wizard for project importsection, clickImport as general project.*
	- e. *Select the project and click Next.*
	- f. *In the Import Projects from Git window, confirm or edit the default parameters and clickFinish.*

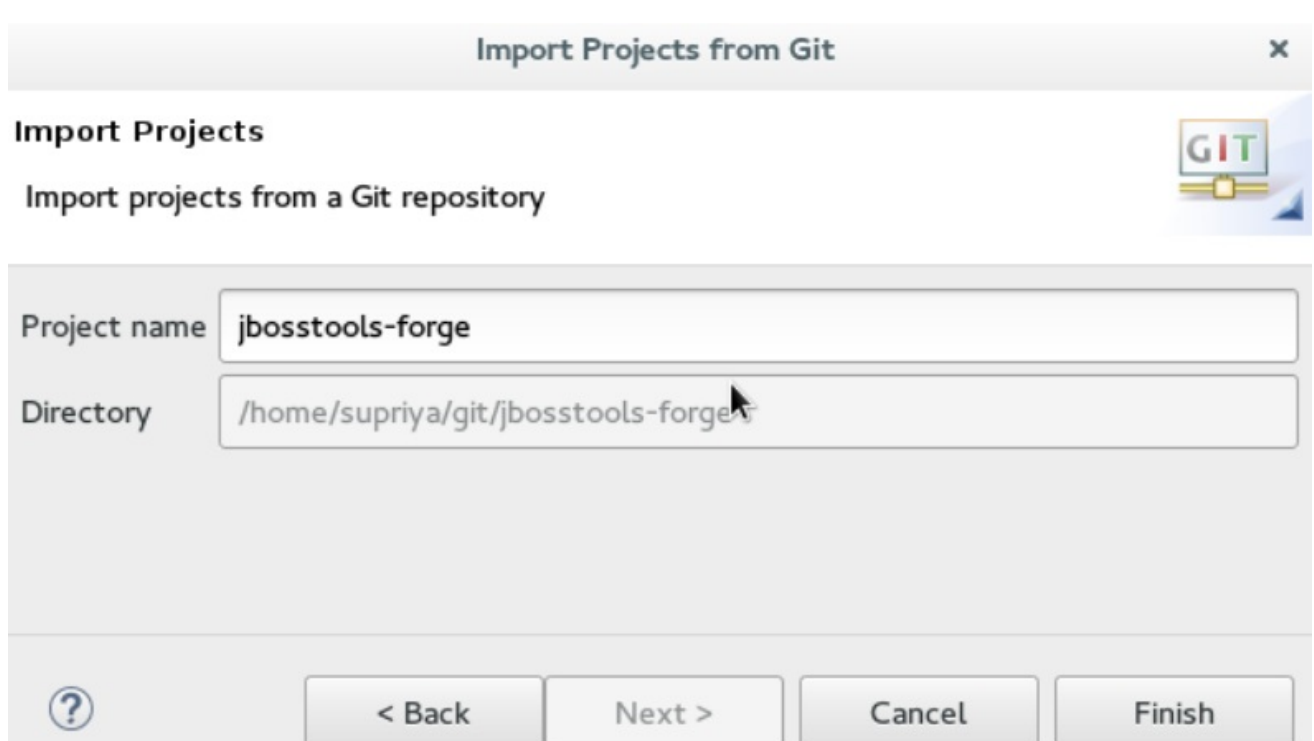

*Result: The imported project is listed in theProject Explorer view.*

# *3.3. IMPORTING PROJECTS FROM THE REMOTE GIT REPOSITORY*

Use the Clone URI option to clone the repository on your system if you have never cloned the Git repository; *meaning, the repository does not exist on your local system.*

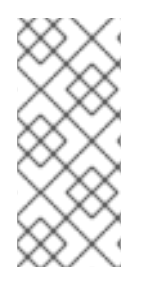

## *NOTE*

*The three options, importing existing eclipse projects, importing using the New Project wizard, and importing as a general project, are available under the Clone URI method, too. For detailed steps, see the preceding sections: Section 3.2.1.1, "Importing Existing Eclipse Projects", Section 3.2.2, ["Importing](#page-110-0) Using the New Project Wizard", [andSection](#page-109-0) 3.2.3, "Importing as a General Project".*

*To import projects in the Cloned URI:*

- 1. *Click File > Import.*
- 2. *In the Import wizard:*
	- a. *Click Git > Projects from Git and then clickNext.*
	- b. *Click Clone URI and clickNext.*
	- c. *In the Source Git Repositorywindow, in theURI field, enter an existing Git repository URL, either local or remote and click Next.*

<span id="page-112-0"></span>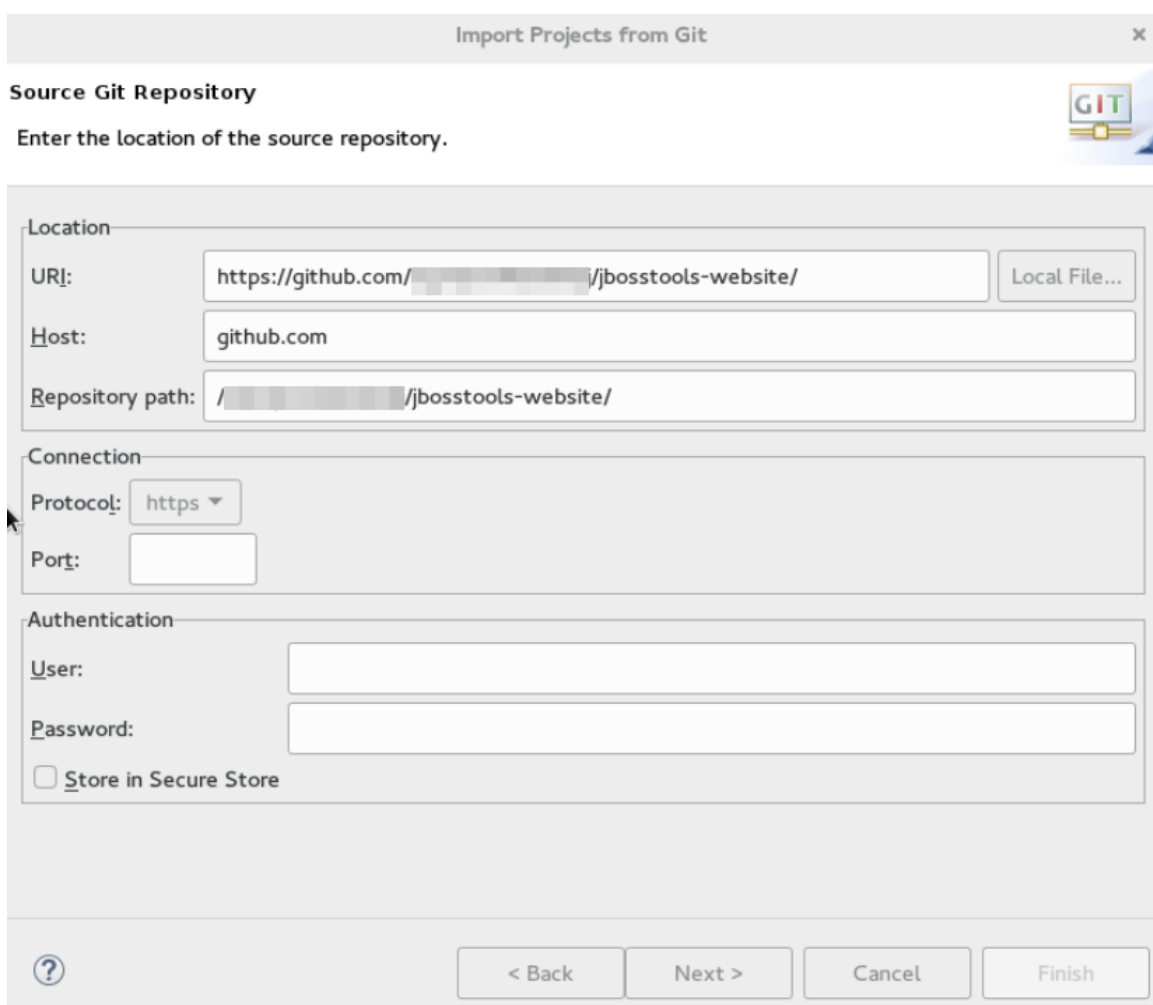

d. *In the Branch Selection window, click all the branches that you want to clone from the remote repository and click Next.*

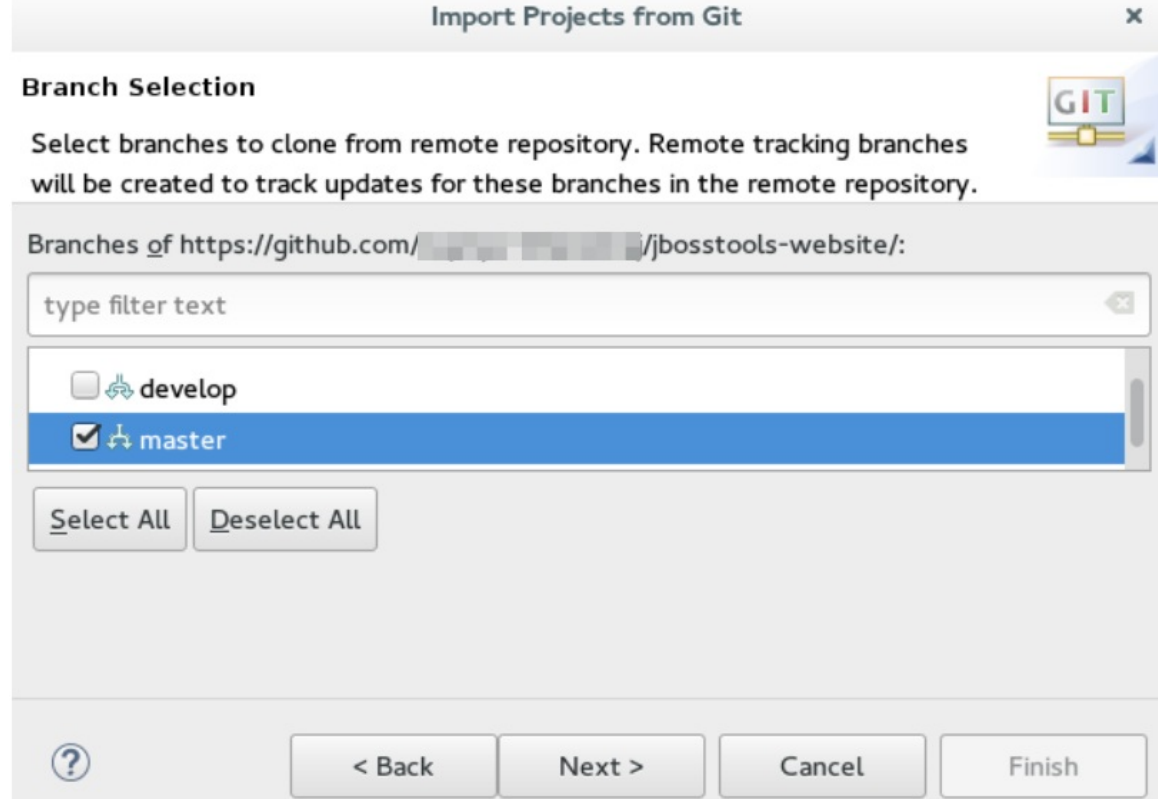

e. *In the Local Destination window, ensure that the directory that you want to set as the local storage location for the repository is selected in the Directory field. Or, clickBrowse to select the location.*

*The Cloning from <GitHub\_repository> window shows the progress of the cloning process.*

- f. *In the Select a wizard to use for importing projectswindow,Import as general projectis selected by default. Click Next.*
- g. *In the Import Projects window, ensure that theDirectory field shows the path to the directory where you want to import the projects and click Finish.Result: The imported project is listed in the Project Explorer view. The cloned repository of the remote Git repository is now located in the local file system.*

# *CHAPTER 4. GETTING STARTED WITH JAVASCRIPT DEVELOPMENT FOR NEON 3*

*Use JBoss Developer Studio and Neon 3 to complete the following tasks:*

- 1. *Section 4.1, "Using the Package [Managers"](#page-117-0)*
	- a. *Section 4.1.2, ["Creating](#page-115-0) a New Project"*
	- b. *Section 4.1.3, ["Enabling](#page-116-0) Bower Init"*
	- c. *Section 4.1.4, ["Enabling](#page-116-1) npm Init"*
	- d. *Section 4.1.5, "Creating a New [index.html](#page-117-1) File"*
	- e. *[Section](#page-118-0) 4.1.6, "Using the Bower Tool"*
- 2. *Section 4.2, "Using the Build [Systems"](#page-121-0)*
	- a. *Section 4.2.2, "Adding [Dependencies](#page-120-0) to the package.json File"*
	- b. *Section 4.2.3, ["Enabling](#page-121-1) the Gulp Plugin"*
	- c. *Section 4.2.4, ["Creating](#page-122-0) the gulpfile.js File"*
	- d. *[Section](#page-123-0) 4.2.5, "Using the Gulp Plugin"*
- 3. *Section 4.3, "Working with the Node.js [Application"](#page-124-0)*
	- a. *Section 4.3.2, "Importing the [jsdt-node-test-project"](#page-123-1)*
	- b. *Section 4.3.3, ["Running](#page-124-1) the index.js File"*
	- c. *Section 4.3.4, "Debugging the Node.js [Application"](#page-124-2)*

Neon 3 now also uses the new Esprima parser that supports ECMAScript 2015 (JavaScript 6). This parser is *intuitive and assists in the following tasks:*

- *Syntax coloration*
- *Validation*
- *Content assist*
- *Templates for keywords*
- *Class definition*
- *Template literals*
- *Integration with Outline View*

## *4.1. USING THE PACKAGE MANAGERS*

Bower and npm are Package Managers that allow you to install, in a single click, all the dependencies *required for the plugins to work.*

In this section, we list steps for enabling Bower Init and npm Init. You may choose to work with any one of *these Package Managers and follow the respective procedure:*

- *Section 4.1.3, ["Enabling](#page-116-0) Bower Init"*
- *Section 4.1.4, ["Enabling](#page-116-1) npm Init"*

If you are using npm you must use the file package. json and if using Bower, use the filoower. json.

### *4.1.1. Prerequisites*

Ensure that npm and bower are installed on your system by running the npm - v and bower - v commands *on the command line.*

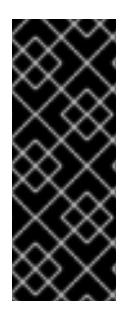

### *IMPORTANT*

*If installing both npm and bower, ensure that you install npm before you install Bower.*

- *For detailed instructions to install npm, see Section 4.4.2, ["Installing](#page-125-0) npm" in the Appendix.*
- *To install Bower, run the command npm install -g bower as the root user.*

### <span id="page-115-0"></span>*4.1.2. Creating a New Project*

In this section, you create a new project so that you can later enable the dependencies and see how the Neon *3 features work with JBoss Developer Studio.*

*To create a project:*

- 1. *Click File > Project.*
- 2. *In the New Project wizard, clickGeneral > Project. ClickNext.*
- 3. *In the Project namefield, type the name of the project (Neon3\_features, in this example).*
- 4. *Edit the other fields if required and then click Finish.*

*Result: The new project is listed in theProject Explorer view.*

### *4.1.3. Enabling Bower Init*

After you have enabled Bower Init the result will be a bower. json file listed under the project in the *Project Explorer view.*

*To enable Bower Init:*

- 1. *In the Project Explorer view, right-clickNeon3\_features and then clickNew > Other.*
- 2. *In the New wizard,type filter textfield, type bower. AfterBower Init is selected, clickNext.*
- 3. *Optionally, in the Bower Initialization Wizard:*
	- a. *Clear the Use default configuration check box.*
	- b. *In the Version field, type 0.0.1.*
- <span id="page-116-0"></span>c. *In the License field, type MIT.*
- 4. *Click Finish.*

*Result: The bower.json file opens in the default editor.*

*Figure 4.1. Contents of the bower.json File*

```
{ } bower.json 8
Red Hat Central
  1 \oplus 1"neon3 features",
        "name":
  2
       "version": "0.\overline{0}.1",
  3
       "license": "MIT",
  4
  56
       "ignore":
                    ſ
          ⊪жж/,ж⊪.
          "node modules",
          "bower_components",
  8
  9
          "test",
          "tests"
 10
 11
        1
 12
```
### <span id="page-116-1"></span>*4.1.4. Enabling npm Init*

*To enable npm Init:*

- 1. *In the Project Explorer view, right-clickNeon3\_features and then clickNew > Other.*
- 2. *In the New wizard,type filter textfield, type npm. Afternpm Init is selected, clickNext.*
- 3. *Optionally, in the npm Initialization Wizard:*
	- a. *Clear the Use default configuration check box.*
	- b. *In the Version field, type 0.0.1.*
	- c. *In the License field, type MIT.*
- 4. *Click Finish.*

*Result: The package.json file opens in the default editor.*

## *4.1.5. Creating a New index.html File*

In this section, you create an index. html file so that you can use it i[nSection](#page-118-0) 4.1.6, "Using the Bower Tool".

*To create an index.html file:*

1. *In the Project Explorer view, right-clickNeon3\_features and clickNew > File.*

- <span id="page-117-1"></span><span id="page-117-0"></span>2. *In the New File wizard:*
	- a. *Ensure that Neon3\_features is selected as the parent folder.*
	- b. *In the File name field, type index.html.*
- 3. *Click Finish. The emptyindex.html file opens in the default editor.*
- 4. *Copy the following code snippet and paste it in the index.html file.*

```
<!DOCTYPE html>
<html>
<head>
<title>npm / bower / JSON editor</title>
<script type="text/javascript"
src="bower_components/jquery/dist/jquery.min.js"></script> <script
type="text/javascript"
src="bower_components/bootstrap/dist/js/bootstrap.min.js"></script>
<link rel="stylesheet"
href="bower_components/bootstrap/dist/css/bootstrap.min.css">
<link rel="stylesheet"
href="bower_components/bootstrap/dist/css/bootstrap-theme.min.css">
</head>
<body>
<div class="container">
<div class="jumbotron">
<h1>My First Bootstrap Page</h1>
<p>Resize this responsive page to see the effect!</p>
</div>
<div class="row">
<div class="col-sm-4">
<h3>Column 1</h3>
</div>
<div class="col-sm-4">
<h3>Column 2</h3>
</div>
<div class="col-sm-4">
<h3>Column 3</h3>
</div>
</div>
</div>
</body>
</html>
```
5. *Save the file.*

### *4.1.6. Using the Bower Tool*

*To use the Bower tool:*

- 1. *In the Project Explorer view, expandNeon3\_features to viewbower.json andindex.html.*
- 2. *Double-click index.html to open it in the default editor, if not already open. The editor shows the bootstrap template.*

<span id="page-118-0"></span>3. *Right-click index.html and clickOpen With > Web Browser. Notice that the page does not show any bootstrap theme or style applied to it.*

*Figure 4.2. index.html Page without Theme and Style Applied to it*

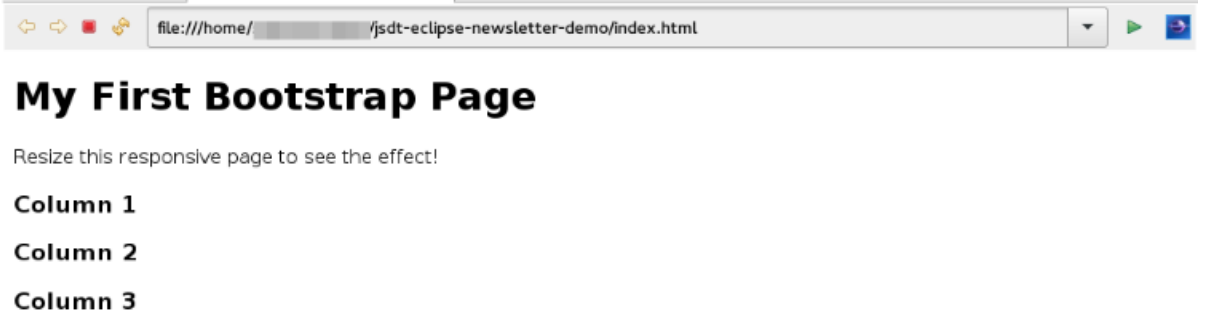

To be able to view the themes and styles applied to the page, you must edit the bower. json file *that contains the dependencies.*

*To edit the bower.json file:*

- 4. *In the Project Explorer view, double-clickbower.json to open it in the default text editor. The json editor Outline support:*
	- *Allows you to navigate through the json file*
	- *Allows you to validate syntax errors*
- 5. *To define the jquery and bootstrap dependencies:*
	- a. *After the closing square bracket ], add a comma (,).*
	- b. *On the next line type:*

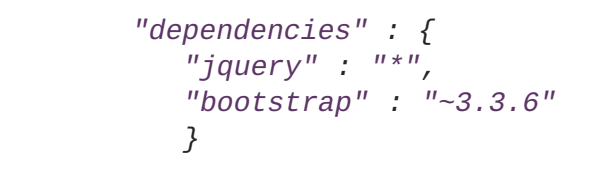

6. *Save the file. The contents of the file are as displayed in the following image.*

*Figure 4.3. bower.json File Edited*

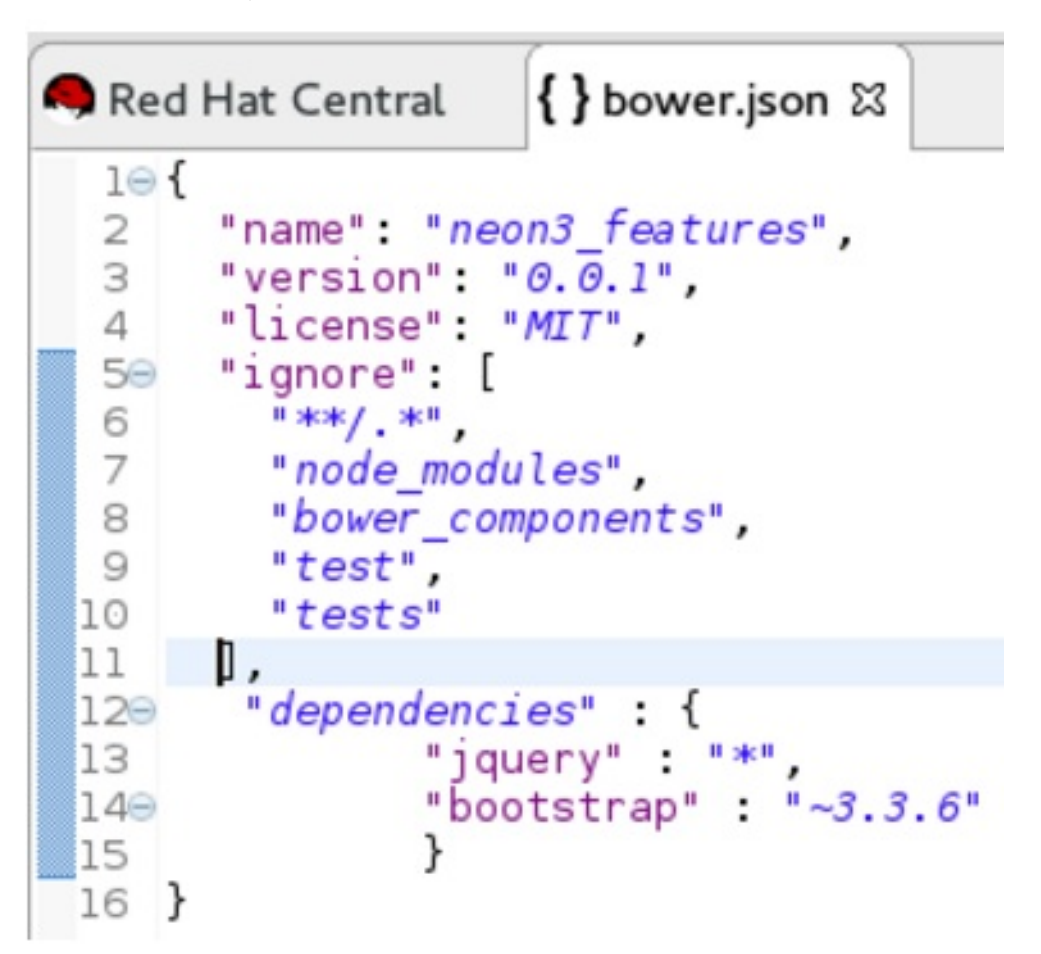

- 7. *Right-click bower.json and then clickRun As > Bower Install. You can see the progress of installation of the dependencies in the Console view.*
- 8. *Expand the bower\_components folder to ensure that it containsbootstrap andjquery.*
- 9. *Refresh the index.html web page.*

*Result: The page shows the bootstrap template with a responsive design.*

*Figure 4.4. index.html Page with Responsive Design*

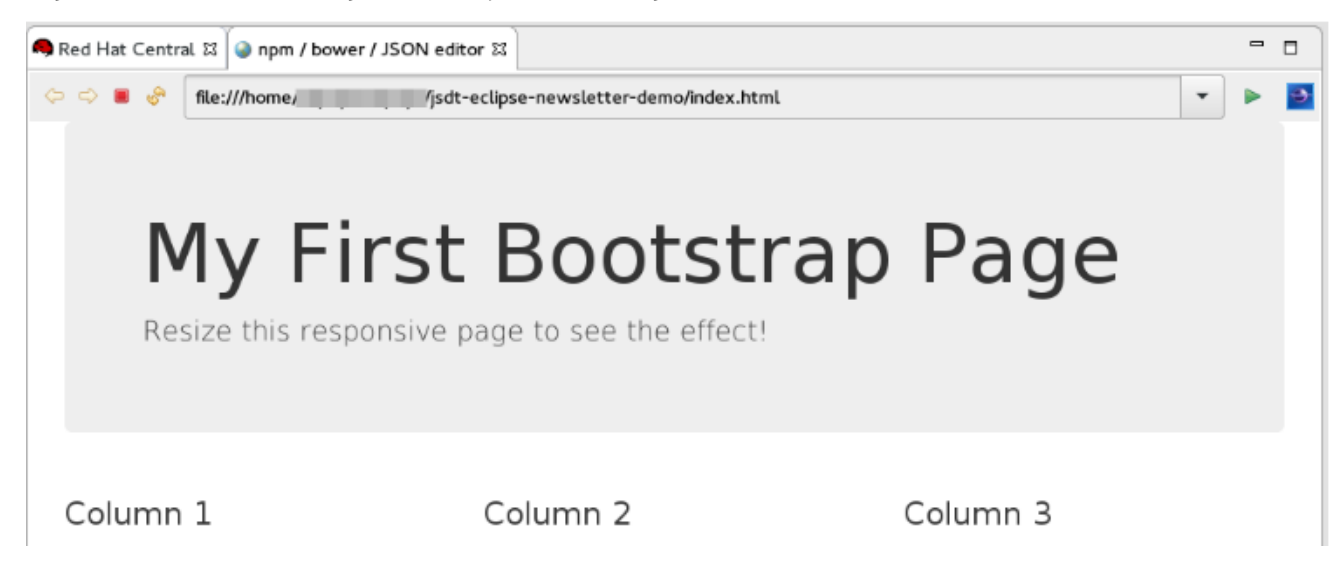

## *4.2. USING THE BUILD SYSTEMS*

*In this section, you will use the npm Package Manager and hence the package.json file.*

You can either use the Grunt or the Gulp build systems to run your tasks directly from the IDE instead of *switching to the CLI every time you want to run a task.*

### *4.2.1. Prerequisites*

- *Ensure that Gulp or Grunt plugins are installed on your system by running the following command:*
	- *For Gulp plugin, run the command: gulp -v*
	- *For the Grunt plugin, run the command: grunt -v*

*If not installed, use the following commands to install them:*

- *To install the Gulp plugin, run the command npm install --global gulp-cli as the root user.*
- *To install the Grunt plugin, run the command npm install --global grunt-cli as the root user.*

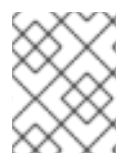

### *NOTE*

*This section describes the workflow for Gulp. However, Grunt and Gulp are both supported and they both have similar workflows.*

## <span id="page-120-0"></span>*4.2.2. Adding Dependencies to the package.json File*

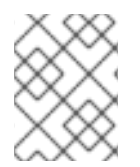

### *NOTE*

*This section is applicable only if you are using the package.json file. Skip this section if you are using the bower.json file.*

You must add the dependencies to the package. json file to be able to use it inSection 4.2.3, "Enabling the *Gulp Plugin".*

*To add the dependencies:*

- 1. *In the Project Explorer view, expandneon3\_features and double-clickpackage.json to open the file in the default editor.*
- 2. *After "license": "ISC", add a comma (,).*
- 3. *On the next line add the following code snippet:*

```
"devDependencies" : {
"jquery" : "*",
"angular" : "*",
"bootstrap" : "~3.3.6"
}
```
4. *Save the file. The contents of the package.json file are as displayed in the following image.*

<span id="page-121-0"></span>*Figure 4.5. package.json File as Edited*

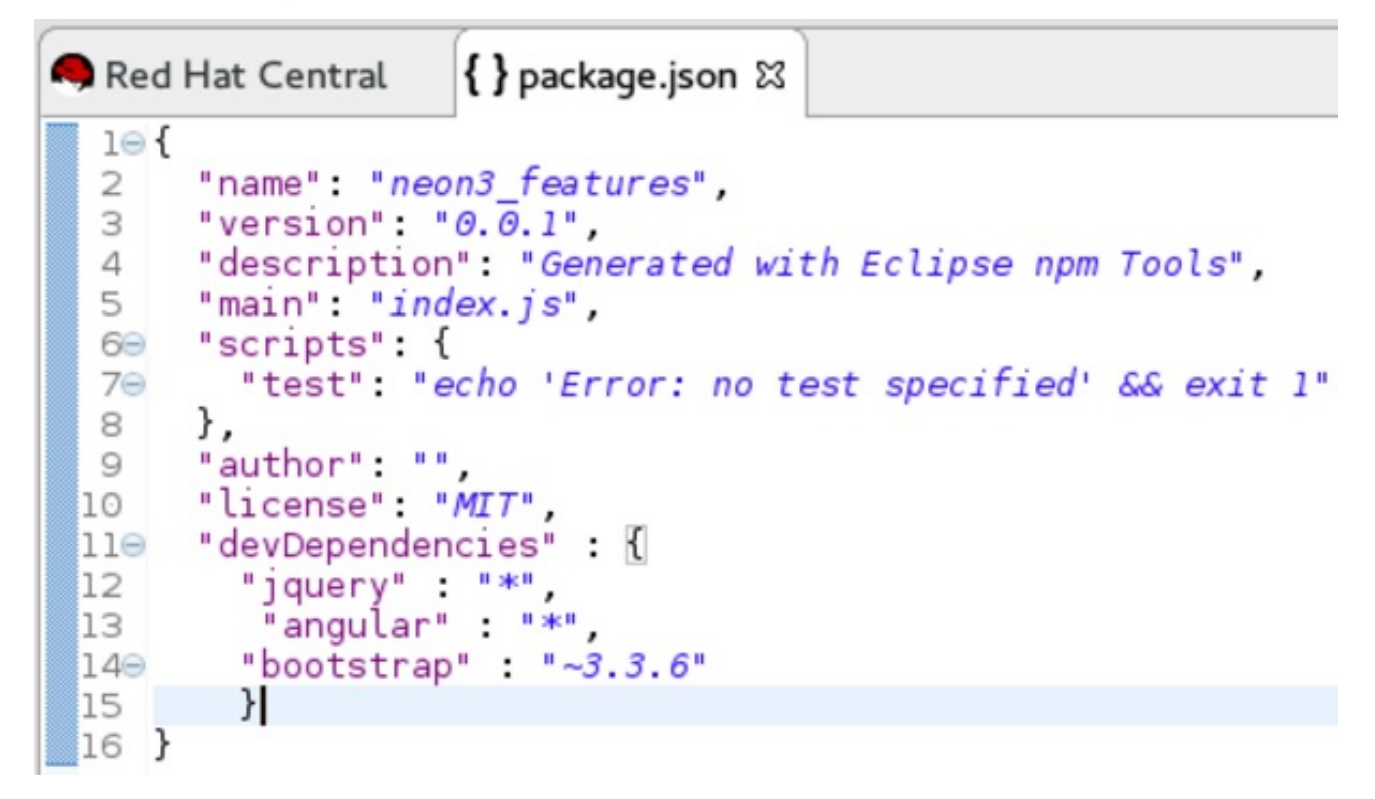

## <span id="page-121-1"></span>*4.2.3. Enabling the Gulp Plugin*

To be able to use the task runners Grunt or Gulp, you must first define the following dependencies required *for these plugins:*

- *In the bower.json file, under dependencies you must have"gulp":"" or "grunt":"\*".*
- *In the package.json file, under dependencies you must have"gulp":"" or "grunt":"".*

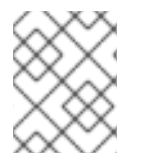

### *NOTE*

*In this section, we elaborate steps to enable the Gulp plugin. Use the same steps to enable the Grunt plugin.*

*To enable the Gulp plugin:*

- 1. *In the Project Explorer view, expandneon3\_features and double-clickpackage.json to open it in the default editor.*
- 2. *In the package.json file, underdevDependencies, after the last dependency defined in the file, type a comma (,).*
- 3. *On the next line, type "gulp": "\*".*
- 4. *On the next line type "gulp-rename": "\*" and save the file. The contents of thepackage.json file are as displayed in the following image.*

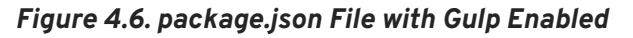

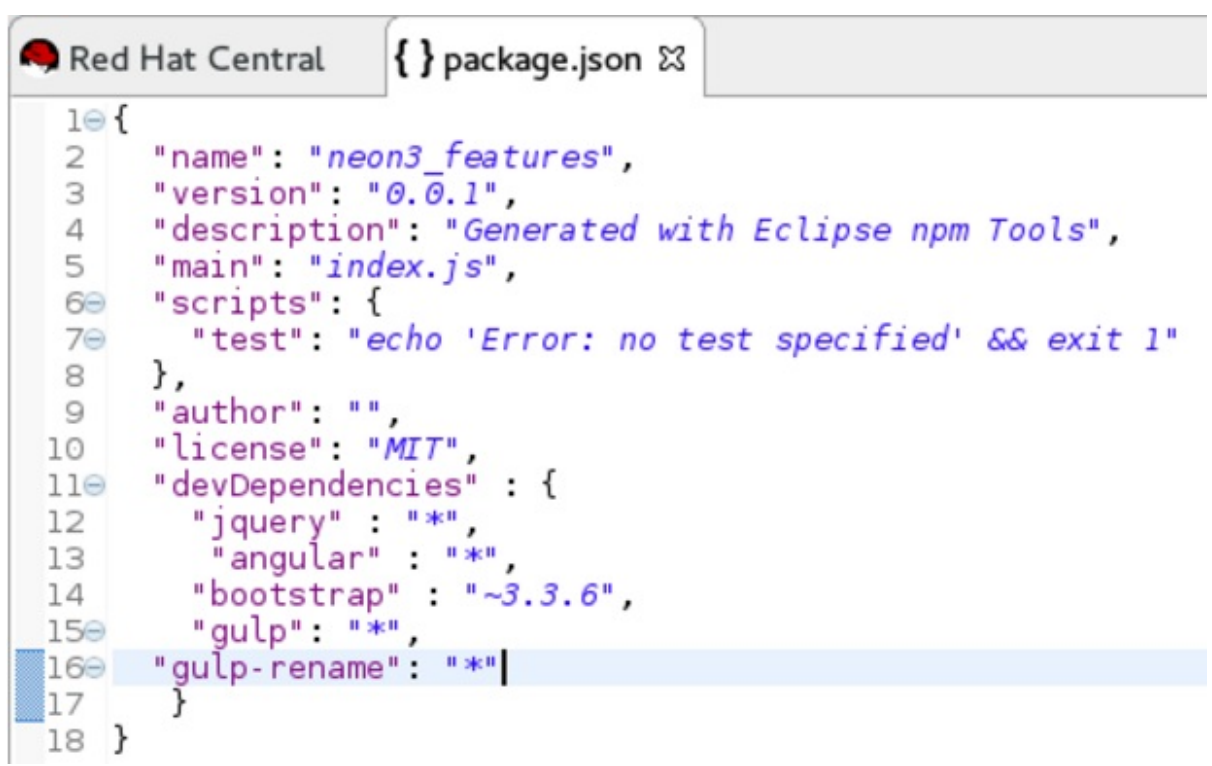

5. In the package. json file, click Run As > npm Install. The Console view shows the progress of the *task. Overlook any warnings at this point of time.*

*Result: The node\_modules folder displays under the project in theProject Explorer view.*

## <span id="page-122-0"></span>*4.2.4. Creating the gulpfile.js File*

In this section, you create the gulpfile. js file to be used in [Section](#page-123-0) 4.2.5, "Using the Gulp Plugin".

*To create the gulpfile.js:*

- 1. *Right-click neon3\_features and then clickNew > Other.*
- 2. *In the New wizard, search field, typeJavaScript.*
- 3. *Click JavaScript Source Fileand then clickNext. In theNew JavaScript file window:*
	- a. *Cick neon3\_features.*
	- b. *In the File name field, type gulpfile.js.*
- 4. *Click Finish. The empty file opens in the default editor.*
- 5. *Copy the following content and paste it in the gulpfile.js file:*

```
var gulp = require('gulp')
 , rename = require('gulp-rename');
// task
gulp.task('default', function () {
        gulp.src('./index.html') //path to file to be renamed
        .pipe(rename('renamed.html')) // rename index.html to
```

```
renamed.html
        .pipe(gulp.dest('renamed-html')); // destination folder
});
```
6. *Save the file. The contents of the gulpfile.js file are as displayed in the following image.*

### *Figure 4.7. gulpfile.js File*

```
\BoxRed Hat Central
                                                                                                          \Box\frac{1}{2} quipfile is \frac{1}{2}var gulp = require('gulp')
  1
     , rename = require('gulp-rename');\supset3
  4 // task
  5 gulp.task('default', function () {
           gulp.src('./index.html') //path to file to be renamed<br>pipe(rename('renamed.html')) // rename index.html to renamed.html
  6
  \overline{7}.pipe(gulp.dest('renamed-html')); // destination folder
  8
  9 });
```
## <span id="page-123-0"></span>*4.2.5. Using the Gulp Plugin*

*To use the Gulp plugin:*

- 1. *In the Project Explorer view, expandneon3\_features and double-clickgulpfile.js to open the file in the editor. The file has several Gulp tasks defined.*
- 2. *Right-click gulpfile.js and clickRun As > Gulp Task. TheConsole view shows the progress of the task.*
- 3. You may also choose to expand gulpfile.js in the Project Explorer view and view all the tasks. Right*click each task and click Run As > Gulp Task to view the task.*

*Result: A new directory namedrenamed-html is created underneon3\_features. Expand therenamed-html directory to see the renamed.html file.*

## *4.3. WORKING WITH THE NODE.JS APPLICATION*

*In this section, you will use the project at: [https://github.com/ibuziuk/jsdt-node-test-project.](https://github.com/ibuziuk/jsdt-node-test-project)*

## *4.3.1. Prerequisites*

*Ensure npm and node.js are installed. For details to install, see the Appendix.*

### <span id="page-123-1"></span>*4.3.2. Importing the jsdt-node-test-project*

*To import the jsdt-node-test-project:*

- 1. *Run the command git clone [https://github.com/ibuziuk/jsdt-node-test](https://github.com/ibuziuk/jsdt-node-test-project)project to clone the project on your local system: .*
- 2. *In the IDE, click File > Open Projects from File System.*
- 3. *In the Open Projects from File System or Archivewindow, clickDirectory next to theOpen Source field.*
- <span id="page-124-0"></span>4. *Locate the jsdt-node-test-project and clickOK.*
- 5. *In the Open Projects from File System or Archivewindow, clickFinish.*

*Result: The jsdt-node-test-project is listed in theProject Explorer view.*

### <span id="page-124-1"></span>*4.3.3. Running the index.js File*

*To work with the node.js application:*

- 1. *In the Project Explorer view, expandjsdt-node-test-project.*
- 2. *Right-click package.json and clickRun As > npm Install. TheConsole view shows the progress of the task.*
- 3. *Right-click index.js and clickRun As > Node.js Application.*

*Result: The Console view shows theListening on port 3000message. Open localhost:3000 to see the output on a web page.*

#### *Figure 4.8. Output of the index.js File*

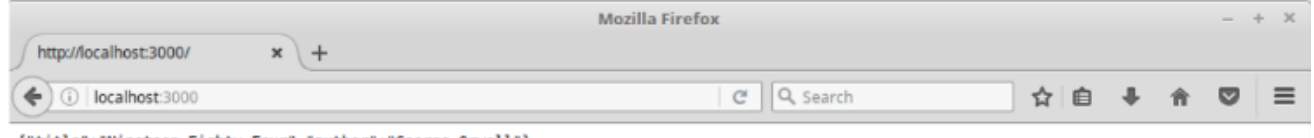

{"title":"Nineteen Eighty-Four","author":"George Orwell"}

### <span id="page-124-2"></span>*4.3.4. Debugging the Node.js Application*

*To debug the node.js application:*

- 1. *In the Project Explorer view, expandjsdt-node-test-project and double-clickindex.js to open it in the default editor.*
- 2. *To add a breakpoint, right-click on the line number where you want the execution of the code to stop, and then click Toggle Breakpoint. Save the file.*
- 3. *Right-click index.js, clickDebug As > Node.js Application.*

*Result: The Console view shows thedebugger listening on port<port\_number> message.*

*Figure 4.9. Debugging the Node.js Application*

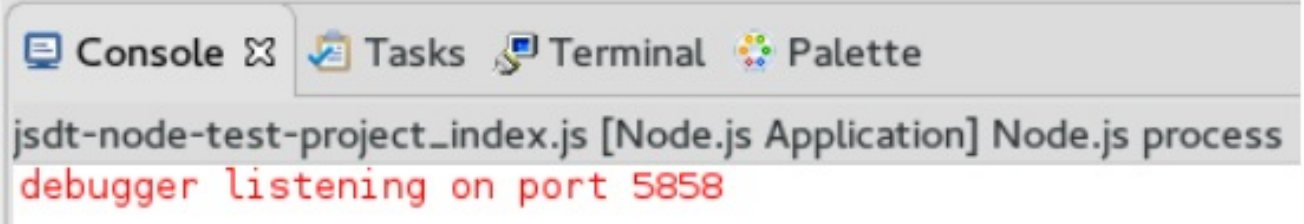

*Use the following features to carry out different tasks:*

*Inspecting Variables: All the variables are listed in the Variables view. Use this view to search for specific variables and inspect them.*

- *Inspecting the main node.js file: The mainnode.js file opens in the default editor (index.js, in this case). You can hover the mouse over the variables to see the functions.*
- Editing the main node. js file: You can edit the mainnode. js file and save it to see the changes *automatically propagated to VM.*

## *4.4. APPENDIX*

## *4.4.1. Installing node.js*

*To install node.js:*

- *On Windows, macOS, and Linux, see <https://nodejs.org/en/>.*
- *On RHEL, see <https://www.softwarecollections.org/en/> .*

## <span id="page-125-0"></span>*4.4.2. Installing npm*

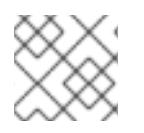

## *NOTE*

*npm is distributed with node.js. So, when you install node.js, npm will be available for use.*

# *CHAPTER 5. DEPLOYING YOUR APPLICATIONS*

## *5.1. DEPLOYING APPLICATIONS TO A LOCAL SERVER*

In order to deploy applications to a server from within the IDE, you must configure the IDE with information *about the server. For a local server this information includes the following:*

- *A server runtime environment with details about the server location, runtime JRE, and configuration files*
- *A server adapter with management settings for the server runtime environment, including access parameters, launch arguments, and publishing options*

JBoss Server Tools enables you to efficiently configure a local server ready for use with the IDE using *Runtime Detection. As demonstrated here, this feature is useful for quickly configuring a server for deploying and testing an application.*

*Instructions are provided here for completing the following tasks:*

- 1. *Section 5.1.1, ["Configuring](#page-126-0) the IDE for a Local Runtime Server"*
- 2. *Section 5.1.2, "Deploying an [Application"](#page-127-0)*
- 3. *Section 5.1.3, "Changing and [Republishing](#page-127-1) the Application"*

### <span id="page-126-0"></span>*5.1.1. Configuring the IDE for a Local Runtime Server*

*Runtime Detection searches a given local system path to locate certain types of runtime servers. For any servers found, Runtime Detection automatically generates both a default server runtime environment and a default server adapter. These items can be used as they are for immediate application deployment or customized to meet your requirements.*

*To configure the IDE for a local runtime server:*

- 1. *Click Window > Preferences.*
- 2. *In the Preferences window, locate and clickJBoss Tools > JBoss Runtime Detection.*
- 3. *Click Add.*
- 4. *Locate the directory containing the runtime server and click OK.*
- 5. *In the table of located runtimes, ensure the runtime is selected and click OK.*
- 6. *Click Apply and Closeto close thePreferences window.*

*Result: A default runtime environment and server adapter are generated for the server, with the server adapter listed in the Servers view.*

## *5.1.2. Deploying an Application*

When you have configured the IDE for the server, you can deploy applications to the server from the IDE *using the server adapter. The server adapter enables runtime communication between the server and IDE for easy deployment of applications and server management.*

*To deploy an application to the server:*

- <span id="page-127-0"></span>1. *In the Project Explorer view, right-click {project name} and clickRun As > Run on Server.*
- 2. *Ensure Choose an existing serveris selected.*
- 3. From the table of servers, expand localhost, select the server on which to deploy the application and *click Finish.*

*Result: The Console view shows output from the server starting and deploying the application. When deployment is complete, an IDE default web browser opens and shows the deployed web application.*

### <span id="page-127-1"></span>*5.1.3. Changing and Republishing the Application*

*By default, the server adapter configures the server for automatic publishing when changed resources are saved. This automatic publishing action applies to application resources that can be interchanged in the dedicated deployment location of the server without requiring the application to stop and restart, such as .html files. For other changed resources, such as.java files, you need to republish the application such that it forces a rebuild of the application.*

*To republish the application to the server after changes that cannot be automatically published:*

- 1. *In the Servers view, expand the server adapter to list the applications allocated to the server.*
- 2. *Right-click {application name} and clickFull Publish.*

*Result: The Console view shows the output from the server replacing the deploying application. Unless* LiveReload is enabled in the web browser, you must manually reload the web browser to see the changed *application.*

### *5.1.4. Did You Know?*

- *You can also configure servers by right-clicking the Servers view and selectingNew > Server or by clicking Manually define a new serverin theRun on Serverwizard.*
- *Paths previously searched by Runtime Detection can be automatically searched on every workspace start. Click Window > Preferences > JBoss Tools > JBoss Runtime Detection and from thePaths table select the check boxes of the appropriate paths. Click Apply and clickOK to close the Preferences window.*
- *You can customize the server adapter and server runtime environment with the Server Editor. In the Servers view, double-click the server adapter to open theServer Editor.*
- *You can initiate download and installation of runtime servers from the IDE. Click Window > Preferences > JBoss Tools > JBoss Runtime Detection. ClickDownload and from the table of runtime servers select the one to install and click Next. Follow the on-screen instructions to complete the download and installation process.*

## *5.2. CONFIGURING A REMOTE SERVER*

Remote servers allow developers to access and deploy to a JBoss instance that is not a local machine. *Developers can use remote servers to set up multiple environments for development and testing purposes* and share them with other developers. Another reason to use a remote server with Red Hat JBoss Developer *Studio is to allow developers to share and deploy automated tests to run in a non-local environment.*

*The following instructions are used to set up a remote server for JBoss Enterprise Middleware application servers. A complete server definition requires a server adapter (or server) that allows the IDE to communicate with and manage the remote server.*

- 1. Click the Servers view. If theServers view is not visible, click Window > Show View > Server.
- 2. *Use the appropriate instructions depending on the number of existing servers listed in the Servers tab:*
	- a. If there are no existing servers, click No servers are available. Click this link to create a new *server.*
	- b. If there are one or more existing servers, right-click an existing server and click New > Server.
- 3. *In the New Server wizard:*
	- a. *From the Select the server typelist, select a JBoss Enterprise Middleware application server.*
	- b. *The Server's host nameandServer namefields are completed by default. In theServer name field, you can type a custom name to later identify the server in the Servers view.*
	- c. *Click Next to continue.*

#### *Figure 5.1. Defining a New Remote Server*

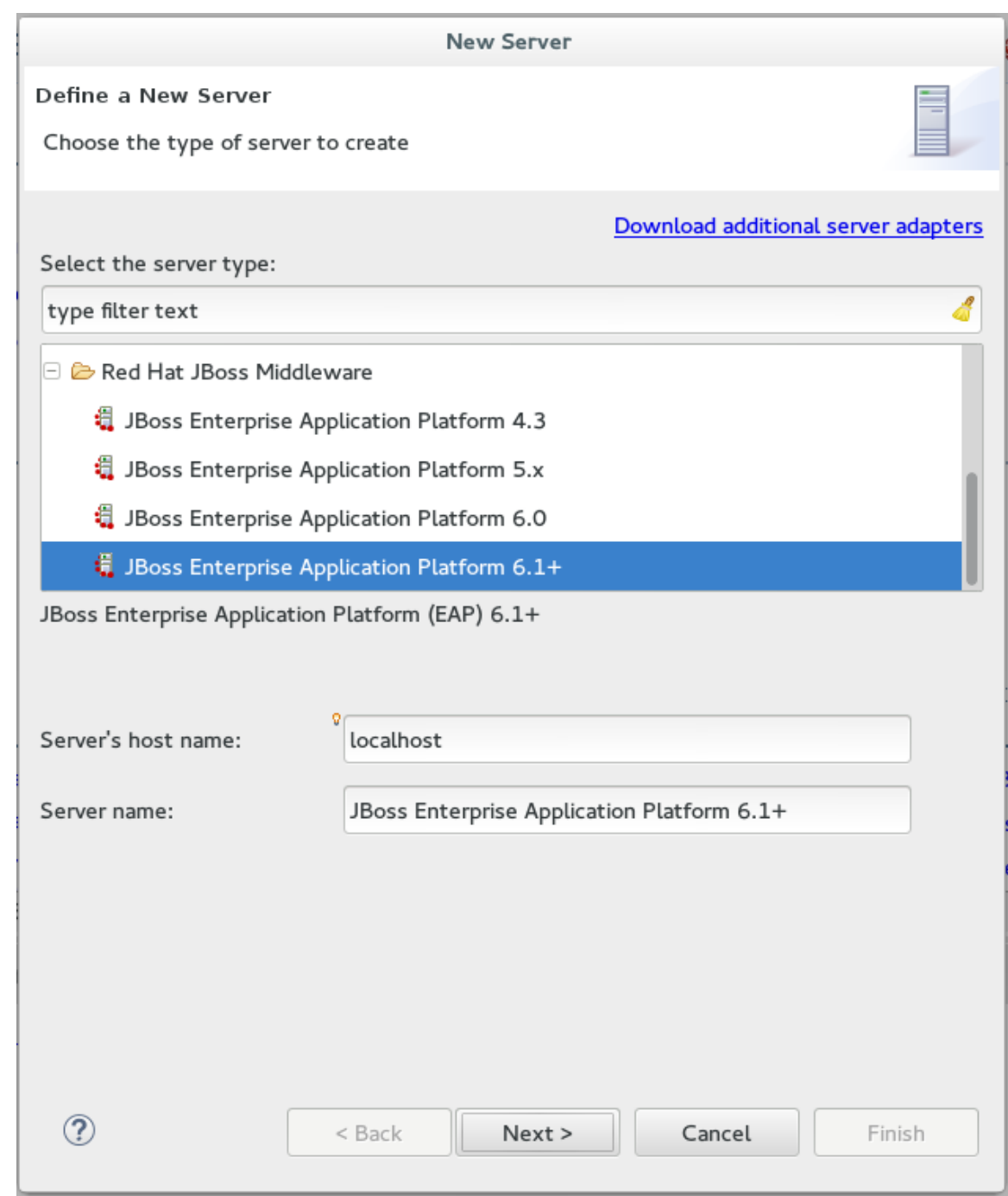

- 4. *Configure the required Server Adapterdetails:*
	- a. *In The server is list, clickRemote.*
	- b. *In the Controlled by list, click eitherFilesystem and shell operationsorManagement Operations depending on your requirement.*

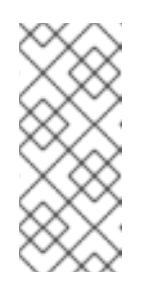

#### *NOTE*

*If you select Management Operations in theControlled by list, you must set up an administrator user on the server by using the \$SERVER\_HOME/bin/addusers.sh script for Linux, or the\$SERVER\_HOME\bin\add-users.bat file for Windows, and enter the same credentials in the server editor or during the server start.*

- c. *Click the Server lifecycle is externally managed.check box to deploy the server but to not expect the IDE to stop or start the server.*
- d. *Clear the Assign a runtime to this servercheck box to create a remote server without assigning a runtime to it.*

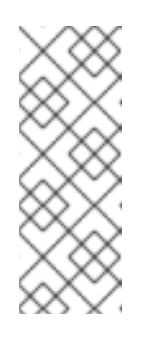

#### *NOTE*

*Creating a Remote Server without a runtime results in limitations. For example, the JMX connection does not work because it requires libraries from the runtime to connect via JMX. Additionally, automatic port detection occurs using the standalone.xml file, which is not available if a runtime is not specified. These and other minor issues related to hard-coded minor fixes in maintenance releases may occur if no runtime is specified for the Remote Server.*

5. *From the drop-down list, click the relevant runtime server and click Next.*

#### *Figure 5.2. Creating a New Server Adapter*

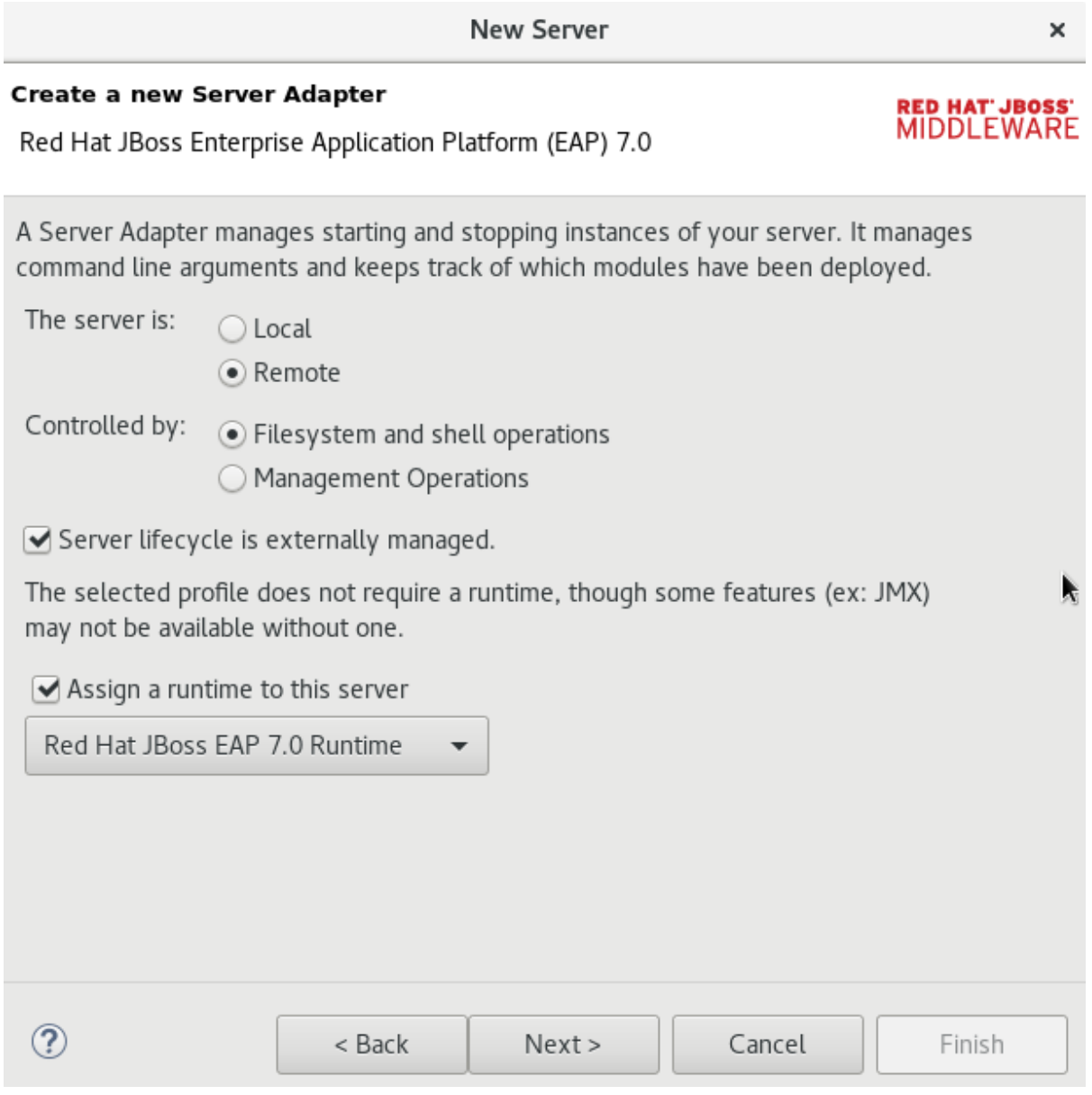

6. *Add the remote system integration details as follows:*

- a. In the Host field, the default host is Local. If required, click New Host to create a new host, which *may be remote or local. Supported connection types for remote hosts are FTP Only or SSH Only.*
- b. *In the Remote Server Homefield, specify a path to the directory that contains the remote server.*
- c. *In the Remote Server Base Directory field, specify the remote server's base directory (the default value for this is the standalone directory within the server home directory).*
- d. *In the Remote Server Configuration Filefield, specify the file to use for the remote server's configuration (the default value for this is the standalone.xml file). This location is within the Remote Server Homedirectory (specifically in the \$SERVER\_HOME/\$BASE\_DIRECTORY/configuration/ directory).*
- e. *Either click Next to continue to the (optional) next step to add or remove server resources or click Finish to conclude the new remote server configuration.*

#### *Figure 5.3. Connect to a Remote System*

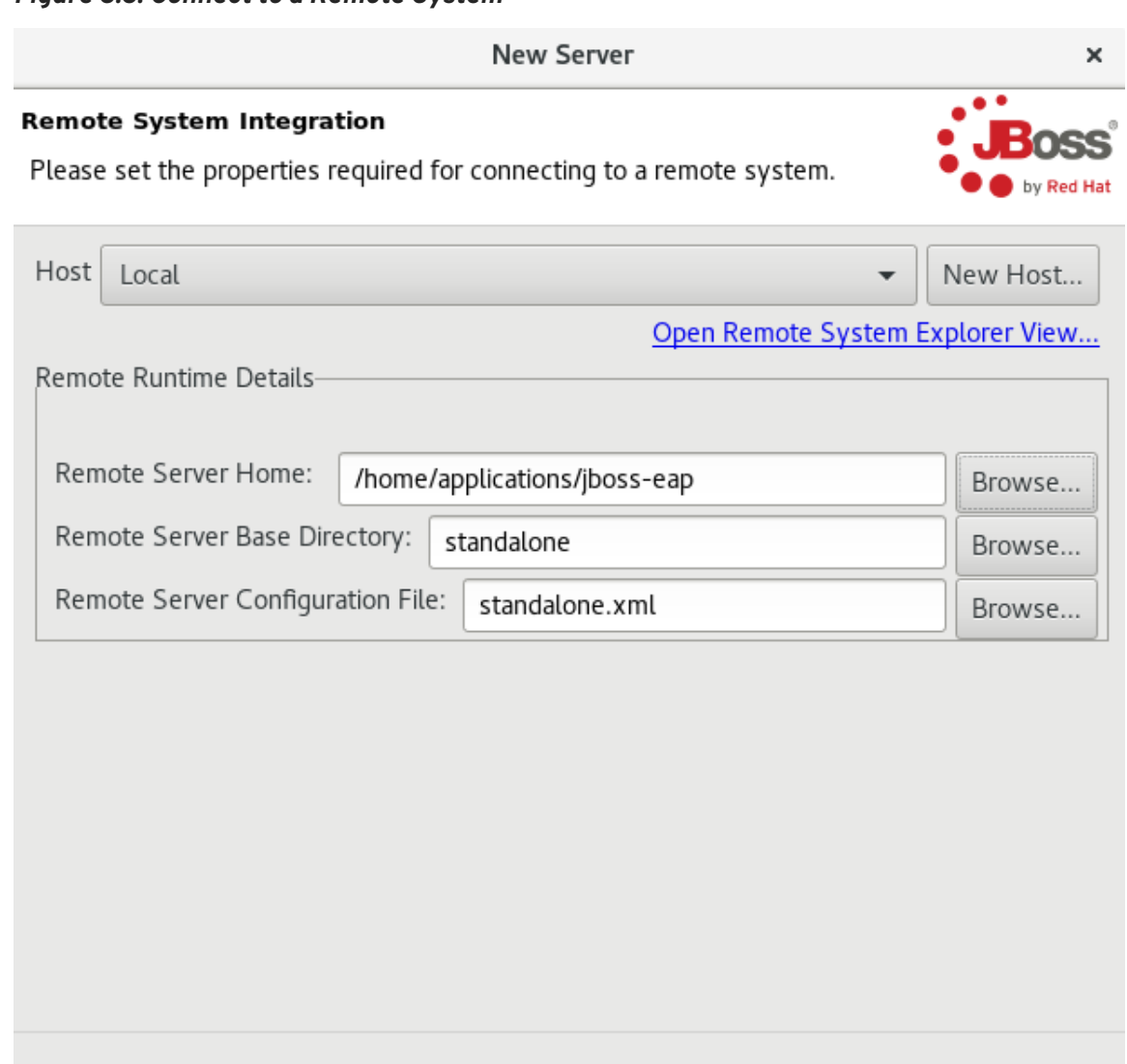

7. *Optional: Add or remove resources configured on the server as follows:*

< Back

a. *To add a resource, select the appropriate resource in the Available pane and clickAdd. To add all available resources, click Add All.*

 $Next$ 

Cancel

Finish

?

- b. *To remove a resource, select the appropriate resource in the Configured pane and click Remove. To remove all configured resources, clickRemove All.*
- c. *Click Finish to complete the server configuration.*

*all available resources, click Add All.*

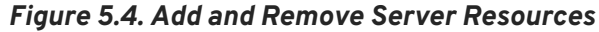

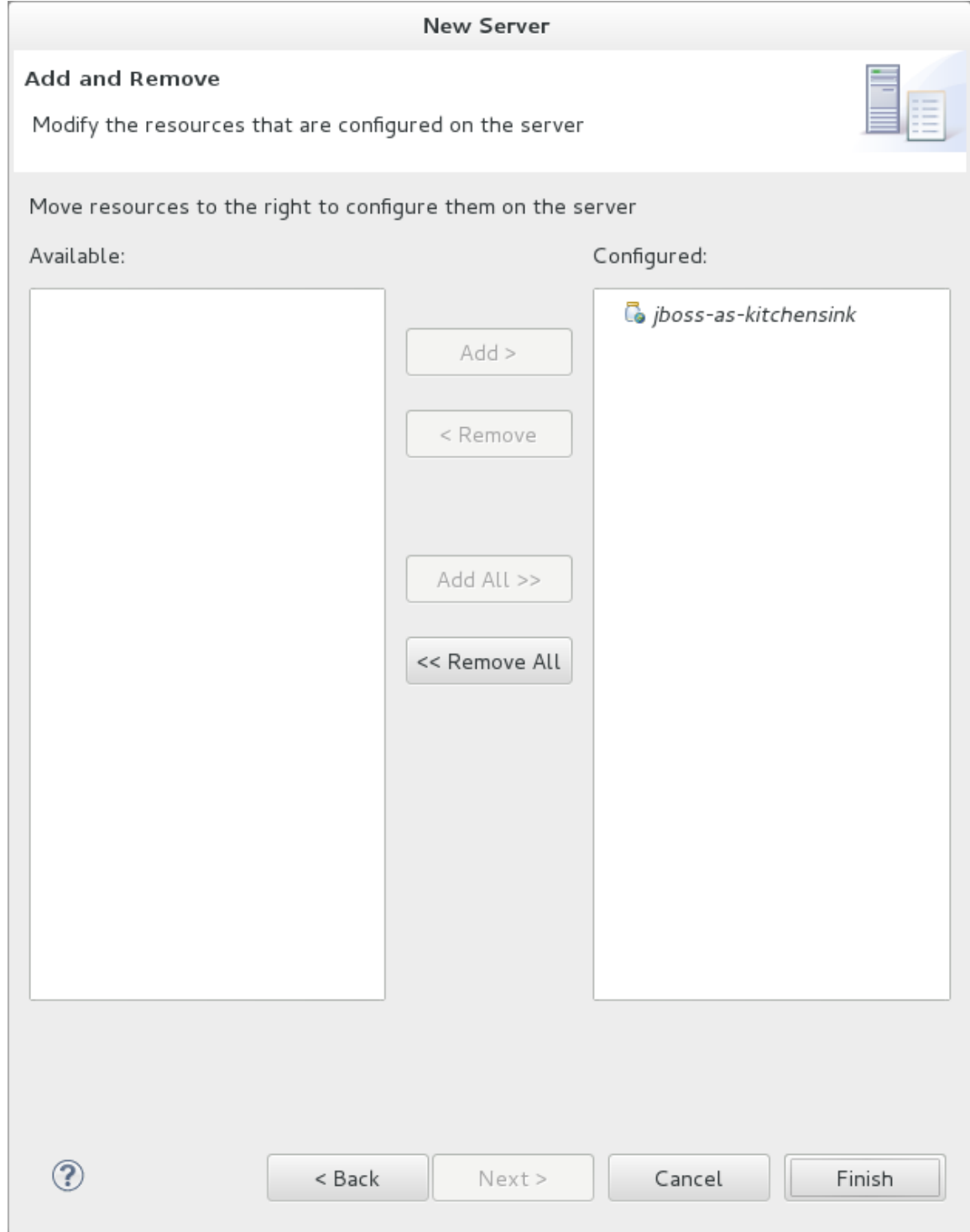

*Result: You have successfully configured a remote server. The new server is listed in the Servers view. Right-click the server to view operations, includingStartto start the server.*

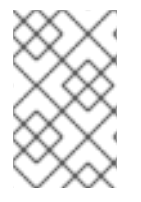

## *NOTE*

*If the Server lifecycle is externally managed.check box was selected in the steps above, clicking Start does not start the server. Instead, it marks the server to indicate that it has started and the web poller checks whether the server is running.*